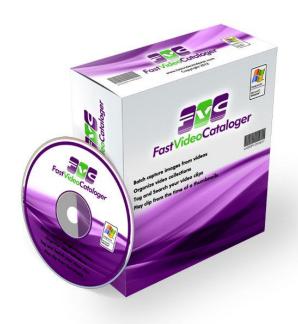

# Fast Video Cataloger 7

Fast Video cataloger is your local content management system for video clips. You will work faster and more efficiently with your videos. Get organized like crazy!

# List of advantages

 Find what you are looking for in a flash with powerful search, filtering,

and previews.

- Handle all videos in one tool, no more chasing between disks, multiple computers, and old backups.
- Play videos instantly from automatically created video scene thumbnails.
- Up and running in less than 3 minutes, add videos by folder and subfolder, automatic indexing.
- Never forget from where you got reference material and where your videos are in use.
- All data about your complete video collection fits in one catalog file enabling quick sharing and fast backup.
- Powerful customization features to build your video solution.
- Support multiple computer screens.
- Access from multiple computers.

# **Table of Contents**

| 1 | WHAT   | IS NEW IN FAST VIDEO CATALOGER 7  | 12 |
|---|--------|-----------------------------------|----|
| 2 | GETTI  | NG STARTED IN LESS THAN 3 MINUTES | 13 |
| 3 | FINDI  | NG A VIDEO IN AN EXISTING CATALOG | 13 |
|   | 3.1 T⊦ | HE DEFAULT LAYOUT                 | 14 |
|   | 3.2 LE | FT WINDOW AREA                    |    |
|   | 3.2.1  | Search                            | 15 |
|   | 3.2.2  | Add Videos                        | 15 |
|   | 3.2.3  | Video Catalog                     |    |
|   | 3.2.4  | Video Wall                        |    |
|   | 3.2.5  | Bins                              |    |
|   | 3.2.6  | Actors                            |    |
|   | 3.2.7  | File Organizer                    | 19 |
|   | 3.2.8  | Preview window                    |    |
|   | 3.2.9  | Playlist window                   |    |
|   | 3.3 AT | TRACT WINDOWS                     |    |
|   | 3.3.1  | Attract Covers                    |    |
|   | 3.3.2  | Attract Actors                    | 23 |
|   | 3.3.3  | Attract Video Wall                |    |
|   | 3.4 CE | ENTER WINDOW AREA                 |    |
|   | 3.4.1  | Video Scenes window               | 25 |
|   | 3.4.2  | Scene Search Results              | 26 |
|   | 3.5 RI | GHT WINDOW AREA                   | 27 |
|   | 3.5.1  | Video Details                     | 27 |
|   | 3.5.2  | Actions                           | 28 |
|   | 3.5.3  | Keywording                        | 29 |
|   | 3.5.4  | Cast                              |    |
|   | 3.6 Bo | OTTOM WINDOW AREA                 | 29 |
|   | 3.6.1  | Video player                      | 30 |
|   | 3.6.2  | Companion Images                  | 30 |
|   | 3.6.3  | Companion Image browser           | 32 |
|   | 3.7 Sc | CRIPT CONSOLE WINDOW              | 32 |
|   | 3.8 H  | ELP WINDOW                        |    |
|   | 3.8.1  | News                              | 34 |
|   | 3.8.2  | View Help                         | 34 |
|   | 3.8.3  | Tutorial                          | 34 |

| 3.8. | 4   | Support                                                       | 34 |
|------|-----|---------------------------------------------------------------|----|
| 3.8. | 5   | Home                                                          | 34 |
| 3.9  | Or  | DER                                                           | 34 |
| 3.9. | 1   | Activate                                                      | 34 |
| 3.9. | 2   | <i>Update</i>                                                 | 34 |
| 3.9. | 3   | About                                                         | 35 |
| 3.10 | Arı | RANGING WINDOWS                                               | 35 |
| 3.11 | SH  | OWING AND HIDING WINDOWS                                      | 35 |
| 3.12 | Тн  | E DOCKING MENU (WINDOW POSITION)                              | 35 |
| 3.13 | RES | SETTING LAYOUTS                                               | 36 |
| 3.14 | Lo  | ADING AND SAVING USER LAYOUTS                                 | 36 |
| 4 HO | W-T | O IN FAST VIDEO CATALOGER                                     | 37 |
| 4.1  | Но  | w to add <b>V</b> ideo Files                                  | 37 |
| 4.1. | 1   | Selecting video files                                         | 37 |
| 4.1. | 2   | Set thumb generation interval (optional)                      | 37 |
| 4.1. | 3   | Fill out shared properties                                    |    |
| 4.1. | 4   | <i>Index Video(s)</i>                                         |    |
| 4.1. | 5   | Failed files                                                  | 38 |
| 4.2  | Но  | W TO AUTOMATICALLY ADD $V$ IDEO $F$ ILES ADDED TO A $F$ OLDER | 39 |
| 4.3  | Но  | W TO USE THE SEARCH WINDOW                                    | 39 |
| 4.3. | 1   | Match any                                                     | 40 |
| 4.3. | 2   | Filter Videos on Content [Content]                            | 40 |
| 4.3. | 3   | Filter on Keywords [Video Keywords]                           | 41 |
| 4.3. | 4   | Filter on Actors [Cast]                                       | 41 |
| 4.3. | 5   | Filter on Archive [Archive]                                   | 41 |
| 4.3. | 6   | Filter on Extended Properties [Extended Properties]           | 41 |
| 4.3. | 7   | Filter on specific scenes [Scene Search]                      | 41 |
| 4.3. |     | Saving Filter                                                 |    |
| 4.4  | Но  | W TO MANAGE INFORMATION ABOUT YOUR VIDEOS                     | 43 |
| 4.4. | 1   | Video Scene thumbnails                                        | 43 |
| 4.4. | 2   | Details                                                       | 43 |
| 4.4. | 3   | Cast                                                          | 44 |
| 4.5  | Но  | W TO CREATE ACTORS AND ASSOCIATE THEM TO VIDEOS               | 45 |
| 4.6  | Но  | W TO PLAY AND EDIT YOUR VIDEOS                                | 47 |
| 4.7  |     | W TO KEYWORD YOUR VIDEOS                                      |    |
| 4.8  |     | W TO CREATE A NEW CATALOG                                     |    |
| 4.9  |     | W TO ARCHIVE VIDEOS                                           |    |

|   | 4.9.  | 1 V        | Why archive videos?                                   | 53         |
|---|-------|------------|-------------------------------------------------------|------------|
|   | 4.9.2 | 2 <i>F</i> | How to prepare secondary storage on an archive medium | 53         |
|   | 4.9.3 | 3 F        | How to archive videos to an archive medium            | 55         |
| 4 | .10   | How        | TO SHARE YOUR VIDEO CATALOG                           | 56         |
|   | 4.10  | . 1        | Export Video as Contact sheet                         | 56         |
|   | 4.10  | .2         | Export Video List as CSV                              | <i>57</i>  |
|   | 4.10  | .3         | Export Actor list as CSV                              | <i>57</i>  |
| 4 | .11   | How        | TO PROTECT A VIDEO CATALOG                            | 58         |
| 4 | .12   | How        | TO MAKE A BACKUP OF A CATALOG                         | 59         |
| 4 | .13   | How        | TO MASK VIDEOS                                        | 60         |
|   | 4.13  | . 1        | How are videos masked?                                | 60         |
|   | 4.13  | .2         | How to mask and unmask a single video file            | 60         |
|   | 4.13  | .3         | How to play masked videos and keep your videos safe   | 61         |
|   | 4.13  | .4         | How to mask videos when they are added to a catalog   | 61         |
|   | 4.13  | .5         | How to add already masked videos                      | 62         |
|   | 4.13  | .6         | How to change the private key                         | 62         |
| 4 | .14   | HINT       | S AND TIPS FOR YOUR EVERYDAY WORK                     | 63         |
| 4 | .15   | How        | TO CHANGE THE PREFERENCES FOR THE SOFTWARE            | 64         |
|   | 4.15  | .1         | General tab                                           | 65         |
|   | 4.15  | .2         | Layouts tab                                           | 67         |
|   | 4.15  | .3         | Video Indexer tab                                     | 68         |
|   | 4.15  | .4         | Auto Index tab                                        | 72         |
|   | 4.15  | .5         | Video Player tab                                      | 73         |
|   | 4.15  | .6         | Video Wall                                            | 76         |
|   | 4.15  | .7         | File organizer                                        | 77         |
|   | 4.15  | .8         | Actors                                                | <i>7</i> 9 |
|   | 4.15  | .9         | Companion images                                      | 80         |
|   | 4.15  | .10        | Special folders                                       | 82         |
|   | 4.15  | .11        | Attract Windows                                       | 83         |
|   | 4.15  | .12        | Actions                                               | 84         |
|   | 4.15  | .13        | MetaData                                              | 89         |
| 4 | 16    | How        | TO USE THE REPAIR TOOL                                | 91         |
|   | 4.16  | .1         | Repair video file paths                               | 91         |
|   | 4.16  | .2         | Repair images                                         |            |
|   | 4.16  | .3         | Optimize catalog                                      |            |
|   | 4.16  | .4         | Scan for images                                       |            |
| 4 | .17   | How        | TO FIND DUPLICATE VIDEOS                              |            |
|   |       |            | TO IMPORT CATALOGS INTO FAST VIDEO CATALOGER          |            |

| 4.18                                                                                                    | 3 <i>.1</i>                                                  | Import Keywords                                                                                                    | 94                                      |
|----------------------------------------------------------------------------------------------------|--------------------------------------------------------------|----------------------------------------------------------------------------------------------------|-----------------------------------------|
| 4.18                                                                                                    | <i>8.2</i>                                                   | Import Actors                                                                                                    | 94                                      |
| 4.18                                                                                                    | 8 <i>.3</i>                                                  | Import Actors folders                                                                                                    | 94                                      |
| 4.18                                                                                                    | 8 <i>.</i> 4                                                 | Import All                                                                                                    | 95                                      |
| 4.19                                                                                                    | How                                                          | TO HOST VIDEO FROM A WEB SERVER                                                                                                    | 96                                      |
| 4.19                                                                                                    | 9.1                                                          | Webserver                                                                                                    | 96                                      |
| 4.19                                                                                                    | 9.2                                                          | www-root                                                                                                    | 96                                      |
| 4.19                                                                                                    | 9.3                                                          | Configure Fast video cataloger                                                                                                    | 96                                      |
| 4.19                                                                                                    | 9.4                                                          | Adding videos                                                                                                    |                                         |
| 4.20                                                                                                    | How                                                          | TO AUTOMATE FAST VIDEO CATALOGER WITH SCRIPTS                                                                                                    | 99                                      |
| 4.21                                                                                                    | How                                                          | TO SHARE A CATALOG USING THE SERVER                                                                                                    | 101                                     |
| 4.2                                                                                                    | 1.1                                                          | Sharing using windows share                                                                                                    | 102                                     |
| 4.2                                                                                                    | 1.2                                                          | Sharing using a web server                                                                                                    | 104                                     |
| 4.2                                                                                                    | 1.3                                                          | Adding videos to a server                                                                                                    | 107                                     |
| 4.2                                                                                                    | 1.4                                                          | Switching between a server and local files                                                                                                    | 107                                     |
| 4.2                                                                                                    | 1.5                                                          | Troubleshooting server issues                                                                                                    | 108                                     |
| 4.2                                                                                                    | 1.6                                                          | Preparing videos files for HTTP server                                                                                                    | 108                                     |
| 4.22                                                                                                    | How                                                          | TO USE KEYBOARD SHORTCUTS                                                                                                    | 109                                     |
| 5 VER                                                                                                    | STO                                                          | N HISTORY                                                                                                    | 112                                     |
|                                                                                                    | /OTOI                                                        | N 111310K1                                                                                                    |                                         |
|                                                                                                    |                                                              |                                                                                                    |                                         |
| 5.1                                                                                                    | Fast                                                         | VIDEO CATALOGER 7.01                                                                                                    | 112                                     |
| 5.1<br>5.2                                                                                                  | Fast<br>Fast                                                 | VIDEO CATALOGER 7.01                                                                                                    | 112<br>112                              |
| 5.1<br>5.2<br>5.3                                                                                           | Fast<br>Fast<br>Fast                                         | VIDEO CATALOGER 7.01 VIDEO CATALOGER 7 VIDEO CATALOGER 6.42                                                                                                    | 112<br>112<br>113                       |
| 5.1<br>5.2<br>5.3<br>5.4                                                                                    | FAST<br>FAST<br>FAST                                         | VIDEO CATALOGER 7.01 VIDEO CATALOGER 7 VIDEO CATALOGER 6.42 VIDEO CATALOGER 6.41                                                                                                    | 112<br>112<br>113<br>113                |
| 5.1<br>5.2<br>5.3<br>5.4<br>5.5                                                                             | Fast<br>Fast<br>Fast<br>Fast<br>Fast                         | VIDEO CATALOGER 7.01 VIDEO CATALOGER 7 VIDEO CATALOGER 6.42 VIDEO CATALOGER 6.41 VIDEO CATALOGER 6.40                                                                                                    | 112<br>112<br>113<br>113                |
| 5.1<br>5.2<br>5.3<br>5.4<br>5.5<br>5.6                                                                      | FAST<br>FAST<br>FAST<br>FAST<br>FAST                         | VIDEO CATALOGER 7.01 VIDEO CATALOGER 7 VIDEO CATALOGER 6.42 VIDEO CATALOGER 6.41 VIDEO CATALOGER 6.40 VIDEO CATALOGER 6.39                                                                                                    | 112<br>113<br>113<br>113<br>114         |
| 5.1<br>5.2<br>5.3<br>5.4<br>5.5<br>5.6<br>5.7                                                               | FAST<br>FAST<br>FAST<br>FAST<br>FAST<br>FAST                 | VIDEO CATALOGER 7.01  VIDEO CATALOGER 7  VIDEO CATALOGER 6.42  VIDEO CATALOGER 6.41  VIDEO CATALOGER 6.40  VIDEO CATALOGER 6.39  VIDEO CATALOGER 6.38                                                                                                    | 112<br>113<br>113<br>113<br>114<br>115  |
| 5.1<br>5.2<br>5.3<br>5.4<br>5.5<br>5.6<br>5.7<br>5.8                                                        | FAST<br>FAST<br>FAST<br>FAST<br>FAST<br>FAST<br>FAST         | VIDEO CATALOGER 7.01  VIDEO CATALOGER 7  VIDEO CATALOGER 6.42  VIDEO CATALOGER 6.41  VIDEO CATALOGER 6.40  VIDEO CATALOGER 6.39  VIDEO CATALOGER 6.38  VIDEO CATALOGER 6.38                                                                                                    | 112<br>113<br>113<br>113<br>114<br>115  |
| 5.1<br>5.2<br>5.3<br>5.4<br>5.5<br>5.6<br>5.7<br>5.8<br>5.9                                                 | FAST<br>FAST<br>FAST<br>FAST<br>FAST<br>FAST<br>FAST         | VIDEO CATALOGER 7.01  VIDEO CATALOGER 6.42  VIDEO CATALOGER 6.41  VIDEO CATALOGER 6.40  VIDEO CATALOGER 6.39  VIDEO CATALOGER 6.38  VIDEO CATALOGER 6.38  VIDEO CATALOGER 6.37  VIDEO CATALOGER 6.36                                                                                                    | 112 113 113 113 114 115 115             |
| 5.1<br>5.2<br>5.3<br>5.4<br>5.5<br>5.6<br>5.7<br>5.8<br>5.9<br>5.10                                         | FAST<br>FAST<br>FAST<br>FAST<br>FAST<br>FAST<br>FAST<br>FAST | VIDEO CATALOGER 7.01  VIDEO CATALOGER 6.42  VIDEO CATALOGER 6.41  VIDEO CATALOGER 6.40  VIDEO CATALOGER 6.39  VIDEO CATALOGER 6.38  VIDEO CATALOGER 6.37  VIDEO CATALOGER 6.36  VIDEO CATALOGER 6.36  VIDEO CATALOGER 6.35                                                                                                    | 112 113 113 113 115 115 115             |
| 5.1<br>5.2<br>5.3<br>5.4<br>5.5<br>5.6<br>5.7<br>5.8<br>5.9<br>5.10<br>5.11                                 | FAST<br>FAST<br>FAST<br>FAST<br>FAST<br>FAST<br>FAST<br>FAST | VIDEO CATALOGER 7.01  VIDEO CATALOGER 6.42  VIDEO CATALOGER 6.41  VIDEO CATALOGER 6.40  VIDEO CATALOGER 6.39  VIDEO CATALOGER 6.38  VIDEO CATALOGER 6.37  VIDEO CATALOGER 6.36  VIDEO CATALOGER 6.35  VIDEO CATALOGER 6.35  VIDEO CATALOGER 6.35  VIDEO CATALOGER 6.34                                                                                                    | 112 113 113 114 115 115 115             |
| 5.1<br>5.2<br>5.3<br>5.4<br>5.5<br>5.6<br>5.7<br>5.8<br>5.9<br>5.10<br>5.11<br>5.12                         | FAST<br>FAST<br>FAST<br>FAST<br>FAST<br>FAST<br>FAST<br>FAST | VIDEO CATALOGER 7.01  VIDEO CATALOGER 6.42  VIDEO CATALOGER 6.41  VIDEO CATALOGER 6.40  VIDEO CATALOGER 6.39  VIDEO CATALOGER 6.38  VIDEO CATALOGER 6.37  VIDEO CATALOGER 6.36  VIDEO CATALOGER 6.35  VIDEO CATALOGER 6.35  VIDEO CATALOGER 6.34  VIDEO CATALOGER 6.34  VIDEO CATALOGER 6.33                                                                                                    | 112 113 113 114 115 115 115 115         |
| 5.1<br>5.2<br>5.3<br>5.4<br>5.5<br>5.6<br>5.7<br>5.8<br>5.9<br>5.10<br>5.11<br>5.12<br>5.13                 | FAST<br>FAST<br>FAST<br>FAST<br>FAST<br>FAST<br>FAST<br>FAST | VIDEO CATALOGER 7.01  VIDEO CATALOGER 6.42  VIDEO CATALOGER 6.41  VIDEO CATALOGER 6.40  VIDEO CATALOGER 6.39  VIDEO CATALOGER 6.38  VIDEO CATALOGER 6.37  VIDEO CATALOGER 6.36  VIDEO CATALOGER 6.35  VIDEO CATALOGER 6.35  VIDEO CATALOGER 6.34  VIDEO CATALOGER 6.33  VIDEO CATALOGER 6.33  VIDEO CATALOGER 6.33                                                                                                    | 112 113 113 114 115 115 115 115         |
| 5.1<br>5.2<br>5.3<br>5.4<br>5.5<br>5.6<br>5.7<br>5.8<br>5.9<br>5.10<br>5.11<br>5.12                         | FAST<br>FAST<br>FAST<br>FAST<br>FAST<br>FAST<br>FAST<br>FAST | VIDEO CATALOGER 7.01  VIDEO CATALOGER 6.42  VIDEO CATALOGER 6.41  VIDEO CATALOGER 6.40  VIDEO CATALOGER 6.39  VIDEO CATALOGER 6.38  VIDEO CATALOGER 6.37  VIDEO CATALOGER 6.36  VIDEO CATALOGER 6.35  VIDEO CATALOGER 6.35  VIDEO CATALOGER 6.34  VIDEO CATALOGER 6.33  VIDEO CATALOGER 6.33  VIDEO CATALOGER 6.32  VIDEO CATALOGER 6.32  VIDEO CATALOGER 6.31                                                                   | 112 113 113 114 115 115 115 115 116     |
| 5.1<br>5.2<br>5.3<br>5.4<br>5.5<br>5.6<br>5.7<br>5.8<br>5.9<br>5.10<br>5.11<br>5.12<br>5.13                 | FAST<br>FAST<br>FAST<br>FAST<br>FAST<br>FAST<br>FAST<br>FAST | VIDEO CATALOGER 7.01  VIDEO CATALOGER 6.42  VIDEO CATALOGER 6.41  VIDEO CATALOGER 6.40  VIDEO CATALOGER 6.39  VIDEO CATALOGER 6.38  VIDEO CATALOGER 6.37  VIDEO CATALOGER 6.36  VIDEO CATALOGER 6.36  VIDEO CATALOGER 6.35  VIDEO CATALOGER 6.34  VIDEO CATALOGER 6.33  VIDEO CATALOGER 6.32  VIDEO CATALOGER 6.32  VIDEO CATALOGER 6.31  VIDEO CATALOGER 6.31  VIDEO CATALOGER 6.30                                             | 112 113 113 114 115 115 115 115 116 116 |
| 5.1<br>5.2<br>5.3<br>5.4<br>5.5<br>5.6<br>5.7<br>5.8<br>5.9<br>5.10<br>5.11<br>5.12<br>5.13<br>5.14         | FAST<br>FAST<br>FAST<br>FAST<br>FAST<br>FAST<br>FAST<br>FAST | VIDEO CATALOGER 7.01  VIDEO CATALOGER 6.42  VIDEO CATALOGER 6.41  VIDEO CATALOGER 6.39  VIDEO CATALOGER 6.38  VIDEO CATALOGER 6.37  VIDEO CATALOGER 6.36  VIDEO CATALOGER 6.35  VIDEO CATALOGER 6.35  VIDEO CATALOGER 6.35  VIDEO CATALOGER 6.35  VIDEO CATALOGER 6.36  VIDEO CATALOGER 6.35  VIDEO CATALOGER 6.31  VIDEO CATALOGER 6.31  VIDEO CATALOGER 6.30  VIDEO CATALOGER 6.30  VIDEO CATALOGER 6.30  VIDEO CATALOGER 6.39 | 112 113 113 114 115 115 115 116 116 117 |
| 5.1<br>5.2<br>5.3<br>5.4<br>5.5<br>5.6<br>5.7<br>5.8<br>5.9<br>5.10<br>5.11<br>5.12<br>5.13<br>5.14<br>5.15 | FAST<br>FAST<br>FAST<br>FAST<br>FAST<br>FAST<br>FAST<br>FAST | VIDEO CATALOGER 7.01  VIDEO CATALOGER 6.42  VIDEO CATALOGER 6.41  VIDEO CATALOGER 6.40  VIDEO CATALOGER 6.39  VIDEO CATALOGER 6.38  VIDEO CATALOGER 6.37  VIDEO CATALOGER 6.36  VIDEO CATALOGER 6.36  VIDEO CATALOGER 6.35  VIDEO CATALOGER 6.34  VIDEO CATALOGER 6.33  VIDEO CATALOGER 6.32  VIDEO CATALOGER 6.32  VIDEO CATALOGER 6.31  VIDEO CATALOGER 6.31  VIDEO CATALOGER 6.30                                             | 112 113 113 114 115 115 115 116 116 117 |

| 5.19 | FAST VIDEO CATALOGER 6.26 | 119 |
|------|---------------------------|-----|
| 5.20 | FAST VIDEO CATALOGER 6.25 | 119 |
| 5.21 | FAST VIDEO CATALOGER 6.24 | 119 |
| 5.22 | FAST VIDEO CATALOGER 6.23 | 120 |
| 5.23 | FAST VIDEO CATALOGER 6.22 | 120 |
| 5.24 | FAST VIDEO CATALOGER 6.21 | 120 |
| 5.25 | FAST VIDEO CATALOGER 6.20 | 120 |
| 5.26 | FAST VIDEO CATALOGER 6.19 | 121 |
| 5.27 | FAST VIDEO CATALOGER 6.18 | 121 |
| 5.28 | FAST VIDEO CATALOGER 6.17 | 121 |
| 5.29 | FAST VIDEO CATALOGER 6.16 | 121 |
| 5.30 | FAST VIDEO CATALOGER 6.15 | 121 |
| 5.31 | FAST VIDEO CATALOGER 6.14 | 122 |
| 5.32 | FAST VIDEO CATALOGER 6.13 | 122 |
| 5.33 | FAST VIDEO CATALOGER 6.12 | 122 |
| 5.34 | FAST VIDEO CATALOGER 6.11 | 122 |
| 5.35 | Fast Video Cataloger 6.10 | 122 |
| 5.36 | Fast Video Cataloger 6.03 | 122 |
| 5.37 | Fast Video Cataloger 6.02 | 123 |
| 5.38 | Fast Video Cataloger 6.01 | 123 |
| 5.39 | Fast Video Cataloger 6    | 123 |
| 5.40 | Fast Video Cataloger 5.27 | 124 |
| 5.41 | FAST VIDEO CATALOGER 5.26 | 124 |
| 5.42 | FAST VIDEO CATALOGER 5.25 | 124 |
| 5.43 | FAST VIDEO CATALOGER 5.24 | 124 |
| 5.44 | FAST VIDEO CATALOGER 5.23 | 125 |
| 5.45 | FAST VIDEO CATALOGER 5.22 | 125 |
| 5.46 | FAST VIDEO CATALOGER 5.21 | 125 |
| 5.47 | FAST VIDEO CATALOGER 5.2  | 126 |
| 5.48 | FAST VIDEO CATALOGER 5.11 | 126 |
| 5.49 | FAST VIDEO CATALOGER 5.10 | 126 |
| 5.50 | FAST VIDEO CATALOGER 5.09 | 126 |
| 5.51 | FAST VIDEO CATALOGER 5.08 | 127 |
| 5.52 | FAST VIDEO CATALOGER 5.07 | 127 |
| 5.53 | FAST VIDEO CATALOGER 5.06 | 127 |
| 5.54 | FAST VIDEO CATALOGER 5.05 | 127 |
| 5.55 | FAST VIDEO CATALOGER 5.04 | 128 |
| 5.56 | FAST VIDEO CATALOGER 5.03 | 128 |

| 5.57 | FAST VIDEO CATALOGER 5.02 | 128 |
|------|---------------------------|-----|
| 5.58 | FAST VIDEO CATALOGER 5.01 | 129 |
| 5.59 | FAST VIDEO CATALOGER 5.00 | 129 |
| 5.60 | FAST VIDEO CATALOGER 4.40 | 129 |
| 5.61 | FAST VIDEO CATALOGER 4.38 | 130 |
| 5.62 | FAST VIDEO CATALOGER 4.37 | 130 |
| 5.63 | FAST VIDEO CATALOGER 4.36 | 130 |
| 5.64 | FAST VIDEO CATALOGER 4.35 | 130 |
| 5.65 | FAST VIDEO CATALOGER 4.34 | 130 |
| 5.66 | FAST VIDEO CATALOGER 4.33 | 130 |
| 5.67 | FAST VIDEO CATALOGER 4.32 | 131 |
| 5.68 | FAST VIDEO CATALOGER 4.31 | 131 |
| 5.69 | FAST VIDEO CATALOGER 4.30 | 131 |
| 5.70 | FAST VIDEO CATALOGER 4.29 | 131 |
| 5.71 | FAST VIDEO CATALOGER 4.28 | 131 |
| 5.72 | FAST VIDEO CATALOGER 4.27 | 132 |
| 5.73 | FAST VIDEO CATALOGER 4.26 | 132 |
| 5.74 | Fast Video Cataloger 4.25 | 132 |
| 5.75 | Fast Video Cataloger 4.24 | 132 |
| 5.76 | FAST VIDEO CATALOGER 4.21 | 132 |
| 5.77 | FAST VIDEO CATALOGER 4.2  | 132 |
| 5.78 | Fast Video Cataloger 4.07 | 133 |
| 5.79 | FAST VIDEO CATALOGER 4.06 | 133 |
| 5.80 | FAST VIDEO CATALOGER 4.05 | 133 |
| 5.81 | Fast Video Cataloger 4.04 |     |
| 5.82 | Fast Video Cataloger 4.03 | 134 |
| 5.83 | Fast Video Cataloger 4    | 134 |
| 5.84 | Fast Video Cataloger 3.96 | 134 |
| 5.85 | Fast Video Cataloger 3.95 | 135 |
| 5.86 | Fast Video Cataloger 3.94 | 136 |
| 5.87 | FAST VIDEO CATALOGER 3.93 | 136 |
| 5.88 | FAST VIDEO CATALOGER 3.90 | 136 |
| 5.89 | Fast Video Cataloger 3.87 | 136 |
| 5.90 | Fast Video Cataloger 3.84 | 136 |
| 5.91 | Fast Video Cataloger 3.82 | 137 |
| 5.92 | Fast Video Cataloger 3.72 | 137 |
| 5.93 | Fast Video Cataloger 3.64 | 137 |
| 5.94 | FAST VIDEO CATALOGER 3.62 | 137 |

| 5.95  | FAST VIDEO CATALOGER 3.61        | 138 |
|-------|----------------------------------|-----|
| 5.96  | FAST VIDEO CATALOGER 3.60        | 138 |
| 5.97  | FAST VIDEO CATALOGER 3.56        | 138 |
| 5.98  | FAST VIDEO CATALOGER 3.54        | 138 |
| 5.99  | FAST VIDEO CATALOGER 3.53        | 139 |
| 5.100 | FAST VIDEO CATALOGER 3.52        | 139 |
| 5.101 | FAST VIDEO CATALOGER 3.51        | 139 |
| 5.102 | FAST VIDEO CATALOGER 3.50        | 139 |
| 5.103 | FAST VIDEO CATALOGER 3.43        | 139 |
| 5.104 | Fast Video Cataloger 3.41        | 139 |
| 5.105 | Fast Video Cataloger 3.40        | 140 |
| 5.106 | Fast Video Cataloger 3.39        | 140 |
| 5.107 | Fast Video Cataloger 3.38        | 140 |
| 5.108 | Fast Video Cataloger 3.36        | 140 |
| 5.109 | Fast Video Cataloger 3.35        | 141 |
| 5.110 | Fast Video Cataloger 3.32        | 141 |
| 5.111 | Fast Video Cataloger 3.14        | 141 |
| 5.112 | FAST VIDEO CATALOGER 3.13        | 141 |
| 5.113 | FAST VIDEO CATALOGER 3.12        | 142 |
| 5.114 | FAST VIDEO CATALOGER 3.11        | 142 |
| 5.115 | FAST VIDEO CATALOGER 3.10        | 142 |
| 5.116 | Fast Video Cataloger 2.43 – 3.00 | 142 |
| 5.117 | Fast Video Cataloger 2.42        | 142 |
| 5.118 | FAST VIDEO CATALOGER 2.41        | 142 |
| 5.119 | Fast Video Cataloger 2.40        | 143 |
| 5.120 | Fast Video Cataloger 2.39        | 143 |
| 5.121 | FAST VIDEO CATALOGER 2.38        | 144 |
| 5.122 | FAST VIDEO CATALOGER 2.37        | 144 |
| 5.123 | Fast Video Cataloger 2.36        | 144 |
| 5.124 | FAST VIDEO CATALOGER 2.34        | 145 |
| 5.125 | FAST VIDEO CATALOGER 2.33        | 145 |
| 5.126 | FAST VIDEO CATALOGER 2.32        | 145 |
| 5.127 | FAST VIDEO CATALOGER 2.30        | 146 |
| 5.128 | FAST VIDEO CATALOGER 2.29        | 147 |
| 5.129 | FAST VIDEO CATALOGER 2.28        | 147 |
| 5.130 | FAST VIDEO CATALOGER 2.27        | 148 |
| 5.131 | FAST VIDEO CATALOGER 2.26        | 148 |
| 5.132 | Fast Video Cataloger 2.07        | 148 |

| 5.133 | FAST VIDEO CATALOGER 2.06        | 149 |
|-------|----------------------------------|-----|
| 5.134 | FAST VIDEO CATALOGER 2.04        | 149 |
| 5.135 | FAST VIDEO CATALOGER 2.03        | 149 |
| 5.136 | FAST VIDEO CATALOGER 2.02        | 150 |
| 5.137 | FAST VIDEO CATALOGER 2.01        | 150 |
| 5.138 | FAST VIDEO CATALOGER 2.0         | 150 |
| 5.139 | FAST VIDEO CATALOGER 1.94        | 150 |
| 5.140 | FAST VIDEO CATALOGER 1.85 - 1.93 | 150 |
| 5.141 | FAST VIDEO CATALOGER 1.84        | 150 |
| 5.142 | FAST VIDEO CATALOGER 1.83        | 151 |
| 5.143 | Fast Video Cataloger 1.82        | 152 |
| 5.144 | FAST VIDEO CATALOGER 1.81        | 152 |
| 5.145 | FAST VIDEO CATALOGER 1.80        | 152 |
| 5.146 | Fast Video Cataloger 1.79        | 153 |
| 5.147 | Fast Video Cataloger 1.78        | 153 |
| 5.148 | Fast Video Cataloger 1.77        | 154 |
| 5.149 | Fast Video Cataloger 1.76        | 154 |
| 5.150 | FAST VIDEO CATALOGER 1.75        | 154 |
| 5.151 | Fast Video Cataloger 1.74        | 154 |
| 5.152 | FAST VIDEO CATALOGER 1.73        | 155 |
| 5.153 | Fast Video Cataloger 1.72        | 155 |
| 5.154 | Fast Video Cataloger 1.71        | 155 |
| 5.155 | Fast Video Cataloger 1.70        | 155 |
| 5.156 | Fast Video Cataloger 1.69        | 155 |
| 5.157 | Fast Video Cataloger 1.68        |     |
| 5.158 | Fast Video Cataloger 1.67        | 156 |
| 5.159 | Fast Video Cataloger 1.66        | 156 |
| 5.160 | Fast Video Cataloger 1.65        |     |
| 5.161 | Fast Video Cataloger 1.64        | 157 |
| 5.162 | Fast Video Cataloger 1.63        | 157 |
| 5.163 | Fast Video Cataloger 1.60        | 157 |
| 5.164 | Fast Video Cataloger 1.58        | 157 |
| 5.165 | Fast Video Cataloger 1.57        | 158 |
| 5.166 | Fast Video Cataloger 1.56        | 158 |
| 5.167 | Fast Video Cataloger 1.55        | 158 |
| 5.168 | Fast Video Cataloger 1.54        | 159 |
| 5.169 | FAST VIDEO CATALOGER 1.53        | 159 |
| 5.170 | FAST VIDEO CATALOGER 1.52        | 159 |

|   | 5.171  | FAST VIDEO CATALOGER 1.51             | 160  |
|---|--------|---------------------------------------|------|
|   | 5.172  | FAST VIDEO CATALOGER 1.50             | 161  |
|   | 5.173  | Fast Video Cataloger 1.31             | 162  |
|   | 5.174  | Fast Video Cataloger 1.3              | 162  |
|   | 5.175  | Fast Video Cataloger 1.2              | 163  |
|   | 5.176  | FAST VIDEO CATALOGER 1.1              | 164  |
|   | 5.177  | Fast Video Cataloger 1.0              | 165  |
| 6 | SUPPO  | ORT                                   | 166  |
|   |        |                                       |      |
|   |        | CTIVATION OF FAST VIDEO CATALOGER     |      |
|   | 6.2 Tr | ROUBLESHOOTING                        | 167  |
| 7 | GLOSS  | SARY                                  | 169  |
|   |        |                                       | 1.00 |
|   | 7.1.1  | Actor                                 |      |
|   | 7.1.2  | Action                                |      |
|   | 7.1.3  | Archive                               |      |
|   | 7.1.4  | Attract windows                       |      |
|   | 7.1.5  | Auto index                            |      |
|   | 7.1.6  | Bin                                   |      |
|   | 7.1.7  | Cast                                  |      |
|   | 7.1.8  | Clip                                  |      |
|   | 7.1.9  | Codec                                 |      |
|   | 7.1.10 |                                       |      |
|   | 7.1.11 | Index                                 |      |
|   | 7.1.12 | ,                                     |      |
|   | 7.1.13 |                                       |      |
|   | 7.1.14 | Playlist                              |      |
|   | 7.1.15 |                                       |      |
|   | 7.1.16 |                                       |      |
|   | 7.1.17 |                                       |      |
|   | 7.1.18 |                                       |      |
|   |        | Video Thumbnail                       |      |
|   |        | Video wall                            |      |
| 8 | COPY   | RIGHTS, LICENSES, AND COMPONENTS USED | 172  |
|   | 8.1 FA | AST VIDEO CATALOGER AND COMPONENTS    | 172  |
|   |        | CEED EXTENDED WPF TOOLKIT PLUS        |      |
|   |        | NATON DOCK                            |      |

## Program documentation Fast Video Cataloger 7

| 8.4 | THINKLAB – WPF BAG OF TRICKS | 172 |
|-----|------------------------------|-----|
| 8.5 | BXSLIDER                     | 173 |
| 8.6 | JQUERY                       | 173 |
| 8.7 | CS-Script                    | 174 |
| 8.8 | CEFSHARP                     | 174 |
| 8.9 | OTHER COMPONENTS             | 175 |

# 1 What is new in Fast Video Cataloger 7

With Fast Video Cataloger 7, we are introducing the Fast video cataloger server. The Fast video cataloger server allows you to share a video catalog with other users. You can share your video catalog in a local network or over the internet using a web server.

Allow anyone to view a video and search your video catalog from a web browser.

The new Rest API lets you build your web solutions using Fast Video Cataloger from a web browser.

When you share a catalog and server videos over a web server, we create a static web page where you can view the video catalog without using **Fast video cataloger** as an example of using the rest API.

# 2 Getting started in less than 3 minutes

When you start Fast Video Cataloger for the first time, we will show you a tutorial on creating your first video catalog. Use this tutorial or follow the 3-minute beginner's guide for your first video catalog.

- 1. Select **New...** to bring up the **Create new catalog** dialog.
- 2. Click the **Pick Catalog File** button to choose a folder location and name your new video catalog. The default name is videodatabase.vcat.
- 3. Once back in the **Create new catalog** dialog, click **OK** to create your empty video catalog.

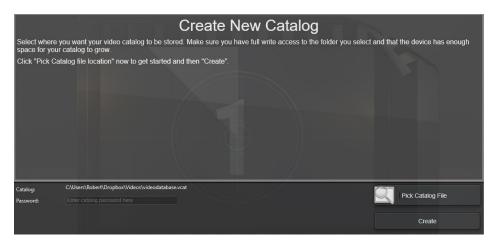

Locate the **Add Videos** window. This is where you add videos to your video catalog.

# 3 Finding a video in an existing catalog

Finding the videos you are looking for should be easy; it is one of the strong points in Fast Video Cataloger. You get an excellent visual overview in the Video Catalog window by viewing in Icon mode, in conjunction with the Video Scenes window. You can visually browse through your video catalog very fast.

You can easily filter your video catalog on keywords, actors, genre, rating, filenames, title, description, file path, or archived media. Sorting the video list is done by clicking the headings in the Video Catalog window.

Finding specific scenes in one or more videos from your entire video catalog is achieved using the Scene search tab in the Search window. Your recent search history is available as quick links to speed up your work.

Fast Video Cataloger has a docking user interface, enabling you to set up custom layouts that work best for you at the moment. You can spread out your interface across multiple computer screens and take advantage of the visual powers in Fast Video Cataloger.

Your Layout is automatically loaded when the program starts and automatically saved when you exit. You can also save a favorite layout from being restored at any time. We have created a default layout for you that is always available only one click away.

# 3.1 The default layout

In Fast Video Cataloger's default layout, the work area is split into four main Window Areas, as shown below. The default layout is first loaded when you set up a new catalog. You can restore to this Layout via **Layout** and the **Reset** button.

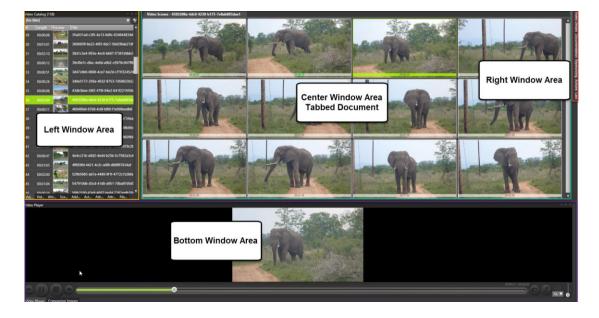

#### 3.2 Left Window Area

The area to the left contains many windows where you do actions that affect your whole video catalog. To open or close these windows, look in the **View** menu.

#### **3.2.1 Search**

The **Search** window lets you filter your video collection by searching on video Content, Keywords, Cast, Archives, Extended properties, Scenes, and more. You view the result of a video search in the **Video catalog** window. You can view the result of a scene search in the **Scene search result** window.

You can read more about search in 4.3

#### 3.2.2 Add Videos

The **Add Videos** window helps you add new videos to your video catalog and monitor progress as videos are indexed.

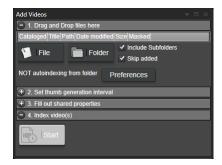

### 3.2.3 Video Catalog

The **Video Catalog** window shows all videos in your video catalog. *The selected video in the list is the selected active video*. **Important**! The active video will determine what you see in a bunch of other windows. The purpose of the Video Catalog window is to provide you with an easy way to navigate and overview all your videos.

The Video Catalog window can show your videos in either Details view or Icon mode.

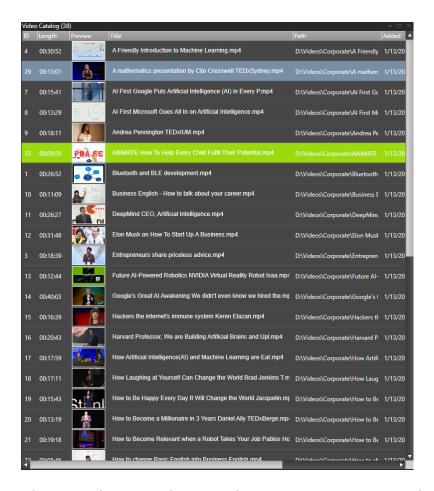

The Details View shows videos in your current video catalog represented by ID, Name, Preview image, Length, Path, Link, and exact time when you added the video to the video catalog. You can change the columns' order by drag-'n'-drop and change the different columns' size, including the preview thumbs, by dragging the edge of the column header. You can sort on any of the columns by clicking on the column headers.

The Icon mode shows each video with just the video preview thumbnail and the title. You can select Small, Medium, or Large Icon mode.

To switch between modes, right-click on a video and select among Details, Small Icons, Medium Icons, or Large Icons in the View submenu. The current view mode is saved with the Layout and restored the next time you run the program.

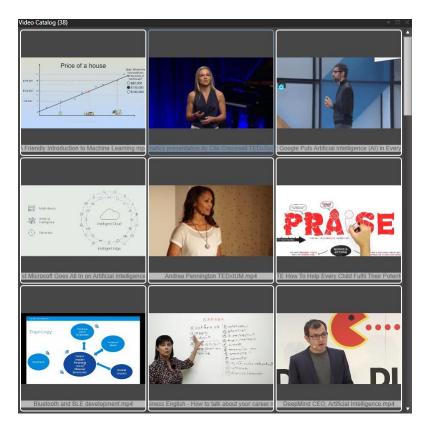

Clicking a video brings forward the **Video Scenes** window. Double-clicking a video plays it from the beginning in the **Video Player** window.

Right-clicking invokes the context-menu as mentioned above, including the options to Copy, Paste or Remove From Catalog, and an additional submenu item called File. Inside the File pop-out menu, you have options to Play or Edit in an external player or editor. Delete the video file from the computer or open the folder where the video file is stored.

#### 3.2.4 Video Wall

In the **Video Wall** window, you view animated captured video frames from the current selection of videos. The video wall is the fastest way to scan through your videos. It behaves like the Attract Videos window but to display a *selection* of videos.

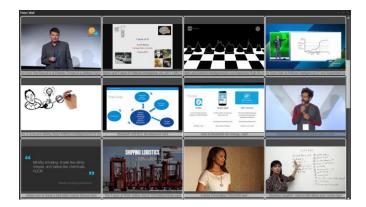

The videos displayed in the Video Wall are the ones you have in your current filter, i.e., the same ones you see in the Video Catalog window (Ctrl+F to open the filter dialog).

The Video Wall is optimized for performance and uses several hardware threads. It will only animate the videos that are visible and only if the Window itself is visible.

Since the Video Wall is not playing the actual video files but instead the stored video frames from the video catalog, you should be able to play a large number of videos simultaneously.

However, if you have performance issues, you can improve performance by reducing the Window's size or increasing the Video Wall delay in Preferences.

If you are using a laptop on the battery, you might want to hide the Video Wall window (perhaps set up a laptop battery-saving layout). It does put a constant load on the system preventing it from ever saving power.

To switch between the different sizes of video frames, right-click on a video and select Small, Medium, Large, or Very Large in the View submenu.

The current view mode gets saved with the Layout.

You can select a video by right-clicking the icon and choosing "Select" from the context menu.

Double click a video to play it in the Video Player window.

#### 3.2.5 Bins

The **video bin window** shows videos that are in the currently selected bin. Bins can be used as virtual folders to store your favorites or a list of videos

relevant for a given project. Videos in a **Bin** are not affected by search filters.

You select the current bin from the drop-down list at the top of the **Bin window**. Click the button to the right of the drop-down to manage and create new **Bins**.

Move videos to a bin using drag and drop from the video catalog window.

#### **3.2.6** Actors

The **Actors** window lists all actors in your video catalog. The filter function enables the easy finding of actors in extensive collections. You may create new actors and edit current actors. If you have a set of actors you wish to import from another catalog, simply click the Import button and follow the instructions.

#### 3.2.7 File Organizer

The **File Organizer** window contains an integrated Windows File Explorer that you may use for any file operation you would otherwise use Windows Explorer. It would help if you used the integrated File Organizer because it is aware of your current video catalog.

- When you drag a video from the Video Catalog window to a folder in the File Organizer window, your video catalog gets updated with the new file location.
- When you delete a video file or a companion image from within the File Organizer Window, it is automatically removed from your video catalog as well.

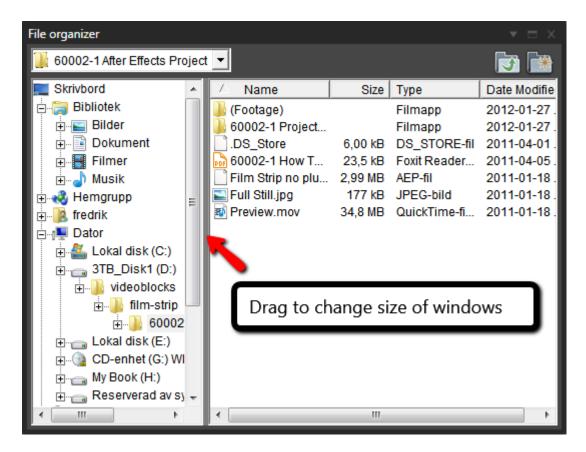

You can apply auto-tagging to videos as they are moved into folders to help you organize your files.

You can also select to have the videos hidden as they get auto-tagged.

When you use the automatic hiding of videos, it enables a workflow where you can manually file sort your video catalog by dragging videos one by one until there are no more visible video files in the list.

There is an option to always sync the file organizer to show the folder of the video you have selected. This is especially useful if you have images in the video folder you want to use for companion images.

Between the folder view (left panel) and File view (right panel), a small splitter bar can be dragged left or right to change the folder's relative size and file views.

The files in the organizer can also be displayed as a list view, icon view, or thumb view. Change this setting by right-clicking outside any file in the file view and using the View pop-out from the context pop-up.

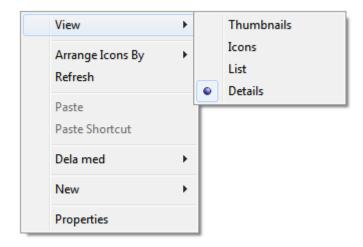

#### 3.2.8 Preview window

The preview window shows the currently selected companion image from the companion image browser window. You can zoom the image with the mouse wheel and pan around it moving the mouse when you hold the left mouse button.

#### 3.2.9 Playlist window

The playlist window shows the video playlists in your video catalog.

A video playlist is a list of segments from videos in your video catalog. You can play these playlists like a single video file, even though they are separate files and might be of different sizes and codecs.

Playlists are stored inside the catalog file.

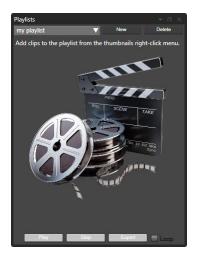

*Note:* Playing a Playlist requires a seek to the start of each segment. Therefore not all video formats are supported in playlists. The video format

needs to support seeking. Seeking is supported for all modern file-formats, including mp4, but it might be a problem for older formats. Specifically, some versions of wmv files have a problem when using some of the video renderers. For wmv, we highly recommend the MadVR (<a href="http://madvr.com/">http://madvr.com/</a>) codec (need to be installed separately and can then be selected from the preferences.)

Create a new playlist by clicking the "New" button, type a name for the playlist, and then click "Create".

Click "Delete" to remove the currently selected playlist.

Click "Export" to export your playlist as a CSV file for use in other software.

#### 3.2.9.1 Playlist entries

Add a whole video as a clip to the current playlist by right-clicking the video and select "Add to playlist".

Add clip to your playlist by right-clicking a video thumbnail and select "Add to playlist". The clip gets added from the time of the selected thumbnail to the next one. If you hold down shift when you click "Add to playlist" the clip's duration is what you specify in preferences.

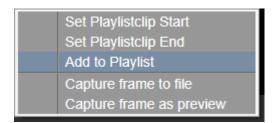

You can also add clips or adjusting time by right-clicking the camera icon in the video player. When you use the camera icon menus, new frames will be added automatically to the video overview (Hold shift to prevent this).

When you add clips to the playlist, they are inserted after the selected playlist entry or at the end if no item is selected. You can re-order clips in a playlist with drag'n drop.

#### **3.2.9.2** *Playing*

You use the buttons at the bottom of the playlist window to play the playlist. The replay of the video playlist happens in the video player.

If you double-click a playlist entry, you start playing from that playlist entry.

#### 3.3 Attract Windows

The attract windows rotate content from your video catalog to help you discover videos, photos, and actors from your active video catalog.

#### 3.3.1 Attract Covers

The **Attract Covers window** shows random covers and/or companion images from your video catalog. Right-click on the image to select the video that belongs to the image.

Right-click to:

Select video

#### 3.3.2 Attract Actors

The **Attract Actors window** loops a selection of random actors from your video catalog. Right-click to go to:

- Filter videos on Actor.
- Edit Actor.

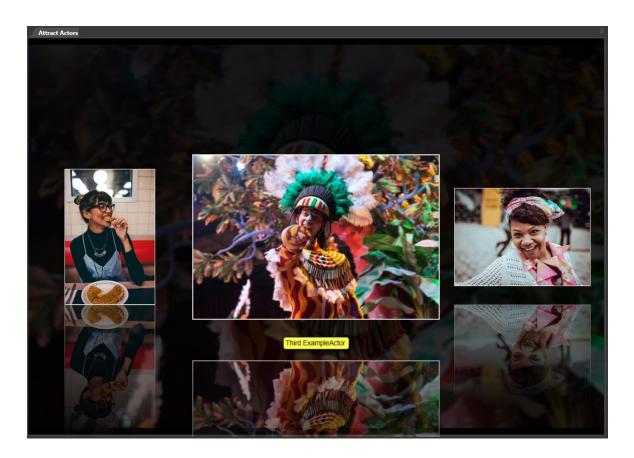

#### 3.3.3 Attract Video Wall

The **Attract Video Wall window** shows a random selection of videos as a video wall. After a few seconds, animated videos will change. Right-click a video to:

- Play (play the video)
- Select (select the video without playing)
- View (change the size of the wall thumbnails)

As long as the mouse pointer is inside the window, it will not switch to show new videos.

#### 3.4 Center Window Area

The central window area is where you see the **Video Scenes** window displaying scenes represented as screenshots from the currently selected video. The windows displayed in the Center Window Area depend by default on your selections within the Left Window Area.

#### 3.4.1 Video Scenes window

The **Video Scenes** window shows scene thumbnails (also known as screenshots) from the video you have selected in the Video Catalog window.

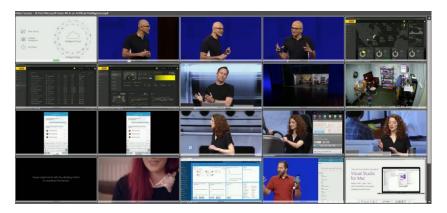

Left Click on a scene thumbnail to play the video from that time.

Right Click on a scene thumbnail to bring up a context menu with the following menu items:

- **Use selected as video thumbnail** Click to let this image represent the whole video in the Video Catalog window.
- **Keywording** Click to show the Window to edit keyword tags for this specific scene.
- Use selected for new Actor portrait Bring up the Add Actor dialog with this scene thumbnail as the actor portrait.
- Remove frame(s) Remove this scene from the list.
- **Play from selected** Play the video from this scene forward.
- **Copy** Copy this scene thumbnail to the clipboard so you can paste it into other programs.
- Save As Save this scene thumbnail as a file.

- **Burst Capture** Burst capture starts at this scene using the burst capture index settings from Preferences.
- Add to playlist Add a clip from here to the currently selected playlist.
- Add to bin Add a clip from here to the currently selected bin.

#### 3.4.2 Scene Search Results

This Window is very similar to the Video Scenes window, except that it shows the scenes that match the active search in the **Scene keyword search** inside the **Search** window. This Window can contain video scenes from different videos, and you can still play each of them from the time of that scene.

Right Click on a scene thumbnail to bring up a context menu with the following menu items:

- **Go to video** Invokes the Video Scenes window (alongside the Scene Search Results window) for the whole video as it exists in the video catalog and its context menu options.
- Add to playlist Add the scene to the currently selected playlist.
- **Use image for new Actor portrait** Bring up the Add Actor dialog with thumbnail as the actor portrait.
- **Play from here** Play the video from this scene forward.
- **Copy** Copy this scene thumbnail to the clipboard so you can paste it into other programs.
- **Clear Keywords** This option will clear all keywords from this scene.

# 3.5 Right Window Area

The Right Window Area is where you find windows dependent on the currently selected video or videos in the Video Catalog window. This area is to the far right side of the program, pressed on the side to take up as little space as possible.

#### 3.5.1 Video Details

The **Video Details window** displays metadata or information in text format about the video. The Detail window is where you can edit and add more details about the different videos. Add extra meta-data here that you can use in searches later.

The title is initially the video filename.

The **Go** button will open either an external web browser or a browser within Fast Video Cataloger, as determined in Preferences.

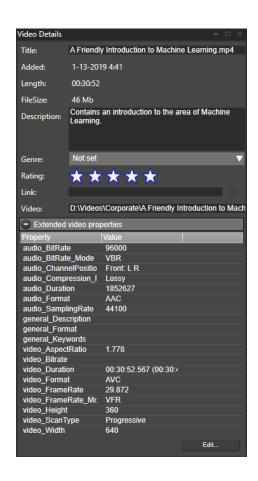

Extended video Properties gets extracted from the actual video file's metadata, like compression, video dimension, aspect ratio, and so on. You can also add your properties via the Edit button.

The *Extended thumbnail properties* show custom properties for the currently selected thumbnails. You can add your properties, like a note, for a specific thumbnail.

Extended properties can be searched and accessed from the C# API.

#### **3.5.2** Actions

From the **Actions window,** you can perform a variety of actions on the selected video.

- **Play** Play the video in an external program (set the external player you prefer in File/Preferences/General).
- **Edit** Edit the video in an external program (set the editor you prefer in File/Preferences/General).
- **Open Folder** Open a windows explorer window to the folder or the video file.
- **Remove** Remove the video from the video catalog but does not delete the file.
- Rename Rename the video file and update the video catalog.

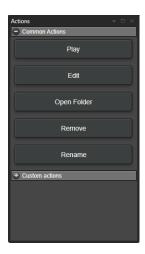

You can also define your **custom actions** in Preferences. Actions are programmed to perform some external processes like run a script or visiting a web page. Therefore, the Actions window has two button lists:

**Common Actions** are built-in to Fast Video Cataloger, and **Custom Actions** are Actions that you create.

#### 3.5.3 Keywording

In the **Keywording Window,** you assign keywords to the entire video and multiple scenes within the video.

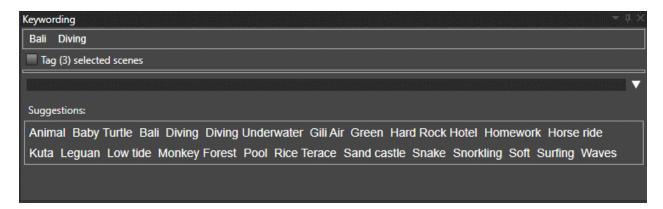

#### 3.5.4 Cast

The Cast is a visual listing of the actors relevant to this video. In the **Cast** window, you can view and edit actors in the video. *To add an actor to the Cast, drag the Actor from the Actors window.* 

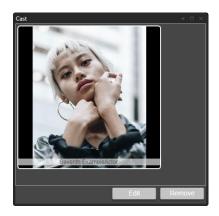

#### 3.6 Bottom Window Area

The Bottom Window Area contains, initially, the Video Player window and the Companion Images window. These can be floated or relocated as preferred, and other windows, such as the Actors window, can work well here.

#### 3.6.1 Video player

In the **Video Player,** you play videos from the start-time of a scene. It incorporates the camera button for capturing thumbnails to the timeline view. You can still easily use your favorite player (once it has been identified in Preferences or by a custom action) alongside Fast Video Cataloger. You may enlarge the player by grabbing and dragging the gray border outwards or upwards or both or clicking the Maximize button. Clicking and holding on the scrub bar button will display the time value at that point in the video.

When you click the camera button, a new thumbnail gets added to the Video Scenes window at the appropriate time point. Right-clicking the camera button will allow you to save a jpeg screenshot to a chosen folder location.

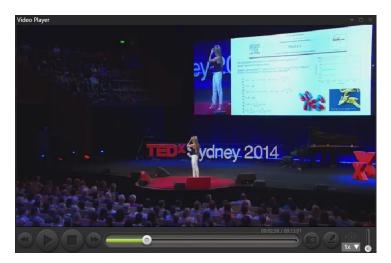

#### 3.6.2 Companion Images

The **Companion Images** window shows all the images, including the cover images, associated with the current video as a slideshow.

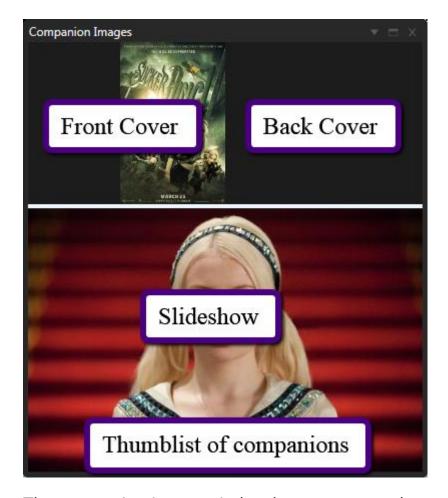

The companion image window has two parts, the upper part contains cover images, and the lower part shows a slideshow of all companion images. You can adjust how much of the Window is used for covers and slideshow by dragging the windows' border.

You will get a list of all companion images when you hover the mouse over the bottom part of the Window,

Companion images can be added when a video is added to the video catalog, depending on your settings in Preferences. You can also drag files to the Window and add them directly. When you add actors that have companion images to a video's Cast, these companion images are added as well.

The companion image window is a compact window to view companion images. You can also use the "companion image browser". That Window is more suitable for managing your companion images.

#### 3.6.3 Companion Image browser

This Window presents all companion images in a thumbnail grid. Click on an image to view it in the companion image preview window.

When a video has no companion images, you can quickly scan the video folder for companion images given the preferences' current settings.

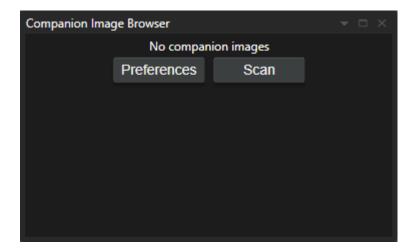

When a video has companion images, they are shown as thumbnails, and you can easily manage them through the right-click menu.

# 3.7 Script Console Window

The **script console window** is where you can run and develop Fast video cataloger scripts. You write scripts in C#, and you will need some necessary programming skills to create new and advanced scripts. However, it is not hard to write a short and straightforward script or change the samples we have provided. With scripting, you can take your productivity to the next level and save a lot of time.

The top area of the scripting window shows the currently loaded script.

The bottom area of the Window shows the output from the script.

You find the "Load" button to load a new script and the "Run" button to execute the currently loaded script in the middle.

The Fast video cataloger script API is documented separately from this documentation and includes links to samples to get you started. We also have a Microsoft Visual Studio solution if you are using visual studio as a text

editor. Editing your scripts from that solution will allow you to compile the script outside of Fast video cataloger, and it will give you IntelliSense help with the script API.

# 3.8 Help window

In the Help menu, there are several options for getting help and suggesting improvements.

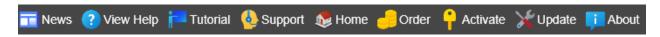

#### 3.8.1 News

Show the latest news banner.

#### 3.8.2 View Help

Open this document

#### 3.8.3 Tutorial

Start the introduction tutorial.

## 3.8.4 Support

Open our support web page

#### 3.8.5 Home

Open or web page

#### 3.9 Order

Open the product order page

#### 3.9.1 Activate

Open the dialog to activate a license on your computer. Each license is valid for a single computer, but you can move your license between computers. Details are available on the support web page.

# **3.9.2 Update**

If you have a maintenance subscription, this checks if there is a new version available for download.

#### 3.9.3 **About**

Show the about box with the version number for the program. We also show some basic statistics on the video catalog, like how many videos it contains.

## 3.10 Arranging windows

Move a window to a new position in your Layout by moving your mouse pointer to the Window's header, press and hold down the left mouse button as you drag the Window. You will now see the docking user interface. Move the pointer to the region where you wish to dock the Window. You can also rearrange a window with the Float and Dock options in the docking menu (see below).

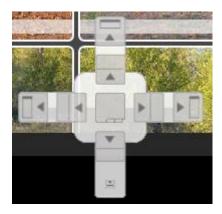

# 3.11Showing and Hiding windows

You can hide any window by clicking the x in the upper right corner of the Window.

To toggle the visibility of any window, use the **View** menu and click the button for the windows to show/hide.

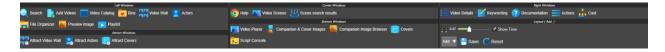

Note that the hidden Window will <u>reappear</u> in its <u>default</u> position, not necessarily to where you had last moved it.

# 3.12The docking menu (window position)

You bring up the docking menu by clicking the small triangle ( $\square$  Window Position) next to the Hide ( $\square$ ) button in each Window.

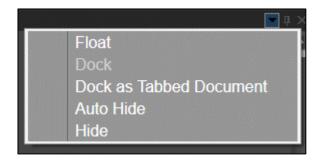

# 3.13 Resetting layouts

At any time, you can reset the active Layout to the default layout by selecting **Layout** and pressing the Reset button. Reset will restore your currently active Layout to the program's default layout.

# 3.14 Loading and saving user layouts

There are eight user layouts. You select a user layout form the **Layout** menu or by using the F1-F8 keys. When you close the program, your Layout gets saved automatically.

Save your Layout by clicking the **Save** button. This action saves the Layout you have into the layout position currently selected.

You can reset a layout to its default state by clicking the **Reset** button. Note that the first four named layouts have a different default layout (with the windows you need for the Layout's default name).

You can assign names to your layouts in Preferences.

**Tip:** The best way to learn how to move and arrange windows in the flexible GUI is to play around with dragging windows.

**Tip:** Hold down CTRL and press TAB to get a list of all the active windows in your current Layout. Click on a name in the list to open that Window.

**Tip:** If you have more than one monitor, you are lucky. Use them all to get an even better overview using the flexible Layout.

**Tip:** Layouts are saved between program runs.

# 4 How-To in Fast Video Cataloger

When you search for information on how to perform specific tasks, this is the section to visit. We have gathered the most common tasks performed with the software in the following pages. If this section does not answer your specific need, then you could try visiting our online FAQ.

#### 4.1 How to add Video Files

You add videos from the **Add Videos** Window. If the Window is hidden, you need to unhide it by clicking **View** / Add Videos. The easiest way is to use the default Layout called Add videos, which includes the **Add videos** Window.

### 4.1.1 Selecting video files

Videos can be dragged and dropped in the top box in the Add Videos window (where it says "Path"). You may also use the "Folder" or "File" button to add either every video in a folder or a single video file. Sometimes it is easier to add too many videos and then right-click to remove the ones you don't want to keep in your video catalog.

# 4.1.2 Set thumb generation interval (optional)

When you add a video to the video catalog, the program always scans to extract frames, which become the thumbnails demarcating the evenly-spaced scenes throughout the video's length. You decide how these thumbnails get generated in Preferences(CTRL+P). In this tab, you have the option to override the values previously specified in Preferences for the particular batch you are now adding.

### 4.1.3 Fill out shared properties

You can designate some common properties assigned to each of the new videos when you add them to your video catalog. Shared properties are perfect when you know that they all share some set of specific details. You

can subsequently add or modify details later. The more you enrich your video catalog with more information, the easier it is to work with it.

**Keywords** – can be assigned to your videos. New keywords are entered directly into the box provided or selected from the list of those you have already entered and used.

**Genre** – Here, you can categorize a video according to a specific genre. You can pick various standard genre designations, such as Animation, Drama, Action, Comedy, etc. You can also edit the list of genres. In general, it is better to work with Keywords, as you can be more specific.

**Rating** – You can rate your videos on a scale of 1 – 5, each vividly assigned as a corresponding number of gold stars in the Video Catalog window.

**Link** – Here, you enter a link address for your video if, for example, you have published it online or wish to reference a website with additional information.

**Video Cast -** You can add several actors to your videos. Just drag actors from the Actors window into this box.

### 4.1.4 Index Video(s)

Click the Start button to begin indexing your selected videos to get them added to your video catalog.

#### 4.1.5 Failed files

Indexing videos can sometimes fail because the video file is corrupt or of an unsupported format. This video will show up in a failed videos list at the bottom of the Add Videos window.

Right-click any video file that failed to index and select "export list". This function saves out paths to failed videos to a text file. Some professional scenarios can use this feature, but it is probably not crucial for everyday use.

## 4.2 How to automatically add Video Files added to a folder

Fast Video Cataloger can auto index videos added to a folder you have preidentified. In Preferences, in the Auto Index tab, you can select the folder within which videos will be auto-indexed. You can see if the function is active in the Add Videos window and what folder is being watched.

As soon as a non-zero sized video file is added to the auto index folder, it will also be added to the Video Indexer queue, and potentially the indexing will start right away. The auto-added File will get whatever shared properties and index settings are active within the Add Videos window.

Depending on how the video file gets written into the auto index folder, it may fail if the video is only partially copied before the program starts to index. For example, this might be a problem if you use an FTP connection to download files directly to a watched folder. Most modern download managers/browsers use a temporary file until they have downloaded the whole File, making this a non-issue. Some programs use a temporary download folder and then copy the entire File from there into a "finished downloading" folder when the downloading has been completed. Make sure to use the "finished folder" as the auto index folder and not the temporary download folder.

#### 4.3 How to use the Search window

When searching for a group of videos or scenes, and if you wish to address a portion of your video catalog, you want to use the Search Window. It is a good idea to create a specialized search layout that fits your workflows and get back to that whenever you need it. The Window can be reshaped and moved just like any other window.

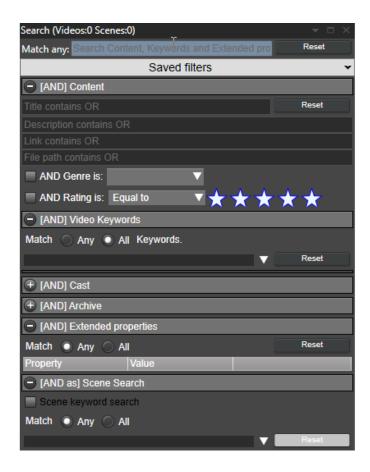

## 4.3.1 Match any

**Match any** allow you to search on any keywords, description, extended properties all at the same time. The result will be the videos that match all keywords but for any of the fields. I.e., each keyword needs to match the video on some of the fields. If your search includes space, you can quote a keyword. For example, to search for any video with "summer" in the keywords or the description and stored on the f:\ drive, you would enter "summer f:\" as a search string.

**Match any** is displayed at the top of the search windows, and a "Match any" search cannot be combined with other searches. You can also bring up the match any search with the "ctrl + i" shortcut. **Match any** is then displayed at the top bar even if the search window is hidden. You can use your arrow keys to navigate through your search history. If you enter the start of a keyword, you may press TAB to complete the keyword.

## 4.3.2 Filter Videos on Content [Content]

Filter on a word or words in the Title, Description, Link, or File Path

Text in more than one field equals a broader filter.

Using the Genre and Rating filtering options narrows the filter.

Using multiple filters, such as Content AND Video Keywords, helps make the filter narrower, so you can be more precise. Too narrow, of course, and you may not get anything!

#### 4.3.3 Filter on Keywords [Video Keywords]

This filter allows you to filter on multiple keywords. You can select multiple keywords by holding down the CTRL-key.

When the radio button Any is on you, make the filter wider, and with the All Keywords, you make it narrower.

### 4.3.4 Filter on Actors [Cast]

Drag actors from the Actors window into the open space for filtering videos involving specific actors. When you include more than one Actor, you make the filter wider.

### 4.3.5 Filter on Archive [Archive]

This filter lets you filter to show videos archived to a specific archive media. This filter works on videos you have archived using the archiving functionality. It becomes useful for browsing only the videos you have archived to a specific USB drive, for example.

## 4.3.6 Filter on Extended Properties [Extended Properties]

This filter lets you filter to show videos based on your custom created properties.

When the radio button **Any** is on, you make the filter wider. With the **All** on, you make it narrower.

## 4.3.7 Filter on specific scenes [Scene Search]

When you have your videos and want to find scenes in these, you need to check the **Scene** search. When selecting a keyword, the scenes in only the videos you have your filter on will show in the Scene Search Results window.

When the radio button **Any** is on, you make the filter wider. With the **All** Keywords one, you make it narrower.

Extended properties search for scenes with extended properties.

If all other filters are empty, you work with the whole video catalog and look for scenes in all videos.

### 4.3.8 Saving Filter

If you know you want to do a certain kind of filtering, you can often save that filter and pick it from the Saved Filters drop-down menu to save time. The Saved filters menu is folded at the top of the Search window

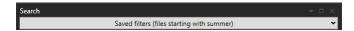

The procedure of saving a filter is straight forward and resembles how you save a file in Windows. Save button will overwrite the current filter and Save as prompts you for a new filter name.

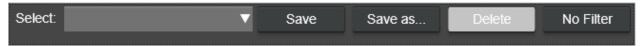

Filters are saved in the catalog file.

## 4.4 How to manage information about your videos

There are three categories of information you can add to a selected video from the Video Details window. Remember that all the details you add can be used for filtering later when you work with the video catalog.

- Video Scene thumbnails These represent the video visually and are perfect for getting a guick overview of a video.
- Details This is text information or metadata about the video, such as Description, Title, and Genre.
- Cast Actors who feature in the video.

#### 4.4.1 Video Scene thumbnails

All videos are technically a series of video frames (images) passing by fast. Fast Video Cataloger creates visual overviews of videos by capturing images spaced evenly in time. You can view these images in the Video Scenes window as a row of thumbnails. Each of these images represents a scene in your video. You add new scene thumbnails by clicking the capture button in the video player.

Clicking a scene thumbnail will start playing from that scene in the Video Player. Right mouse button, click on a scene thumbnail shows a menu for using the image as either the preview thumbnail for the whole video or as a cast thumbnail for an actor. You can remove thumbnails that you don't want to be in the Video Scene window via the right-click menu.

#### 4.4.2 Details

The Video Details window contains general information about your currently selected video. Most of this information is available during a search and filter operation using the Search Window Content tab.

The text fields are all editable - just click and type. Don't worry about saving: it is handled automatically. You can also copy and paste text from the clipboard into these fields.

**Title** – The filename of the video as it occurs in its media source is automatically inserted here. However, this can be edited in the usual way directly in the Title field box. Any change that you make here automatically

changes the video's filename within its storage location, which becomes evident when you move to another item in the Video Catalog window.

**Description** – This box is for entering longer texts. Maybe you have some text written about the video that will fit in here. A particular property of this Description field is that you can drop a .txt file directly onto it, and the content of that text file will appear as the video's description. *Note:* this drag-'n'-drop operation will replace any text already in the box.

**Genre** – The Genre option allows you to change the genre of the video. You can rename genres for your whole video catalog by right-clicking on a genre. In most cases, we recommend using keywords instead of the genre.

**Ratings** – The Rating option allows you to change the rating of the video. Right-click if you want to reset the rating.

**Extended Properties** – Extended properties are searchable user-defined extra properties. Click the Edit button to add your own extended properties.

**Extended Thumbnail Properties** – Extended thumbnail properties are searchable user-defined extra properties tied to thumbnails. Click the Edit button to add your own extended properties.

**Tip:** If you do not use extended properties, you can close the expanders. The open/close state of the expanders are stored with the Layout.

#### 4.4.3 Cast

The cast area is the space where you build up the video's Cast. To assign an actor to the Cast, simply drag that Actor's portrait from the Actors window to this Cast window. You can remove actors from a video's Cast using the button at the bottom.

The best way of creating and adding actors to a video at the same time is by right-clicking a video scene thumbnail in the Video Scenes window and selecting the "Use image for New Actor portrait" option.

### 4.5 How to Create Actors and Associate them to Videos

Creating new actors is straightforward and can be done in two ways.

The most common way to create an actor is to find an appropriate scene thumbnail to use as an actor portrait, right-click and then choose "Use image for New Actor portrait". This will also associate your Actor as Cast to the video.

You may create actors and associate them later if that suits your workflow better. You can easily add multiple actors to a video by dragging actors from the Actors window to the Cast window.

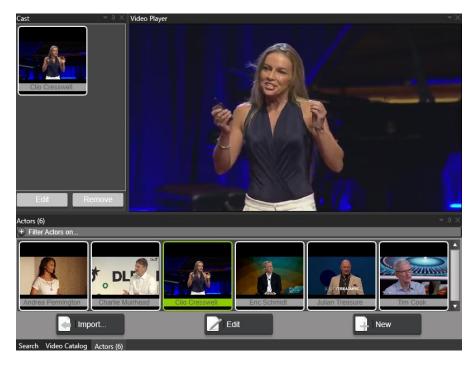

An actor portrait can be added from a file by dropping or pasting from the clipboard. Drag-'n'-drop also works from standard web browsers: simply drag an image from the browser window onto the Actor window. With the Paste Image option, you can copy any photo from anywhere and use it here. This is especially useful when working with cleaning up portraits in a paint program as you are building your video catalog. If you use Photoshop, copy from Photoshop, and paste it into the program without needing to save as a temporary file.

Actors may also have companion images. Companion images have added either File by File or by folder.

When you select a folder as a companion image source, that folder gets scanned every time the companion images are displayed. If you add many folders to an actor, this can negatively affect how responsive the program becomes. The upside of using folders is that you can drop more files in the folder later, and your video catalog will automatically pick them up.

An actor's companion images are displayed in the Companion Images window for all of a video's actors. In Preferences, you can select if a video should or should not use actor companion images. There is even an option if it should only use actor companion images if the video itself doesn't have companion images.

## 4.6 How to Play and Edit your Videos

The integrated player makes playing instantaneous, and will not focus away from your work by switching to another program. You can play either from the start of a video by double-clicking on it in the Video Catalog window or from a video position by clicking on a scene in the Video Scenes window.

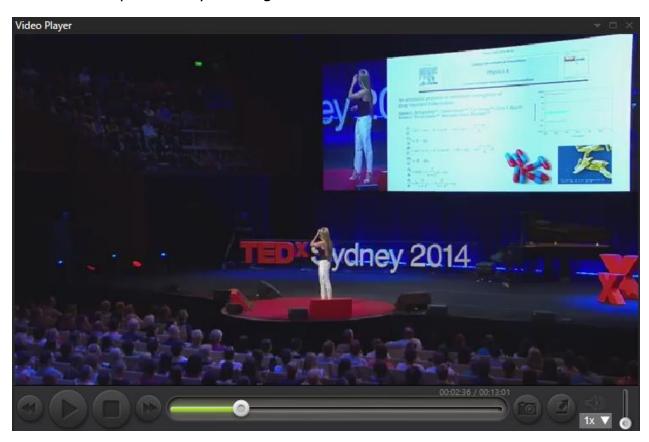

You can change the player screen size by grabbing and dragging the outer gray border or clicking the full-screen button. Clicking and holding on the scrub bar button will display how far into the video playback has reached, as well as allowing you to scrub backward and forwards through the length of the video.

Use the forward and rewind buttons to seek. If you hold shift before clicking forward/rewind, you will seek faster. If you hold the ctrl button before clicking forward/rewind, you will seek slower.

The camera button will add the current video frame as a scene thumbnail to your video catalog.

If you right-click the camera button, you can select to save a captured frame as a .jpeg image file.

**Tip:** Pause the video and then use slow play - CTRL + Press forward/rewind - to seek the exact place where you want to add a scene thumbnail to best represent that part of the video clip.

The sound icon slider allows you to change the playback volume for the video.

The integrated video player supports **auto scene select** by default. The auto scene select function automatically selects scenes in the Video Scenes window as the video is playing. This is useful if you want to set scene keywords as you play a video. Auto scene select is disabled if you right-click a scene thumbnail or manually select a scene thumbnail.

Suppose you wish to use your favorite player or need to edit the video. In that case, you can quickly open your external player/editor by right-clicking on the video in the Video Catalog window and selecting the File pop-out menu, which contains the Play and Edit options.

You can also reach your external player/editor via the Actions window (all actions are on the currently selected video in the Video Catalog window).

# 4.7 How to keyword your videos

You set keywords to videos and individual scenes in a video, from the **Keywording** Window.

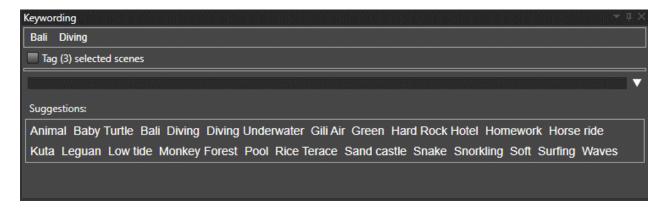

Keywords are applied to all <u>selected</u> videos in the Video Catalog window.

When the **Tag scenes(s)** in **video** is checked, the current scene, or currently selected scenes, will be tagged with the keyword.

Suppose the required keyword does not already exist in your set of previously used keywords (appearing under "Suggestions:"), you can type it into the box provided and press [Enter] to add it. In doing so, not only will the new keyword be added to the selected video(s) or scene(s), it will also instantly appear – alphabetically sorted – in your collection of existing keywords for the whole video catalog. If necessary, it is also possible to add more than one keyword at a time only by separating each keyword with a comma ",".

Assigning keywords to individual scenes is a powerful tool and is well worth the time to do. This allows you to quickly find specific content across different videos for your entire video collection. If you work with special effects, for example, and have used the keyword "explosions", you can immediately draw out all explosion scenes in your collection and use them as required.

All individual scenes that have been keyworded will have their time label highlighted in the Video Scenes window. When you hover your mouse pointer over the highlight, a tooltip appears displaying the keywords that have been assigned to that scene.

You can select more than one scene and set shared keywords for all those selected scenes.

**Tip:** When you play a video, the program will automatically show, in the Video Scenes window, which scene is currently playing. As soon as you reach a scene that you wish to tag, simply pause playback at that location, add your preferred keywords from the Keywording Window. Make sure you check the **Tag scenes in video** checkbox.

## 4.8 How to create a new Catalog

Click **Catalog**/New... in the menu bar to start creating a catalog.

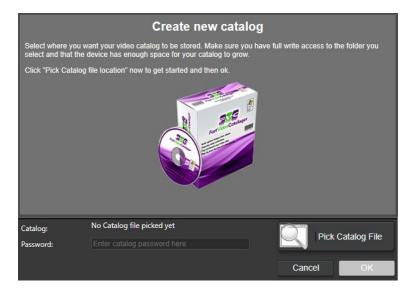

Press "Pick Catalog File" to choose a location on your storage media where you want the catalog database file to reside.

Create and name a New Folder if necessary, and make sure that that folder is open in the Save As file managing dialog box.

The default name for the database file is "videodatabase.vcat ". You can change the filename, BUT NOT the extension: .vcat .

Save the database file into your chosen folder (which may be, for example, at D:/FVC\_catalogs/fvclog.vcat).

*Note:* We suggest creating a new folder so you could store all your catalogs in the same spot for easy access and future reference.

**Tip (optional):** Your video catalog does not have to be in the same location as your videos. Select a fast storage device for your video catalog and a slower/cheaper one for your videos.

Quick note: It is possible to move the catalog file after it has been created and populated. However, before moving the catalog file, make sure you do not have files in your indexing queue for that video catalog.

- Close the program
- Move the File
- Start the program and select "open" to find the File

Moving the catalog file is useful if you want to archive/backup the catalog file to an external device or share your catalogs with other users.

The video catalog includes all information about your videos but not the actual video files themselves.

If you choose to add a password for your video catalog, please make sure to remember it. If you lose your password, you lose the work you have done with your video catalog.

When you need extra high security, you may use the password for encryption as well. Special Note: If you now forget the password, your masked video files are lost (cannot be played) with no way to recover them. Make sure you have sufficient backups. Only change the password if you are sure of what you are doing.

**Tip:** Backup your video catalog from time to time.

#### 4.9 How to archive videos

#### 4.9.1 Why archive videos?

Fast Video Cataloger has a function to archive videos that provide an easy way to put videos files that you do not often access onto a secondary storage medium.

Archiving videos with Fast Video Cataloger saves you space on your primary disks while still allowing you to browse and search these videos. You will get a perfect overview of where you have packed away your videos, making it easy to find them when you need them.

### 4.9.2 How to prepare secondary storage on an archive medium

An archive location is a folder where you store away video files. A typical archive medium could be a secondary hard drive, a USB stick or USB external drive, or anywhere you can store large video files. To create and manage your archives, click on **Catalog** in the menu and then **Archive** and choose Archive Media Manager. You will now see the **Archive Media**Manager dialog box:

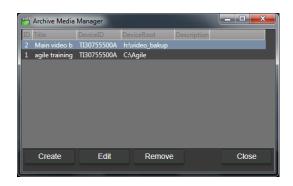

Click "Create" to create a new location, or access an existing location to use:

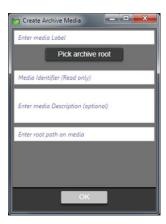

In the Create Archive Media sub-dialog box, browse to the root of your chosen medium, navigate the folder tree (if such exists) to a previously created folder, or click the "Make New Folder" button create and name home for your Archive. Optionally, you can also write a description of your Archive; or you can do this later.

#### 4.9.3 How to archive videos to an archive medium

To Archive, specific video files, use the Archive Video wizard. Click on **Catalog** in the menu and then **Archive** and start the wizard by clicking Archive Videos. The wizard will assume you want to archive all videos visible in your current Video Catalog filtered list.

*Note:* Before opening the Archive Video tool, it's a good idea to filter your catalog only to include the videos you want to archive.

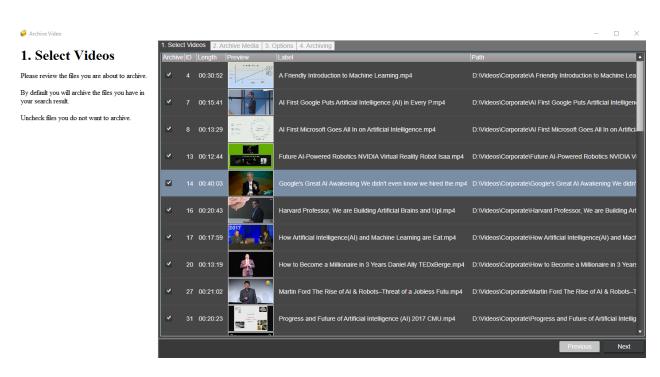

When video files are archived, their path in the Video Catalog gets updated to the archive medium's location. You will also be able to use the filter to browse videos in a specific archive.

## 4.10 How to share your video catalog

Your video catalog can always be shared in its entirety and opened on other computers with a program that can read and interpret the .vcat files. There are also the following options for sharing your catalog outside of Fast Video Cataloger. Also, look at <a href="How to Share a catalog using the Server">How to Share a catalog using the Server</a>

### 4.10.1 Export Video as Contact sheet

You may export the Video Scenes thumbnails for a video. Click on **Catalog** in the menu and then **Export,** and in the pop-out, click **contact sheet...** The wizard takes you through exporting the currently selected video as a single contact sheet image.

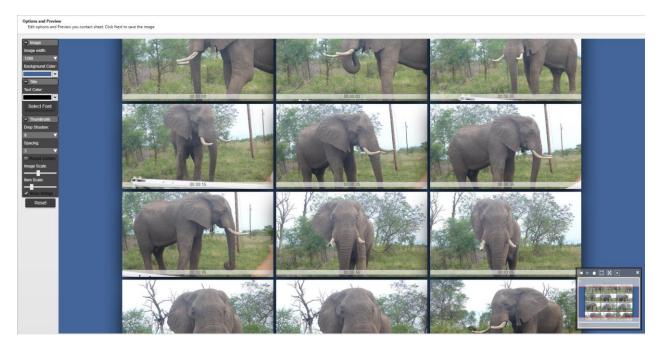

You may alter the background, image size, shadows, title, and much more via the left-hand menu inside the wizard. The small right-hand menu allows you to adjust the contact image's size and placement within the window work tableau.

And, of course, there is the standard Reset button if your creation gets out of hand.

### 4.10.2 Export Video List as CSV

To get a raw text file listing of selected videos, you can export it as a Comma Separated Value (CSV) File. Click on **Catalog** in the menu and then **Export**, and in the pop-out, click **Video csv file**. The filtered video list gets saved to a location of your choosing as a separate .csv file that you can import in Excel or other software.

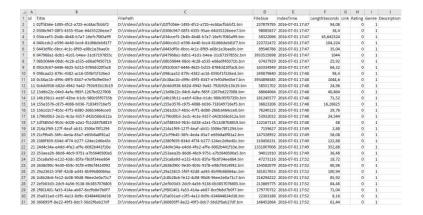

## 4.10.3 Export Actor list as CSV

When you have added many actors into a catalog, you may want to use this data in other applications. To export a CSV file of your actors with included information, click on **Catalog** in the menu and then **Export,** and in the popout, click **Actor csv file**.

# 4.11 How to Protect a video catalog

You can set a password to a video catalog from the **Catalog** menu. When a password-protected catalog is opened or imported, the program will ask for the password.

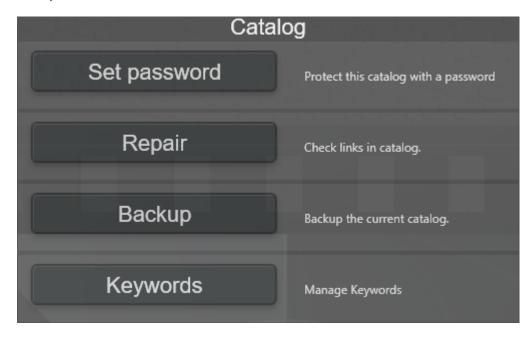

You can change the password at any time. If you set the password to an empty string, the catalog will no longer ask for a password on opening and not be password-protected.

*Note:* Protecting a catalog with a password will only protect the catalog – it will not mask its videos.

## 4.12 How to make a backup of a catalog

Regular backups are an extra measure that you should take to avoid losing too much work if something goes wrong when working or with your computer.

You can Backup your video catalog (only the one you are working on). Click **Catalog** and choose **Backup** to brings up a dialog informing you about the procedure. Backup starts once you click Yes. Backup is simple and goes fast.

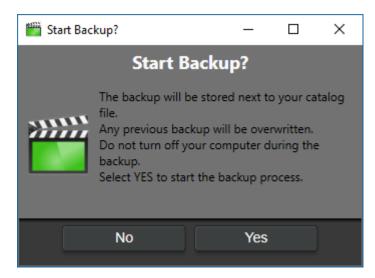

Your backup file gets saved in the same folder as your catalog file with the file extension .bak. Once you have completed the backup process, we recommend that you move it to another device.

*Note:* The backup procedure will overwrite an existing previous backup. The 'No' option allows you to back out of backing-up if you decide to retain the earlier backup, either to be renamed and conserved or to restore it in the event of a suspected mess-up in your current cataloging work.

### 4.13 How to Mask videos

#### 4.13.1 How are videos masked?

Fast Video Cataloger has a powerful mask function to hide videos. Masked videos are encrypted and renamed so that only you can view them from the catalog where you masked them. Outside of Fast Video Cataloger, masked videos will just look like random binary files.

Masking uses AES 256 bit encryption, which is considered pretty strong. We don't claim the masking process is impossible to break, but unless you are an expert, it should provide a more than adequate protection. Here is what Wikipedia has to say about AES encryption:

"The Advanced Encryption Standard (AES), also known as Rijndael (its original name), is a specification for the encryption of electronic data established by the U.S. National Institute of Standards and Technology (NIST) in 2001".

NOTE: We have no way to help you unmask any masked videos. If you mask videos, it is essential that you keep a backup of the catalog and that you remember the mask password if you changed it. Only you have the password needed to unmask videos you have masked.

### 4.13.2 How to mask and unmask a single video file

You can mask a video by right-clicking the video in the Video Catalog window and selecting the File/Mask file. A progress bar will show progress. When the masking process is complete, the program will try to delete the unmasked File. The source file's deletion may fail if the video is open in another program or the Video Player window.

To unmask a video, you right-click the masked video and select the File/UnMask file from the context menu.

Play
Edit
Delete
Open Folder
Show in File Organizer
Mask file
UnMask file
Restore filename
Properties

When a video is masked, it gets a new random filename with the .bin extension. The program also creates a .vdh file that only contains the public encryption key for the video file. The public key is also saved inside the video catalog. The .vdh File is only needed if you want to add an encrypted video to another catalog.

#### 4.13.3 How to play masked videos and keep your videos safe

The integrated Video Player in Fast Video Cataloger supports the decrypting of masked videos on the fly. The whole video is never decrypted so, even as you are playing a video, there is never a decrypted version of the video in memory at the same time. Also, the decryption process isn't written to any disk. All in all, for you as the user, it should be pretty transparent whether or not the video is masked. However, since masked files need to be decrypted on the fly, they will require more CPU power.

## NOTE: Masked videos will NOT play in external video players.

# 4.13.4 How to mask videos when they are added to a catalog

In the Video Indexer tab in Preferences, there is an option to mask files as they are added to your catalog. There is also an option to delete the source file after it has been encrypted. Please note that if indexing fails, you will still have unmasked videos on your disk.

### 4.13.5 How to add already masked videos

The masking feature in Fast Video Cataloger is compatible with the masking in the latest versions of Video DownloadHelper (downloadhelper.net). If you download masked videos, you will never have the unprotected videos touch your disk. To add an already masked video to a catalog, you need to add the File with the .vdh extension that contains the video metadata and the public encryption key.

### 4.13.6 How to change the private key

Fast Video Cataloger has a default private encryption key that gets used unless it is changed. When you create a new catalog, you have the option to change this key. Changing the key increases security as someone would need to know your unique private key combined with the public key to access your files. However, if you forget your personalized private key (mask password), there is no way to recover any masked videos. If you use Fast Video Cataloger and the DownloadHelper add-in, you will need to ensure both programs use the same key. The private key can only be set when you create a new catalog.

We recommend that you do not change the password unless you know what you are doing and really need the extra security.

# 4.14 Hints and Tips for your everyday work

- Use the Video Details and Keywording windows to enrich your videos' specificity in a structured manner. This investment will repay as your catalog fills up, and you require to find specific content within it. It will significantly enhance the power of the filter function to extract material accurately and efficiently.
- Change the Video Catalog preview thumbnail and the Video Scenes thumbnails to represent videos as accurately as possible.
- Use Keywords actively to make specific content easier to find and compare.
- Filters are inherently wild-carded; for example, writing "a" in the Title field brings out everything containing an "a" somewhere in the title.
- When using secondary storage media, make sure always to use the same drive letter to store your catalog files. In cases of a forgotten or misplaced File, try searching for it first on your windows search bar.
- The program will start with the last catalog loaded; however, you can access other catalogs through the Catalog/Open dialogue menu. I show the recent catalog listing and an open catalog button.
- Fine-tune the Preferences by initially using only a small number of videos on which to test your settings before piling in your whole collection.
- Sometimes the first few seconds of a video are blank or uninteresting. If this is a common problem in your collection, you have ways to deal with it. In the Preferences/Video Player tab, you can set the 'Video Start offset:' to the number of seconds necessary to skip these initial frames at playback (the default is 4). Also, in the Preferences/Auto Indexer tab, in the 'Capture video-frame after:' field, enter the position where you want to capture the preview thumbnail.
- Create many different layouts based on what you are currently doing with the program.

## 4.15 How to change the Preferences for the software

The **Preferences** window holds the settings for the program. You find it at Catalog/Preferences... on the Main Menu Bar, or you can use the shortcut **[Ctrl]+P**.

**General** tab – lets you identify an External video player and an External editor, and make several other choices.

**Layouts** tab – lets you supply names for your layouts. The names are displayed in the Layout menu.

**Auto Index** tab – Allows you to enable Autoindexing from a folder tree you can identify in this tab.

**Video Indexer** tab – Configure the variables associated with the display of screenshots and thumbnails and several other related features.

**Special Folders** – Assign symbolic names to folders.

**Video Player** tab – Video Start offset and what's the best video player to use.

**File Organizer** tab – Settings for the File Organizer window, a more convenient version of Windows Explorer with similar appearance and functionality.

**Actors** tab – Settings for the display and organization of actors in the Actors and Cast windows.

**Companion Images** tab – Settings for companion images, including covers.

**Video Wall** tab – Settings for the Video Wall window.

**Attract Windows** tab – Settings for the three attract windows.

**Actions** tab – Create and manage custom actions

**Metadata** tab – Configure how the program should write external metadata.

#### 4.15.1 General tab

This tab lets you choose the external media player or video editor to use on the videos in your catalog.

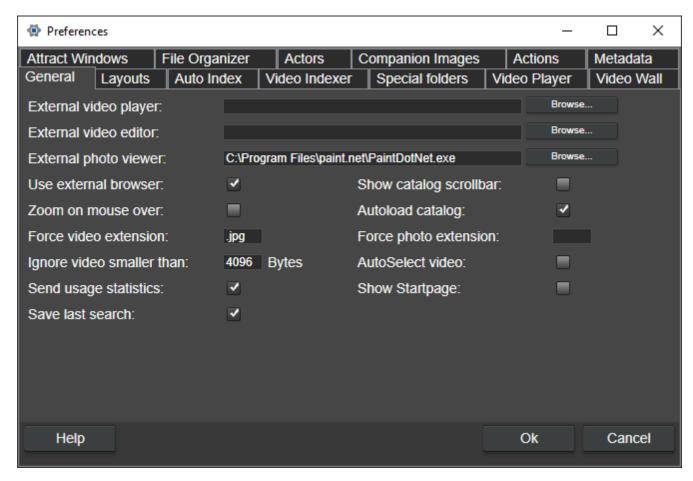

**External video player** - The default external video player is Windows Media Player, but this can be changed to any desired player of your choosing, for example, VLC, QuickTime, RealTime, DivX, etc. Usually, you will use the internal video player ( this is not affected by this setting ) and whose settings come under the Preferences/Video Player tab.

**External video editor** - You can associate an external video editor for use on videos in your catalog. You can edit your videos on an external video editor and still play them from within Fast Video Cataloger.

**Use external browser** - Determines if you should open web links in Fast Video Cataloger or an external web browser.

**Show catalog scrollbar** – If checked, the Video Catalog window will get a horizontal scrollbar in detailed mode.

**Zoom on mouse over** – When checked, the thumbnails will be scaled when the mouse pointer hovers over them.

**Autoload catalog** – On program startup, automatically re-load the catalog that was loaded last time.

**Force video extension** – The extension entered here will be assumed to be a video file. I.e., the program will try to index files with that extension and do everything else that it does to known extensions like avi, mp4, etc.

**Force photo extension** – The extension entered here will be assumed to be a photo file. I.e., the program will treat files with this extension just the same it does to jpg files.

**Ignore video smaller than –** When scanning videos for indexing, just ignore video files that are smaller than this number of bytes even if they look like a video.

**Autoselect video** – When the cursor is moved over the thumbnail in the video catalog window, it will automatically select that video. When this option is enabled, you can temporarily disable the selection by holding the shift key.

**Send usage statistics** – Send anonymous usage statistics to help us improve the program.

**Show Startpage** – Show the start page when starting the program.

Save last search - Save the current search when the program closes.

### 4.15.2 Layouts tab

Here you can enter names for all the layouts. The names will be displayed in the Layout menu. Use the names to indicate why you created each Layout.

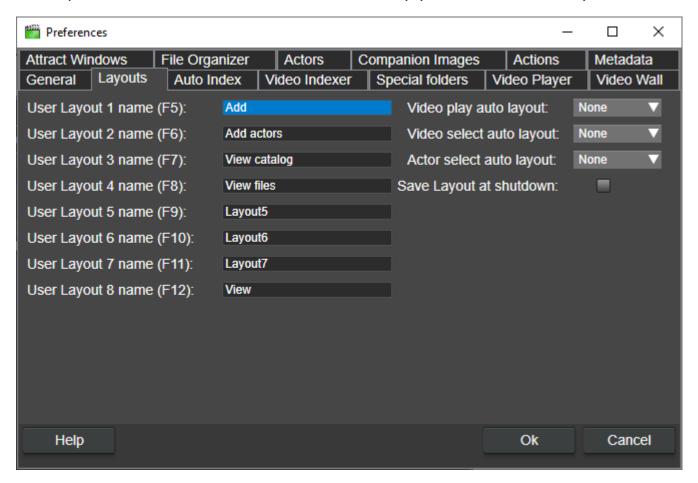

Use Layout 1-8 to let you set the name of the layouts as you want. The shortcut key is the default key, but you can change it. The first four layouts have different default windows open, but you can arrange all layouts as you want by selecting a layout, arranging windows, and then clicking save from the layout window.

**Video Play auto layout** tells the program to switch to the selected Layout whenever a video is played.

**Video select auto layout** lets you set an automatically selected layout whenever a video is selected.

**Actor Select auto layout** lets you set an automatically selected layout whenever an actor is selected.

**Save Layout at shutdown** – Autosave layout to the current Layout when the program closes.

#### 4.15.3 Video Indexer tab

The indexer tab is a unique feature of Fast Video Cataloger.

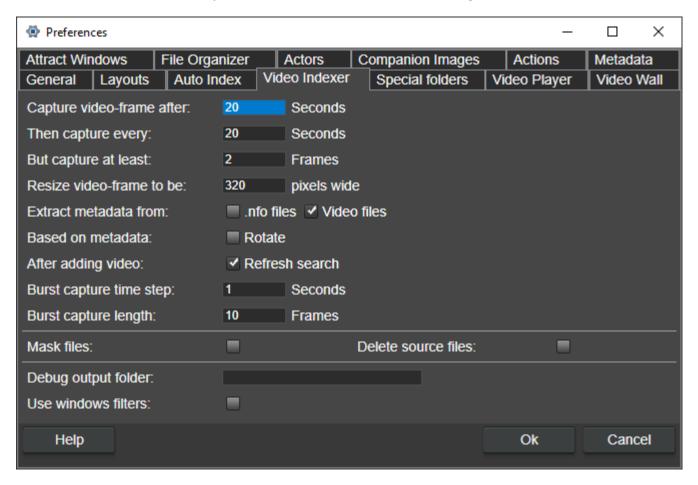

**Capture video-frame after** - Default is 30 seconds. This feature allows you to choose how far into each video the system will go before selecting the first frame to represent the whole video in the Video Catalog window.

**Then capture every** - This is the time interval after the first frame has been captured, at which each subsequent frame will be captured and used to demarcate and populated the Video Scenes window.

**But capture at least** – Sets the minimum number of frames that will be captured. If the above "**Capture video-frame after**" and "**Then capture every**" value would lead to a fewer number of video frames than you wish, then extra frames at equal intervals will be interpolated to meet the number specified here. By default, entering 1 in this box will neutralize any effect.

**Resize screenshots** - The default is 160 pixels, which is a comfortable size, but please use what you feel gives the best experience. Higher resolution will result in larger catalog files.

**Extract metadata from –** Once a video has been indexed, the program can extract some automatic metadata.

If the ".nfo files" option is checked, the program will check for a .nfo file next to the video file and extract metadata from that File.

If the "video files" option is checked, the program will check for metadata inside the video file and add that metadata as extended video properties.

**Based on MetaData – Rotate,** if checked, will automatically rotate thumbnails if the metadata in the video says the video is rotated. This flag requires the extract metadata from the video file checkbox to be set. The flag is set by some mobile cameras, and the video file is actually not rotated instead, they rely on the mobile the rotate the screen. To play the video with the right rotation, you also need a video player that can rotate the video in realtime. If you select the madvr player in the program, it will play it rotated correctly.

**After adding video** – Refresh search, if checked, will automatically refresh the last search whenever a new video is added to the catalog.

**Burst Capture** - is an option that allows you to expand the number of thumbnails representing a particular scene, thus affording greater detail of its contents. The Burst Capture option becomes available in the pop-out menu when you right-click a scene in the Video Scenes window.

**Burst capture time step** – Defines the time step between each frame in a burst.

**Burst capture length** – Determines for how many frames the burst extends.

**Mask files** – When this option is checked, videos are automatically masked when as they are added to the catalog. Please note that you can only play masked videos in the program and need the catalog to play or unmask the videos. If you use this feature, make sure to make backups of your catalog.

**Delete Source files** – When a video file has been masked and added to the catalog, the unmasked source file will be deleted if this box is checked.

**Debug output folder** – Specify here a local path to where the program can write debug files. Only write anything here if you are asked to by support. If

you enter a path, you will get unnecessary log files, and the program will run slower.

**Use Windows filters** – When this option is checked, the program will use the DirectShow filters installed with Microsoft Windows with their merit values when trying to capture videos. If this is NOT checked, Fast Video Cataloger will use its built-in filters to capture video frames. Leaving this unchecked is the safest way to index and will manage most video formats. However, if you have installed codecs that are not handled by the built-in filters, you might need to check this box.

NOTE: If an Indexing fails, you can change this option and retry.

#### 4.15.4 Auto Index tab

The Auto Index tab allows you to control settings for the automatic indexing of videos added to a specified folder tree.

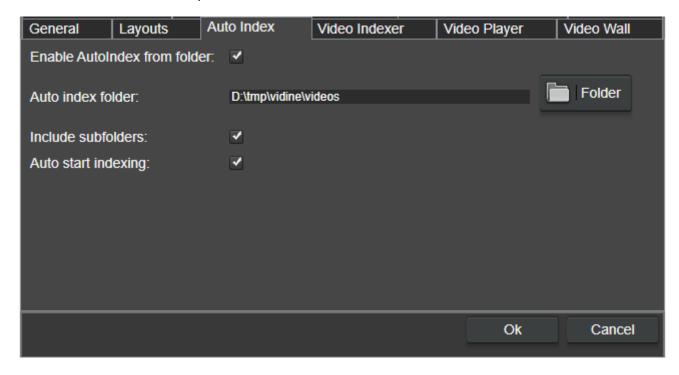

**Enable AutoIndex from folder** – Enable/Disable the auto index feature

**Auto index folder** – The root folder that is watched for added videos

**Index subfolders** – Do we want subfolders below the root folder to be included in the watch.

**Auto start indexing** – When the auto index feature has added a video file, also start the video indexing.

### 4.15.5 Video Player tab

The Video Player tab controls settings for the integrated Video Player. You invoke the Video Player when you double click a video in the Video Catalog window or play from a scene in the Video Scenes panel.

*NOTE:* If you can't find the player, ensure that 'Video Player' is active by looking in the **View** menu.

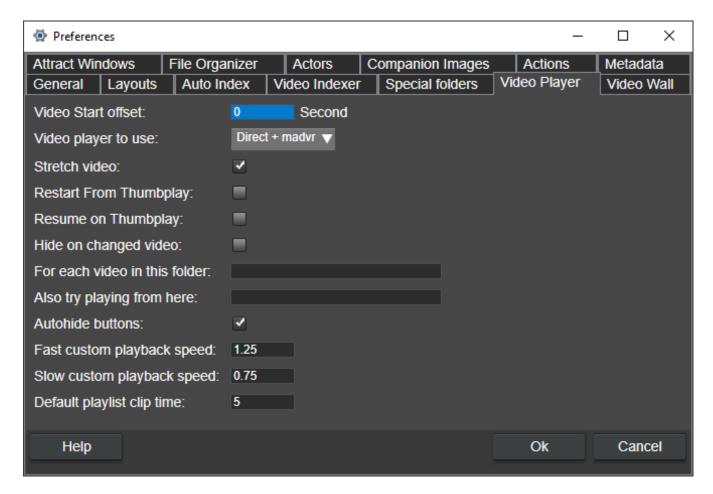

**Video Start Offset -** this is where the movie starts in seconds from the video's real beginning. Typically, this is a few seconds into the movie.

Some videos stall if they are played from the very start because they have a bad first couple of frames. Video Start Offset is set to 4 seconds by default.

**Video player to use –** This is an advanced setting that you should not have to touch unless you have problems playing a video in Fast Video Cataloger. The integrated Video Player can use three different Windows APIs to play videos, which the drop-down-list allows you to choose combinations from.

Best - Will try the integrated safe codecs first, then it will do a smart connect with other different video renderers. This has the highest chance of playing the video, but it can cause the program to crash if codecs are badly configured on the computer.

Smart connect VMR9 – Use DirectShow's smart connect to play the video; i.e. it will try to search all codecs installed on your computer in their merit order to try to play the video and then render using Microsoft's Video Mixing Renderer 9 technology.

Smart connect VMR7 – Use DirectShow's smart connect to play the video; i.e. it will try to search all codecs installed on your computer in their merit order to try to play the video and then render using Microsoft's Video Mixing Renderer 7 technology.

Smart connect EVR – Use DirectShow's smart connect to play the video; i.e. it will try to search all codecs installed on your computer in their merit order to try to play the video and then render using Microsoft's Enhanced Video Renderer.

*Direct* – Will only play the video with integrated codecs. This is the safest option but might not work for videos requiring some exotic codecs.

*Direct* + *MadVR* – Will only play the video with integrated codecs but using the MadVR video renderer. This requires MadVR to be installed.

Direct, NoSound – Will only play the video with integrated codecs and will not connect the sound stream. This is the safest option and usually the fastest playback.

**Stretch video** – When ticked, the video will stretch to fill the whole Video Player screen, in conformity with its aspect ratio. If this is not checked, the video will only be played at its actual size.

**Restart from Thumbplay** – This is a compatibility option for some video codecs. Try this option if you have an issue with playing videos from thumbnails. Keep unchecked otherwise.

**Resume on Thumbplay** – If the video is paused and you select a thumbnail, the video will play from that thumbnail.

**Hide on change video** – Whenever a new video is selected, the video player window is hidden, to give more space for other windows.

For each video in this folder – When you play a video in this folder, remap the path to the path supplied in "Also try playing from here" (below).

**Also try playing from here** – Remap videos from "For each video in this folder" (above) to the folder specified by the path entered here.

**Autohide buttons** – Hide Video Player control buttons when the mouse cursor has been still for a few seconds.

**Fast custom playback speed** – This option is a custom playback speed factor (1.0 being normal, 2 – double speed, 0.5 half speed). This option will be a menu option in the video player speed dropdown.

**Slow custom playback speed** – This option is a custom playback speed factor (1.0 being normal, 2 – double speed, 0.5 half speed). This speed will be a menu option in the video player speed dropdown.

**Default playlist clip time** – When adding a clip to a video playlist, this is the clip's length from where it is added.

#### 4.15.6 Video Wall

The Video Wall allows you to browse videos effectively. In the Video Wall window, each video's captured frame is cycled through concurrently generating a kaleidoscope of images depicting dynamically the content of the videos displayed.

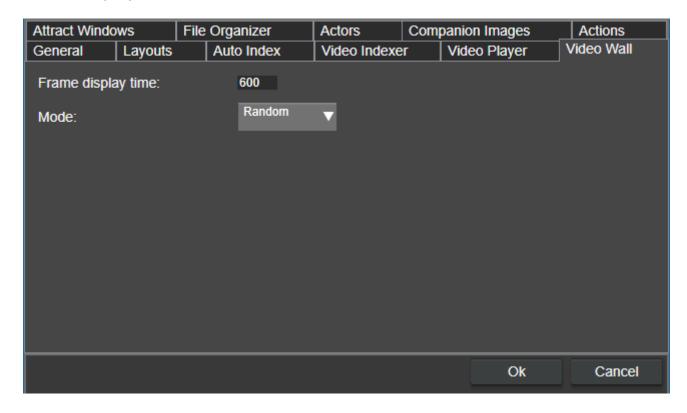

**Frame display time** - is the number of milliseconds (1000 ms = 1 s) to show each frame before switching. The time entered here must also include the time required to make the transition. If you want this as quickly as possible, just put a 0 here.

**Mode** – This drop-down offers a choice among three sequences by which the frames are switched. Trial and error will help you identify the sequence that works best for your purpose.

#### 4.15.7 File organizer

The File Organizer allows you to manage the videos on your computer while still keeping your catalog up-to-date. You can move a video file that is part of your catalog by dragging it from the Video Catalog window to a folder in the File Organizer window. *NOTE:* To achieve this, you may need to "Float" one of these two windows.

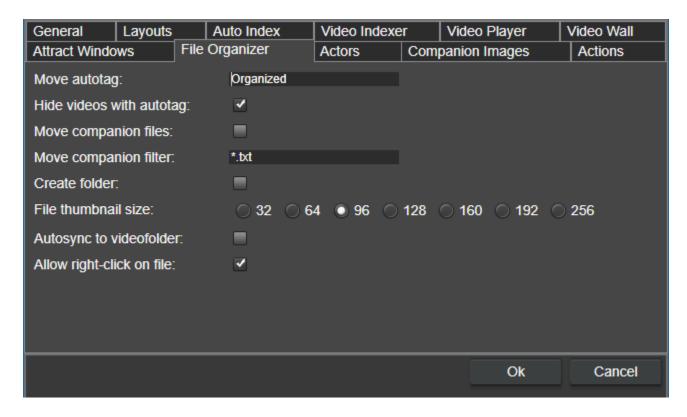

**Move autotag** – When a video has been moved, this keyword is automatically attached to the video entry. This is useful when you are organizing your files, say from an incoming folder to where you are storing your catalog videos, such as in an auto index folder tree.

**Hide videos with autotag** – When this option is checked, videos that are auto-tagged will be hidden from the Video Catalog window. This is useful if you are sorting videos into different folders and want to distinguish sorted from unsorted files. As you organize your videos into folders, they will be hidden in the Video Catalog window, so you only see the videos left still to be organized.

**Move companion files** – When a video is moved, its companion files are also moved. Extra companion files can be selected with the 'Move companion

filter' setting (described below). Video companion images are always moved automatically with their parent video file.

**Move companion filter** – This is the box where you identify the extra files or file types you may wish to be moved with parent video files.

**Create folder** – With this option ticked, the system will auto-create folders for relocated video files (if they have associated companion files). When a video is dropped from the Video Catalog window onto the File Organizer window, a new folder will be created with the same name as the video file being moved. This feature is useful if you are moving companion files with the videos and want all files connected to a video in the same folder.

*NOTE:* If the video has no companion images, a folder will not be created whether or not this option is checked.

**File thumbnail size** – In the File Organizer window, you have the usual set of file display options, which includes the 'Thumbnails' display option. This component in the File Organizer Preferences tab allows you to preselect the size of these thumbnails when you choose to display files in this format.

**Autosync to videofolder** – When you select a video in your Video Catalog pane, the File Organizer pane will show the folder containing the selected video file. Depending on your system and catalog, this can impact the program's performance, especially if you select videos on idle disks that need to initialize.

Allow right-click on file – Uncheck this option if Fast Video Cataloger freezes or crashes when right-clicking a file. When this option is ticked, you will invoke the context menu when right-clicking a file in the File Organizer. Opening the file context menu will load all registered shell extensions for the file type. Loading harmful extensions might cause the Fast Video Cataloger to crash or take a long time. These crashes can be hard to diagnose, so simply preventing them from loading might be an easy workaround.

*NOTE:* If you install a codec pack, please pick the 64-bit version; otherwise, it will not be used.

#### 4.15.8 Actors

All actors in your catalog are listed in the Actors window and can be associated with videos by drag-'n'-drop to the Cast window.

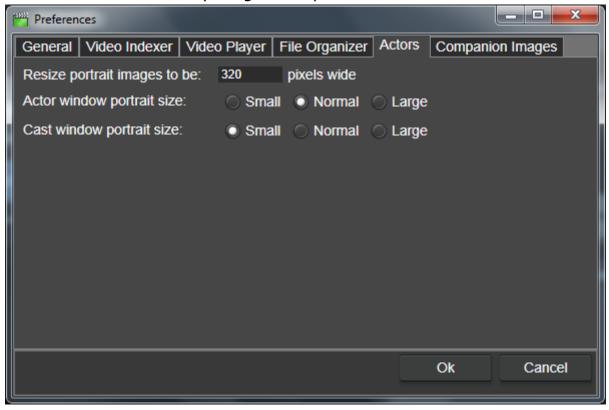

**Resize portrait images to be** – This option determines the size of the actor portrait images saved in the catalog. The portrait image is the only actor image that is saved in the catalog. We recommended setting this option when you start creating your catalog and not to change it after you have started to add actors.

*NOTE:* The size of the actor portrait can have a big impact on your catalog's file size if you have many actors.

**Actor window portrait size** – This size option determines the scale of the portrait images in the Actor window. The resulting size will be in proportion to the pixels allocated to the portraits, scaled according to whether this option is set to Small (1:2), Medium (1:1), or Large (2:1).

**Cast window portrait size** - This size option determines the scale of the portrait images in the Cast window. The resulting size will be in proportion to the pixels allocated to the portraits, scaled according to whether this option is set to Small (1:2), Medium (1:1), or Large (2:1).

### 4.15.9 Companion images

In the tab Companion Images, you control how companion images are presented, added, and referenced from inside your catalog. Just as with videos, the actual image is not included in the catalog, only the image's path.

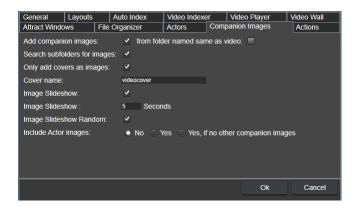

**Add companion images** – When a folder contains images alongside the videos, these images are added as companion images for all the videos in found in that folder.

**From folder with same name** – For each video, look in folders with the same name and add any images in that folder as companion images for that video.

**Search subfolders for images** – When searching for companion images, also search in subfolders.

**Only add covers as images** – Only add image files if it matches one of the cover names and if one is added, treat it as a cover image.

**Cover name** – Custom filename, without extension, to treat as a front cover.

**Image slideshow** – Play companion images as a slideshow in the companion image window.

**Image slideshow time** – Specifies how many seconds each image in the slideshow should be displayed.

**Image slideshow random** – Randomize the slideshow image order.

**Include Actor images** – Decide if Actor images should be included in the list of Companion images for each video. If this open is set to **Yes**, then the whole Actor image set for each selected video will be included in their

slideshows. You can also opt to use Actor images for videos that do not have Companion images explicitly designated.

*NOTE:* This option can hurt performance if a video has many actors and its companion images since a new list is created each time you change video selection.

#### 4.15.10 Special folders

On the **Special folders tab** you can set up to 5 local special folders.

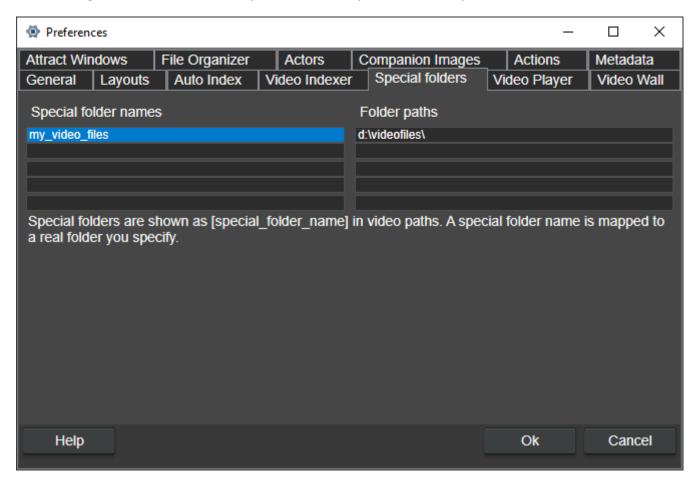

Special folders are labels you can assign to a root path. Using special folders, you can later move any videos below that root path to another location, update the special folder path, and all the paths in the catalog will work. For example, if you have all your videos below a folder like d:\videos\presentations\ and create a special folder for this path called presentations. When you add a video from this folder, the catalog will store the path as [presentations]\... in the catalog. Whenever the path is accessed, it will be resolved to a full path. If you later move all the videos to another place like e:\archived\_presentations\ and update the presentation's special folder, the catalog will work. Nothing in the catalog will be updated when you assign the special folders. The special folders are only used when you add files to the catalog and when you access folders.

Special folders are local to your computer and cannot be used when sharing a catalog

#### 4.15.11 Attract Windows

In the **Attract Windows tab,** you can modify the behavior of the Attract displays. The attract screens are a tool to discover content in your catalog. The attract windows are not affected by the current search filter.

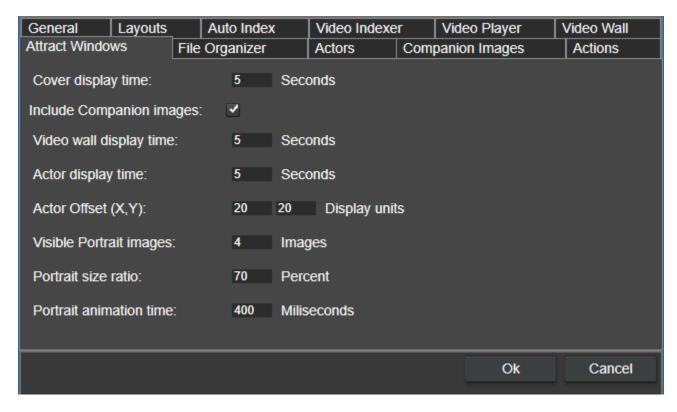

**Actor display time** – Defines the number of seconds each actor is displayed in the Attract Actor window.

**Cover display time** – Defines the number of seconds each cover is displayed in the Attract Cover window.

**Video Wall display time** – Defines the number of seconds each set of videos is displayed in the Attract Video Wall window before they are faded out, and a new set of videos is displayed.

**Include Companion images** – Should the Attract Covers window also display Companion images?

#### **4.15.12** Actions

In the Actions tab, you can create your custom actions that will appear in the Actions window.

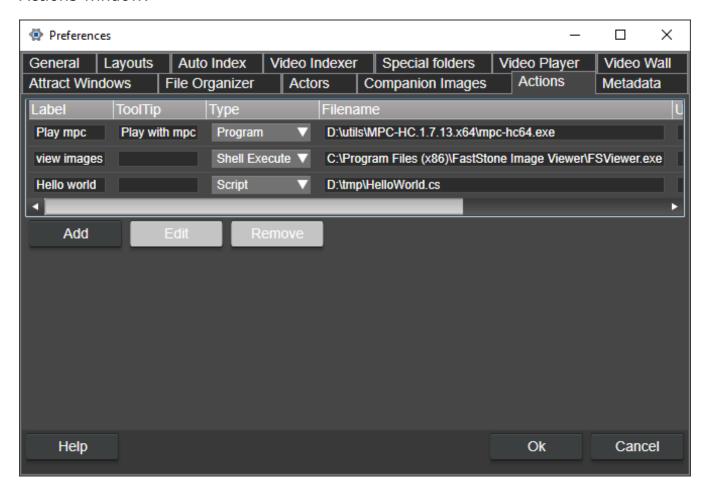

When you have added actions, you can edit them right away in the list. Click *Add* to open the Wizard to add a new custom action.

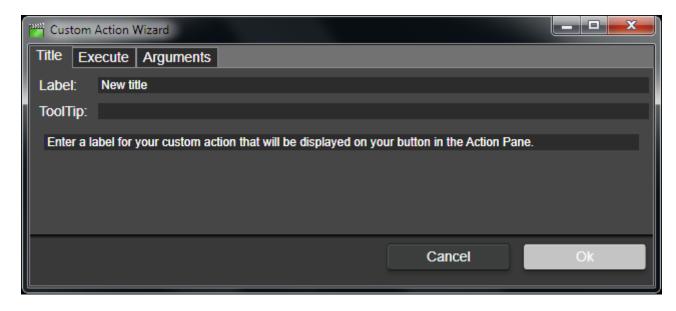

The text you enter as a **Label** will be the text that is displayed on the button in the Action window.

Enter a **ToolTip** to describe what the action will do. The text is displayed when you hover over the button in the Action window.

Click the *Execute* tab to edit what is to happen when you press your action button.

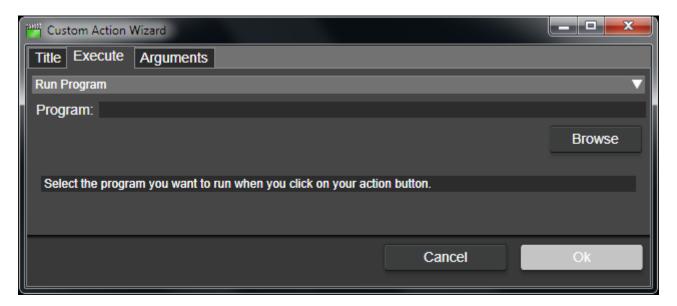

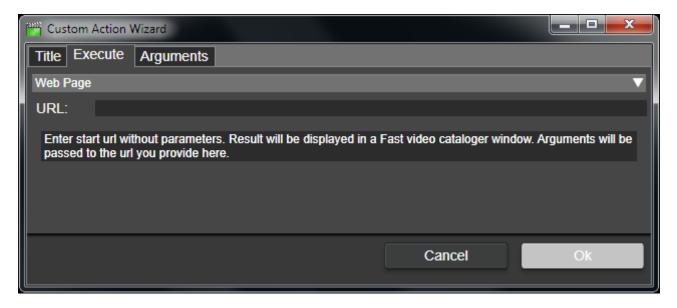

There are four basic types of actions. The action can either cause an external program to run. It can launch a web page in the Fast Video Cataloger program, run a script (FVC 5 and later) and launch a program through the Windows shell.

For running programs, the recommendation is to run through the shell and use the "Run program" option to see what was executed in case it goes wrong.

To decide if a program is to be executed or a web page to be opened using the drop-down list at the top.

Click *Browse* in the Program option to open Window Explorer to navigate to the program to be executable. In the Web Page option, enter the URL of the page to be opened. The URL should be in the correct format of, for example, <a href="http://www.google.com/">http://www.google.com/</a>. Do not enter anything after the final /, i.e., if you have a web page in the format of <a href="http://www.webpage.com/?argument">http://www.webpage.com/?argument</a>... then only enter <a href="http://www.webpage.com/">http://www.webpage.com/</a>.

When you completed your path or URL, click on the arguments tab.

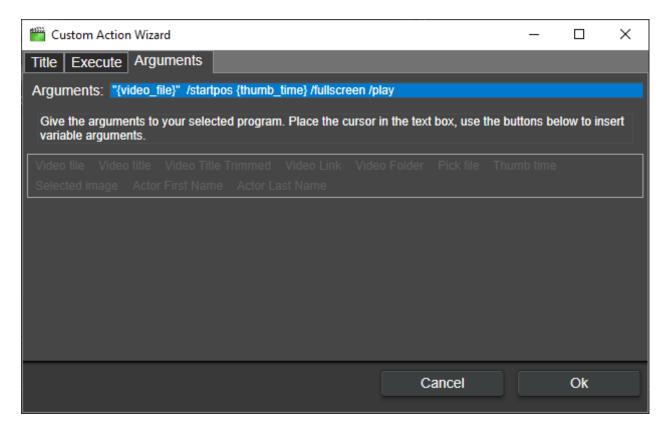

Use the options under the Arguments tab to introduce independent arguments to the program or the web page.

If your action is to execute an external program, the arguments will be passed as command-line arguments to the program.

If your action opens a web page, then your argument will be added to the URL after an implicit? Character.

The buttons underneath can be used to add variable arguments based on your current selections in the program.

**Video file** – This is replaced with the full path to the first selected video file. This is most useful when running external programs.

Video title - This is replaced with the title of the first selected video.

**Video title trimmed** – Uses heuristics to try to crop the end of titles from extra information like resolution, time.

**Video link** – This is replaced with the link of the first selected video.

**Pick file** – Will open a file browser to let you browse for a file path.

**Thumb time** – The time of the first currently selected thumbnail.

**TIP: Thumb time** is useful when using an external video player.

**Actor First Name** – Is replaced with the first name of the selected actor in the Actors window.

**Actor Last Name** – Is replaced with the second name of the selected actor in the Actors window.

**Selected Image** – This is replaced with the currently selected companion image.

#### 4.15.13 MetaData

In the **Metadata tab,** you can modify how metadata is written to be accessible outside of the program.

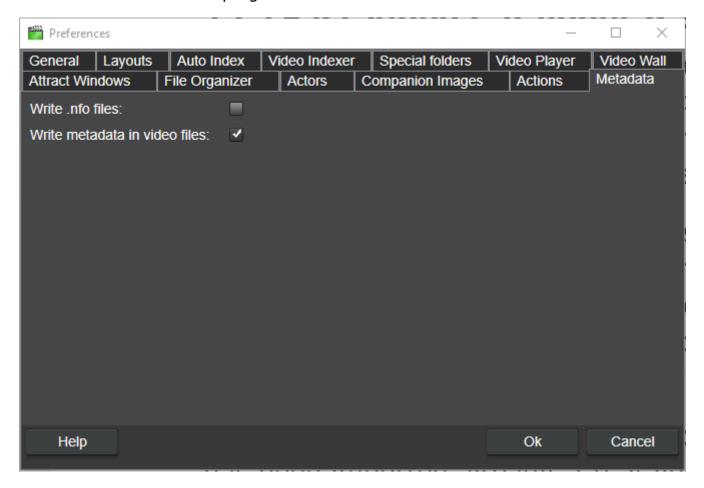

**Write .nfo files** – When checked, Fast video cataloger will create an XML file with the .nfo extension named the same as the video file. The metadata will contain keywords, ratings, and descriptions and be updated whenever changed in the software. If they are changed outside of the software, you will need to re-add the video to update your catalog. If there is already a .nfo file it will be updated with these new files. Nfo files are in the Kodi nfo file format.

**Write metadata in video files** – When checked, Fast video cataloger tries to write metadata to the metadata section of the video file. The metadata is written is a rating, keywords, and description. You can check metadata in the windows properties on the Details tab. When these properties have been written they can be searched from the windows explorer.

Notes: When these options are checked, the extra data will be updated whenever a video file is updated. This can have some performance impact.

Also, note that writing metadata to a video file will change its checksum since it is touched and that the actual file needs to be accessible and writable.

# 4.16 How to use the Repair tool

The repair tool is found in the **Catalog/Info** pop out. It allows you to do many different repair operations. Each repair tool can be accessed through its own tab.

### 4.16.1 Repair video file paths

The **Repair videos...** tool helps you fix video paths that are broken. Click {Start...} under the Repair videos... tab to commence scanning for broken paths. Each video path in your catalog will be checked to see if it is broken. Note that paths that are pointing to disconnected devices will be reported as broken.

All broken video paths will be presented in a checkbox list. Select the videos you want to fix.

To remove videos with broken paths from your catalog, first, select them then click the {Remove Selected Videos} button.

You can also supply an alternative search path for the video and click repair.

The program will then search for each filename in the folder you supplied, including in subfolders.

The repair videos tool is useful if you have moved your video files from one folder to another outside of the program. They have been moved without using the built-in File Organizer window.

If a file is archived, it is reported by the tool, but there is a note telling you it is archived, and it is not checked by default.

### 4.16.2 Repair images

The **Repair images** tool works in the same way as the Repair videos... tool but, instead of checking each video, it checks every companion image in your catalog.

The Repair images tool is useful if you have moved your image files from one folder to another outside the program. They have been moved without using the built-in File Organizer window. If you run the Repair videos... tool and have a catalog containing companion images, you most likely also want to run the Repair images tool the same way.

### 4.16.3 Optimize catalog

Always backup your catalog before Optimizing your catalog.

This is a task that adapts old catalogs, created with early versions, to the newest form of catalogs. This may take a few hours depending on the size of the catalog, so it is essential to make sure you have enough battery to avoid breaking the process.

If your computer is restarted during this process, your catalog will break.

This task will only have effect once per catalog, so running it twice and more on the same catalog is pointless.

### 4.16.4 Scan for images

**Scan for images** allows you to scan all videos in your catalog for companion images using Preferences settings.

Click {Start...} to begin scanning for companion images. Any companion images found will be presented in a checkbox list. Select the images you want to add and click {Add Selected Images} to add the images as video companion images.

# 4.17 How to find duplicate videos

On the info screen, select Clean to start the "Find duplicate videos tool".

The **Check Duplicate videos...** tool searches your catalog to find videos that have the exact same content but are stored at different locations with different filenames. The program creates a 256-bit checksum to compare the content of video files with the same length. This makes it extremely unlikely (practically impossible) that the program will say that videos are the same if they are different. But scanning can be a very lengthy operation as the whole video file needs to be read (i.e., this can take hours for huge collections). The program first checks if the length of two videos is the same, and if the file size is the same, only then does it calculate the checksum.

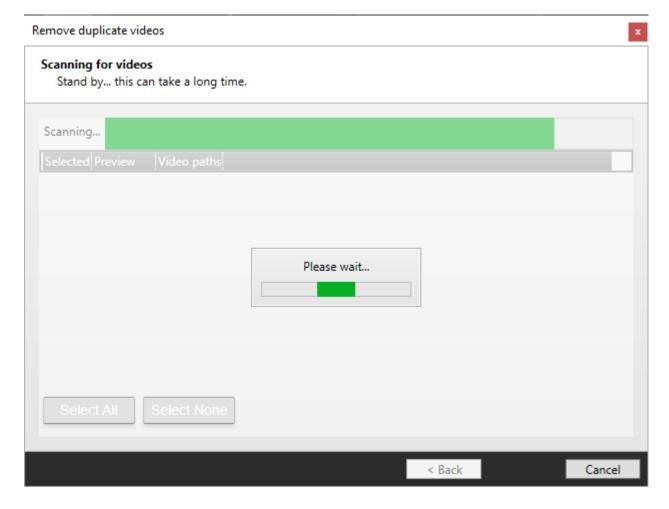

The status of the comparison will be saved between program runs. If, for example, you need to close down before the task is finished, the tool will continue from where it left off when you start up again. If you add more videos, the program will only check the added videos.

Once the program has completed its scan, any duplicate videos found will be presented in a list. Click on each entry to select which of the file versions you want to keep. When you click **Repair**, the program will merge the entries in the catalog — i.e., you will get the union of all keywords, all actors, and all companion images. Video properties (rating, date added, etc.) will be taken from the entry that belongs to the video file you keep.

When the catalog entries have been merged, the program will delete the duplicate video files.

# 4.18 How to Import Catalogs into Fast Video Cataloger

Fast Video Cataloger has support for importing a full catalog or only the keywords or the actors from a catalog. The import commands are found in the Catalog menu under import.

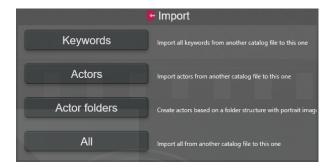

#### 4.18.1 Import Keywords

The **Keywords** option imports all keywords from a selected catalog into the current catalog.

### 4.18.2 Import Actors

The **Actors** option will import all actors from another catalog into the currently active catalog. Once you have navigated, in the pop-up explorer window, to the catalog from which you wish to import actors, you will be presented with a list of actors to select from. If an actor has been imported before, it will be skipped. All actors can be imported regardless of whether they are used for a video or not.

### 4.18.3 Import Actors folders

The **Actor folders** option allows you to import actors into your catalog based on a specific folder structure on your computer.

Starting at a root folder, every subfolder in this root folder should have Actor information.

Name of subfolder = Actor name

The first image in subfolder = Actor portrait

If a folder does not contain an image, it will be skipped. The wizard will help you get through the choices.

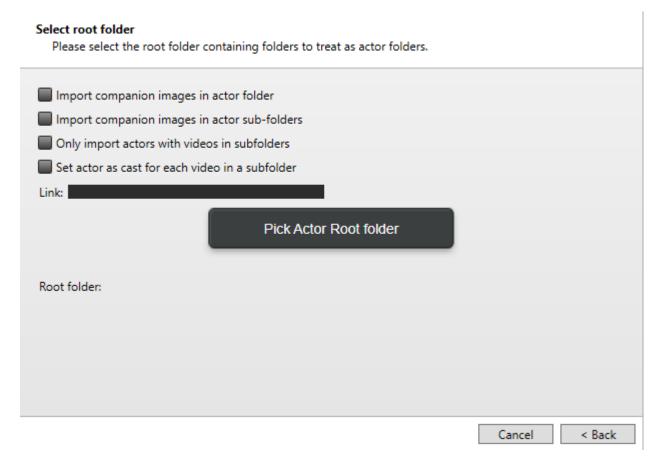

# 4.18.4 Import All

The **All** option allows you to import all videos from a selected catalog into the current one. Metadata linked to each video will also be imported, including companion images, keywords, and actors. If a video is already in the catalog, it will be skipped.

#### 4.19 How to host video from a web server

Hosting your videos from a web server can be a practical solution if you need to share a catalog without distributing your videos files. A video catalog is usually relatively small (on the order of a few gigabytes) and easy to distribute while the video files can easily take up terabytes of space. If a user has the catalog local, it can be searched and browsed quickly. When the user has found the video and wants to play that, only the relevant part of the video is served over a standard web server.

#### 4.19.1 Webserver

To set up this workflow you will need to have a web server installed. Windows come preinstalled with IIS (<a href="https://www.iis.net/">https://www.iis.net/</a>), but it will need to be enabled. Enable it through the "Turn Windows features on and off".

Another great free web server is the Apache webserver ( <a href="https://httpd.apache.org/">https://httpd.apache.org/</a>).

In general, we have to refer to the software developer on how to install and configure their web server. There is more than plenty of information about it available online.

#### 4.19.2 www-root

Once you have your web server setup and configured, you need to find the root from where files are served. If you are using IIS, this will generally be "C:\inetpub\wwwroot\" and on Apache, it will be something like "C:\wamp\apache2\htdocs\" (using the highly recommended Bitnami wamp distribution, <a href="https://bitnami.com/stack/wamp/installer">https://bitnami.com/stack/wamp/installer</a>). All videos you want to access over the webserver needs to be below this root folder.

Not all video formats can be read from an Http server, especially old formats that can be problematic. We recommend that the file you put on the webserver is in mp4 format.

That was the preparation. You should now hopefully have a working web server and videos in the www root of the webserver.

## 4.19.3 Configure Fast video cataloger

The next step is to go to Fast video cataloger. On the **Share** screen, click on the "Use hosted videos" button.

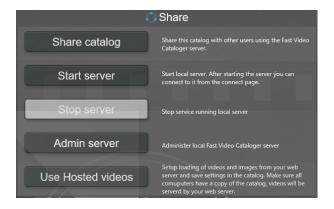

In the dialog, first, enter the www root of your web server.

In the second field, enter the URL of the server, as seen when you access it through a web server. If you are running a local server, this would be <a href="http://localhost/">http://localhost/</a> or <a href="http://localhost/">http://localhost/</a> or <a href="http://localhost/">http://localhos

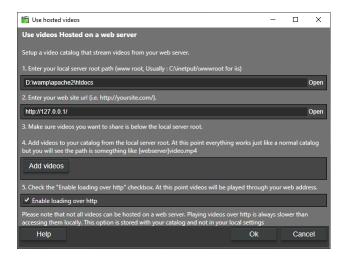

# 4.19.4 Adding videos

Next, you add the videos from your www-root to your catalog. Do this the same way as usual from the add videos window. When you click on one of your added videos, you will notice that the path to the video will be something like [WebServer]\video\_indexer.mp4

If you now play this video, the path will be converted to your www root and played. This is very similar to how special folder work.

To load the video over the web server, you will need to go into the "Use hosted videos" dialog again and check the "Enable loading over HTTP" checkbox.

If you play the video after that, it will be loaded through requests to the webserver. This specific setting is saved in the catalog so if you share your catalog with someone else, the **[WebServer]\video\_indexer.mp4** will resolve to the same URL for them as well.

Note: Fast video cataloger works most efficiently when you have your videos and images locally. Only host through a web server if you don't have direct access to the files.

# 4.20 How to automate Fast video cataloger with scripts

In FVC 5, we added script support to Fast video cataloger. With scripts, you have full access to the backing video catalog and some access to the user interface. There is separate documentation for the scripting interface.

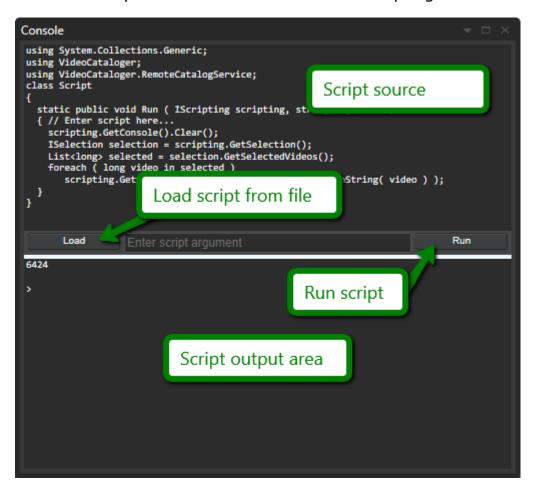

Scripts are entered in the upper part of the console window.

The **Load** button allows you to load a script from the file. We highly recommend writing scripts in an external dedicated text editor and load them into the program. In the script folder, there are many provided sample scripts. If you hold the shift button when you click the **Load** button, the file will be reloaded. This is useful when you are doing the edits in an external editor like Visual studio.

The **Run** button runs the currently loaded script.

The lower section of the console window is where the script provides output. Output can either be error messages or text written from the script.

NOTE: Full documentation on scripting is available in the scripting documentation (Click the help button in the scripting window to open it). A number of sample scripts are included with the installation.

# 4.21 How to Share a catalog using the Server

In Fast video cataloger 7 we introduced the Fast video cataloger server. The server makes it possible for more than one user to access a video catalog simultaneously.

The server controls all the access to the vcat file i.e., all metadata about the catalog. The actual video and image files are accessed using a Windows share or using a standard web server. If you are all on a local network, the Windows share is preferred. It is faster and will support older video formats. If you need to connect over the public internet, you will need to host your video files through a web server. We recommend Apache server or iis. When hosting over a web server, older video formats will not work, and the video files need to be visible to the webserver (i.e., they need to be in the www root).

For access, you also need to allow the server through the Windows firewall and make sure the connection is not blocked by other security software.

#### Go to the Share menu

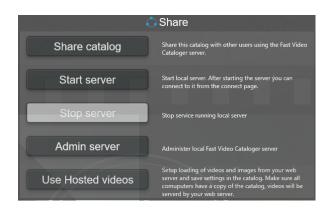

"Share catalog" will help you step by step with everything needed to share the catalog using a web server or a Windows share.

"Start server" will startup the server if it has been configured before using the "Share Catalog" wizard.

"Stop server" will stop a running server. If you want to load a local vcat file, you first need to stop the server if it is being hosted.

"Admin server" is for advanced users only and will open a tool to edit the server configuration file and troubleshoot issues.

#### 4.21.1 Sharing using windows share

First, open the video catalog you want to share. Then go to the share menu and click "Share catalog" to start the wizard.

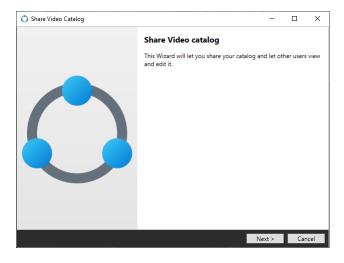

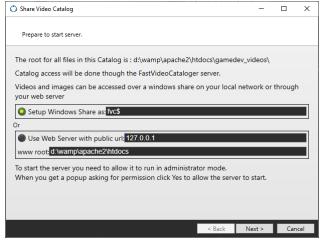

Select the first radio button to share the catalog over a Windows share. You can change the name of the share if you want to. The \$ behind the share name hides it from anyone browsing the computer, but it is still accessible if you know the name of the share.

Windows shares should be enabled by default if you are on a private network. For this guide, we assume that windows shares are enabled.

Click Next to proceed.

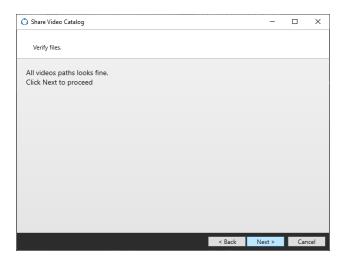

In this step, the wizard checks all files in your catalog to ensure they have a common root folder. This is the path that is going to be connected to the windows share. If you have a catalog that has files on different devices, it is impossible to access it using a single share, and the wizard will let you know. Click next to start the server and create the share.

You will be prompted with a popup asking to give permissions to start the server.

The server runs as a Windows service to start with windows, and it will run even if you do not run the Fast video cataloger program. This is needed to ensure other users can access your shared catalog even if you are not working with it.

If everything goes well, you will see a screen like this:

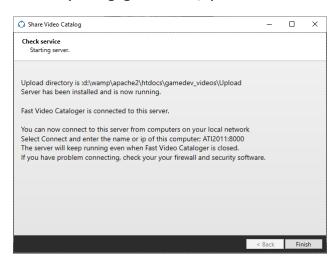

The wizard also locally connected you to the server, so when you browse it now, you go through the server. To connect to this server from another machine. In Fast video cataloger on the other computer, open the connect screen and simply enter the name of the machine and IP, in this example: ati2011:8000 (you can also use the IP of the computer running the server)

#### 4.21.2 Sharing using a web server

First, you need a web server installed on the computer running Fast video cataloger. We recommend apache (<a href="https://httpd.apache.org/">https://httpd.apache.org/</a>) or iis (<a href="https://www.iis.net/">https://www.iis.net/</a>) that is installed with windows. Assuming you have installed the webserver and it is working.

All video and image files you want to host thought the webserver needs to be below the root ( www-root). They do not need to be in the server's root, but they need to be somewhere below the root folder. There is more than enough information online on how to set up and manage a web server. Make sure to test it by going to <a href="http://127.0.0.1">http://127.0.0.1</a> if you want others to access it. Also, make sure to test the server from the computer's public IP and make sure it is not blocked by firewalls or other security software.

Metadata and the video catalog will not be hosted through the webserver. The Fast video cataloger server handles that, so the video catalog files do not need to be in the webserver folder.

First, open the video catalog you want to share with its videos below the www root path. Then go to the share menu and click "Share catalog" to start the wizard.

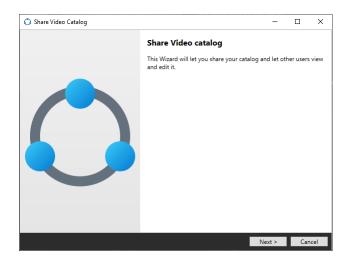

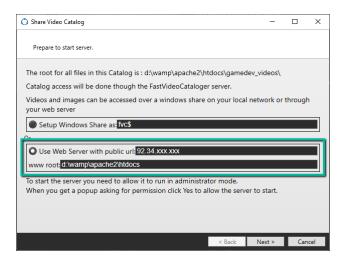

At the top of the wizard, you can see the found root of all videos in this catalog (In this example; d:\wamp\apache2\htdocs\gamedev\_videos\). This should be somewhere below your www-root folder.

Select the second radio button to share the catalog over a web server.

Hopefully, the wizard has found the public IP of your computer and filled this in. If you just want to test on the localhost, replace the IP with 127.0.0.1. If you have a real domain name for your server, change the IP to the domain name.

The www-root should also hopefully be filled out. It should be the www root of your web server.

Click Next to proceed.

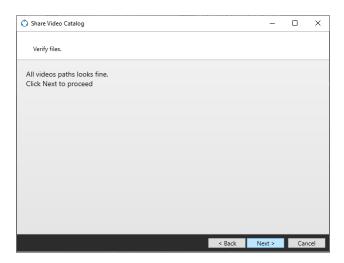

In this step, the wizard checks all files in your catalog to ensure they have a common root folder. It also checks if the files are of formats that are supported over HTTP and give a warning if there are potential problems.

Click next to start the Fast Video Cataloger server.

You will be prompted with a popup asking to give permissions to start the server.

The server runs as a Windows service to start when you start windows, and it will run even if you do not run the Fast video cataloger program. This is needed to ensure other users can access your shared catalog even if you are not working with it. And it ensures that your server gets up and running again quickly if the computer reboots for some reason.

If everything goes well, you will see a screen like this:

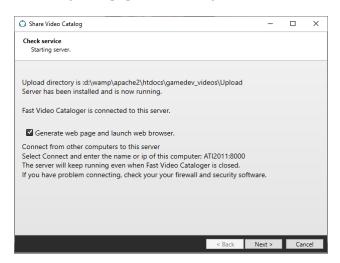

The wizard also locally connected you to the server, so when you browse in Fast video cataloger, it will now go through the server.

Here is how you connect to this server from another machine. Fast video cataloger on the other computer, open the connect screen and simply enter the name of the machine and IP. In this example: ati2011:8000 (you can also use the IP/URL of the computer running the server).

Suppose you check the checkbox on this page and click next. A sample web site is generated on your web page. This same web page uses the fast video cataloger rest API to access the database from a standard web browser. The browser page will also be opened.

The web page is pretty simple, and we only use jquery and no other frameworks. The purpose is to serve as a template for using the API to integrate into your web site or other web software. The rest API and web page are still beta and are subject to change in future releases.

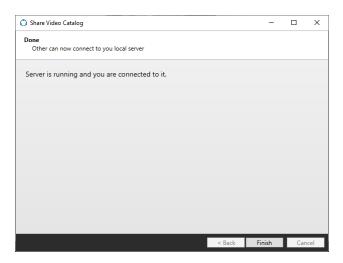

## 4.21.3 Adding videos to a server

When connected to the server and add a video, that video needs to be uploaded to the server first. While the file is being uploaded, it will be saved in the upload folder. Once it has completed uploading, it will be copied to a folder named as the id of the video. Companion images will also be uploaded and copied to the video folder.

**Tip:** If you are adding videos locally, make sure they are below the server's shared root to skip the upload step.

# 4.21.4 Switching between a server and local files

It is possible to use the same video catalog file directly and using the server. You can switch between running though the server and direct use of the file. It is NOT possible to have the server open and then load the vcat file in the program.

When you are running through the server, it will slow down functions, especially video playback.

When the program is connected to a server, some functions are not available. These are connected to file operations and maintenance of the video catalog, like the clean and repair functions.

#### 4.21.5 Troubleshooting server issues

If a .vcat file fails to open, make sure the server does not host it. Stop the server from the share page.

Suppose you cannot connect to the server from another computer. Try to ping the computer. Are you on the same network? Are they allowed to communicate? Is there some security or firewall that blocks access?

If you can connect from another computer but files, do not play over Windows share. Is file sharing enabled? Is network discovery enabled?

If you can connect from another computer but files, do not play over the HTTP server. Are files in supported formats? Old video formats will not work over HTTP? Can you connect to the webserver from a web browser? Can you access the video directly if you enter the URL to it in a web browser?

#### 4.21.6 Preparing videos files for HTTP server

If you want to stream videos over a normal http server, we recommend using mp4 files in h264 format. Conversion of video files that can be streamed can be done with the free, open-source ffmpeg software with the following command line

From another video format:

ffmpeg -i input\_video.avi -c:v libx264 -crf 22 -c:a aac -movflags faststart output video.mp4

if the file is already in mp4:

ffmpeg -i input\_video.mp4 -c copy -movflags faststart output\_video.mp4

The *-movflags faststart* parameter tells ffmpeg to reorder the MP4 video atoms so that moov is at the start (this will reduce the bandwidth needed to stream the file). We are also instructing ffmpeg to copy the video and audio data instead of re-encoding them, so nothing gets altered

# 4.22How to use keyboard shortcuts

These default keyboard shortcuts make your work faster. Try it out.

| Key              | What this key does                                                                   |
|------------------|--------------------------------------------------------------------------------------|
| CTRL + I         | Display a generic search bar                                                         |
| CTRL + N         | Create a new catalog                                                                 |
| CTRL + O         | Open an existing catalog                                                             |
| CTRL + SHIFT + O | Open the connect to server dialog                                                    |
| CTRL + P         | Show Preferences window                                                              |
| CTRL + Q         | Create a new actor                                                                   |
| CTRL + E         | Edit selected actor                                                                  |
| CTRL + W         | Add actor                                                                            |
| HELP             | Display the help                                                                     |
| F1 - F8          | Switch to Layout 1 – 8                                                               |
| CTRL + F         | Display the Filter options                                                           |
| CTRL + K         | Shows the keywording window                                                          |
| CTRL +F5         | Refresh all windows                                                                  |
| ALT + Delete key | Stops playing the video                                                              |
| ALT + Space key  | Pause/Play OR Play video from the start if the video is not playing                  |
| CTRL + S         | Add current video frame as video scene thumbnail                                     |
| ALT + Enter      | Toggle full-screen mode                                                              |
| Esc              | End full-screen mode                                                                 |
| Hold Ctrl        | Before pressing the Forward or Backward video player buttons to slow forward/rewind. |

| Hold Shift         | Before pressing the Forward or Backward video player buttons to fast forward/rewind. |
|--------------------|--------------------------------------------------------------------------------------|
| Ctrl + Right Shift | Increase playback speed for videos supporting it.                                    |
| Ctrl + Left Shift  | Decrease playback speed for videos supporting it.                                    |
| Delete             | When a thumbnail is selected, pressing Delete will                                   |
|                    | remove that video scene thumbnail from the catalog.                                  |
| ALT + L            | Select the next video in the catalog window                                          |
| ALT + O            | Select the previous video in the catalog window                                      |
| ALT + K            | Skip forward in video                                                                |
| ALT + SHIFT + K    | Skip forward x 2 in video                                                            |
| ALT + J            | Skip backward in the video                                                           |
| ALT + SHIFT + J    | Skip backward x 2 in video                                                           |

You can change these shortcuts from the shortcut window and assign shortcuts to some actions that do not have defaults. You can also assign shortcuts to your custom actions.

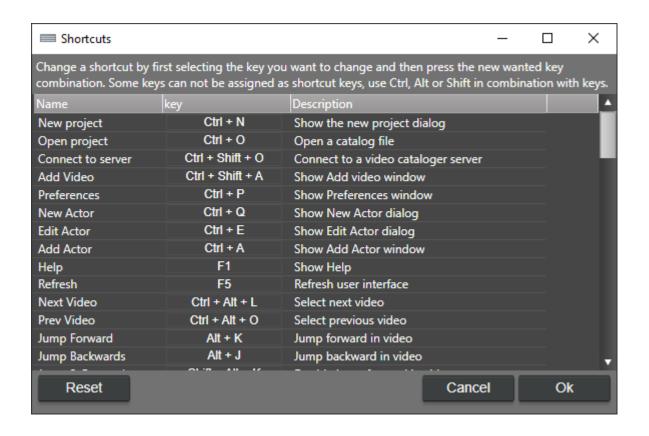

# **5 Version History**

#### 5.1 Fast Video Cataloger 7.01

Documentation is updated and has gone through a spell and grammar pass.

Bug: Fixed issue with some files reported as dupes when they were not dupes.

Bug: If there was an error during the application startup, the error message was hidden by the load screen.

Bug: Video rename from the action window did not stop the playing video, so renaming it would fail as the file was opened in the player.

Bug: Refresh now refreshes the playlist window as well.

Bug: A few default key bindings were colliding (Help and Refresh).

Bug: Reset layout, showed the wrong color for the view buttons.

Bug: Fixed crash when going to full screen with the keyboard shortcut before playing a video.

Tuning: Done optimization message is now printed more clearly.

### **5.2 Fast Video Cataloger 7**

Introducing the new server, access it from the "Share" screen.

Updated and added a lot of new icons.

Copy/Paste icons on thumbnails to copy keywords to and from the clipboard.

Check catalog for broken videos now also considers archived videos.

New option in preferences to Save last search (before it always did this).

You can multi-select thumbnails and add all to the current playlist.

Context menu to add to the currently selected bin.

Update of documentation, there were lots of new features that missed documentation.

Performance: When you select a video, the thumbs are displayed faster. This is very evident if you have videos with hundreds of thumbnails.

Performance: General performance improvement of all rendering.

Performance: The list of videos, in detail view, should now render much faster, especially if you have a large screen with the rating stars visible.

Bug: Clear keywords on-scene search result thumbnail did not work

### 5.3 Fast Video Cataloger 6.42

When a bin was created, and the window did not have focus, the color choice was pretty poor (white on white). This is now fixed. A newly created bin should also be selected by default.

Improved the installer so new users should not need to enter their email the first time they run the installer.

#### 5.4 Fast Video Cataloger 6.41

Fixed on more issues with ConsoleLog, now it really should be printed without proceeding with scripts.

Changed default suggested folder for new catalogs to the local application folder, previously it was "my documents" but saving anything there can cause a warning in the Windows antimalware protection, causing the file not to be written. You can still browse to save wherever you want. It is only the start folder that changed.

Changed the default "Add video" folder to be "My videos".

When you run the program for the very first time we are now automatically creating an empty catalog for you and start the tutorial.

### 5.5 Fast Video Cataloger 6.40

If you have one of the top menus opened you used to have to first click outside to close it before you could click on other user interface elements. This is now fixed.

The Scale of thumbnails is now stored per layout.

If you right-click on the thumbnails scale slider, there is a context menu to select 50%, 100%, and 200% scale.

If "Extended properties" and "Extended thumbnail properties" are opened or not in the detail view is now stored with each layout.

Using MadVR returning from fullscreen mode should now work correctly.

In fullscreen mode, click on the video player screen to pause/unpause.

If using "Write metadata in videofiles", this should not block the keywording user interface.

Optimized thread pool usage to fix slowdown issues.

Optimized keyword entry so it is more responsive.

Fixed issue with videos sometimes getting a 0 length when indexed.

When you add an actor, it is now put first in the list and is selected. This should make it easier to spot if you want to drag it as a cast member right away.

In the script, ConsoleWrite was done asynchronously before, not it is synchronous. This should make it easier to use as a debug tool.

Error messages when compiling scripts should be a bit more precise, and we always scroll to the end of the message automatically.

## 5.6 Fast Video Cataloger 6.39

Updated .net framework to use 4.62. This update from Microsoft involves a bunch of general bug fixes and performance improvements.

If you hold ctrl when entering a keyword in the keyword search field, it will direct that keyword to the exclude keyword box instead.

Limited the height keywords can take in the keywording box to prevent the input field from scrolling down if a catalog has lots of keywords.

You can now click on the video player screen area to play/pause the video.

Fixed crash after capturing a screenshot to file.

Fixed issue with aspect ratio when using MadVR renderer.

Fixed issues that it was not possible to drag the seek bar in the videoplayer.

Fixed issue with bins not showing up in the dropdown in some cases.

#### 5.7 Fast Video Cataloger 6.38

Stability improvements (i.e crash fixes).

#### 5.8 Fast Video Cataloger 6.37

Fixes' urgent issue that was introduced in 6.36 where the UI stopped responding in some cases.

#### 5.9 Fast Video Cataloger 6.36

Start pages showed 2019 as well as other minor issues.

The free trial was sometimes not working correctly.

#### 5.10 Fast Video Cataloger 6.35

We have significantly improved UI performance when running video indexing in the background while using the software.

#### 5.11 Fast Video Cataloger 6.34

In the search window, you can now hide the "exclude keywords" section.

If there is an active exclude keyword, the title of "exclude keywords" is updated to say "active"

We fixed an exception issue with actions running scripts. Some API calls caused an exception if they were not dispatched.

Fixed a number of reported crashes from the crash reporter. If you happened to experience a crash, it really helps if you click the button to upload it to us.

## **5.12 Fast Video Cataloger 6.33**

Search has been extended so that you can now exclude videos matching keywords. This works on the set of filtered videos, so for example, if you search for all videos matching an actor, you can exclude videos that have specific keywords. If you search for a keyword and exclude that keyword, the exclusion will take priority.

In the Actor window, you can now search on the Actor Bio and Actor Link properties.

The actor window now only load visible portraits to save memory for catalogs with lots of actors.

Extended script api with a new SearchActor() function.

Updated Console writing can be done from any thread in a script, for example, from a browser callback.

Run script from an action button always gave an error message. This is fixed.

Writing metadata to video files (enable from the metadata preference page) is now done in a background thread and is faster.

Fixed issue when you clicking on the seekbar while a video was playing and that click was ignored.

Fixed video scaling issue when using vmr9 video player on some videos where there was a big difference in the aspect ratio of the video and the video window.

Changed order of vmr7 and vmr9 in the preferences.

#### 5.13 Fast Video Cataloger 6.32

Fixed issue introduced in 6.31 where added videos could get [WebServer] prefix in the path even if no webserver were setup.

The program would crash if you clicked on the link in an empty search scene window.

Fixed video playback issue for some older video formats (WMV) where the video did not play if you used the "Direct" video player.

#### 5.14 Fast Video Cataloger 6.31

You can now save a windows layout to another layout than the currently selected one (from the **View** menu).

New features to setup videos to be served from a website. Access from the catalog/info screen and the "Use Hosted Videos" button. This enables you to put your videos on a web server, and then share a catalog with other people so they can easily access your video files. You can then share the relatively small catalog file where they have quick instant access to search and browse without having to distribute all the large video files with them. And you do not need to use this for all videos. A catalog can be a combination of videos hosted and local videos. Please note that not all videos can be served from a

web server. We recommend modern containers like mp4 for videos hosted this way. It is also always slower if you have direct access to the video file.

The browser for the start page has been switched to a Chromium-based browser.

The program icon in the taskbar now shows progress when a video is being indexed.

It is now possible to multi-select images in the companion image gallery and remove them from the catalog.

The scripting interface has been extended with a new function to give you direct access to the browser window. This will allow an easy way to either write out results to a web page integrated into the software or to gather data from a web page into your solution.

Script execution can now be asynchronous.

New sample script *get\_actors.xaml.cs* show how you can integrate fast video cataloger with an external web service.

# **5.15 Fast Video Cataloger 6.30**

New option to save out a .nfo file next to the video file. The nfo file will contain necessary metadata like keywords, descriptions, and ratings in the Kodi format. This option is only recommended if you want to share the metadata in the catalog with another media manager.

We added a new option to save out metadata inside the video file. This option will save basic metadata like keywords, descriptions, and ratings into the metadata section of the file so that it is available in the windows properties of the file. This also means that it will be available for windows search. Please note that this type of metadata is not supported by some of the older video containers.

Import videos now handle special folders correctly and can detect if a video has been imported already. I.e., if you import videos already in the target catalog, they will be skipped.

It is now possible to assign shortcuts to show and hide windows.

Fixed crash when dragging a playlist entry to change its order that happened if at the same time the playlist window was floating.

#### 5.16 Fast Video Cataloger 6.29

It is now possible to delete multiple selected images in the companion image browser window.

If adding or removing images to the companion image browser, the window was not refreshed until another video was selected.

Improved tooltips for the views.

#### 5.17 Fast Video Cataloger 6.28

Ctrl+I interactive search now selects the search text when you show it after hiding. Just start typing to get a new search or move with arrows to edit the previous search text.

Even more optimization of companion images and companion image browser window for when you have very many images.

Optimization for when you do not show the companion image and companion image browser.

Fixed crash that happened when you dragged an actor from an undocked window into the cast window.

#### 5.18 Fast Video Cataloger 6.27

The companion image browser has bone though a significant performance pass. It is significantly faster, and there is a cache not to rescan images as much as before.

We added a new way to launch actions that do not show the cmd window.

New arguments to actions for selected companion image and video folder.

Added check and error dialog for when the program is not allowed to write to a folder. This can be caused by some antivirus/antimalware software if they are not configured correctly. Now there is a message instead of a silent fail.

Fixed issue that caused the volume to be set to 0 in some cases.

If you right-clicked a video and selected "assign to bin" from the menu, the video was not moved to the bin as it should have been. Also, we did a pass on the user interface of the "assign bin" dialog to make it clear.

Right-click in companion image browser had some menu options incorrectly disabled.

We fixed an issue in keyword manager that prevented keywords from being completely deleted from a catalog.

## 5.19 Fast Video Cataloger 6.26

We did an update of the docking framework that fixes a bunch of minor issues.

Check duplicate videos were removed from the repair tab (as it now has its own wizard).

New shortcut to refresh search (Shift + Alt + R). This just refreshes the current search, useful if you have added new videos to a catalog after the search.

### **5.20 Fast Video Cataloger 6.25**

Autoscroll, in icon mode, the video list will not scroll automatically if a majority of the thumbnail is already visible.

We added new script functions to get the currently selected thumbnail id.

Find duplicate videos was changed to be more of a wizard and hopefully, easier to use.

Fixed: Audio from the help video for "new catalog" was started whenever you went into the "file menus."

### 5.21 Fast Video Cataloger 6.24

"New project" now shows a tutorial video.

Help page for preferences

Script interface now has a function to add a whole folder of videos.

#### 5.22 Fast Video Cataloger 6.23

The export button on the playlist was disabled. Now you can export your playlist as a CSV file.

Rename from the "general" window did not work. Should work much better in most cases. (video player used to always locked the selected file).

Updated installer to include cef.

#### 5.23 Fast Video Cataloger 6.22

The play shortcut was fixed and can now be reassigned.

Double-click on a playlist clip now play from that playlist

Added documentation and new rotate-image script sample.

### 5.24 Fast Video Cataloger 6.21

Now you can add to the playlist from the scene search results.

Playlist has a more compact view in addition to the previous one, right-click in the window to select view.

New video index option to rotate thumbnails 90 degrees if it has a rotate metadata (this is useful for videos taken with iphones).

If you a frame through the capture camera icon in the player that thumb will be selected after capture.

#### 5.25 Fast Video Cataloger 6.20

Major Update to the integrated video player. The "direct video player" that should be the safest option for playback now uses evr instead of vmr9 to result in higher quality output and faster playback.

Improvements to the threading should have fixed a few video player-related possible causes for the program to freeze. For example, we should be able to handle a few known driver/codec issues a bit better with blank output instead of a frozen program.

Multiscreen support should now be possible to drag the video player window from the main window to the secondary window with a different resolution.

Respect "pause" state. If you pause a video and then click on a thumb, the video will jump to the selected time but won't start playing (this behavior can be controlled from the video player preference).

#### 5.26 Fast Video Cataloger 6.19

Fixed a crash if the tmp folder on a computer is full i.e. has 65k files.

Updated ScriptInterface.cs to reflect the latest version of the API.

Add video file now accepts multiselection than one selected video file.

Add folder should now be quicker, especially with folders that contain encrypted videos.

#### 5.27 Fast Video Cataloger 6.18

Added new scripts and updated script documentation. (export\_thumbnails, hello\_wpf and concat videos).

The scripting interface was updated with more support to check what is selected in the user interface.

We fixed some crashes related to the selection.

Reindex now also updates video extended properties.

### 5.28 Fast Video Cataloger 6.17

Fixed issues with archiving videos.

#### 5.29 Fast Video Cataloger 6.16

Fixed issue where playing a playlist could sometimes skip over an entry.

Reindex videos now work with multi-selected videos.

Selecting multiple videos in a bin now reflects all selection in the video view.

### 5.30 Fast Video Cataloger 6.15

Updated scripting documentation and added two more sample scripts. One script to show how to use scripts to search a catalog and one sample to show how create videos from data read from an Access database.

If you hold shift and click on the Load button in the script console, you will reload the current script. This is useful if you edit your script in visual studio.

#### 5.31 Fast Video Cataloger 6.14

Refresh() called from the script now updates more things.

# 5.32 Fast Video Cataloger 6.13

Fixed: Moving files in the file browser failed for special folders.

Fixed: Rename videos did not stop the playing video causing failure if you tried to rename the currently playing video.

## 5.33 Fast Video Cataloger 6.12

It is now possible to rename files from the file explorer, and the path will be updated in the catalog.

Increased timeout for slow indexing. The timeout caused some indexing to end in the middle of the video if done over a slow connection like an external network drive, USB, or VPN connection.

#### 5.34 Fast Video Cataloger 6.11

Fixed issue indexing some old video formats. Some versions of RealVideo, .rm was not supported but are now.

#### 5.35 Fast Video Cataloger 6.10

Added playlist window and functionality

Extended scripting api with support for playlists, videoclips and more.

Added convert video as new scripting sample

## 5.36 Fast Video Cataloger 6.03

[Internal version]

Thumbnails can now have extended properties. Create and edit them from the "Details" windows. Search from the scene search window.

Updated installer for filters

Layouts now have a context menu to rename layouts

Added Bluray index files (bdmv, mpls) as a known video file extensions

In Add video, change the thumbnail button, so be the same as in the keywording dialog that allows for longer text.

Windows drop-down now has a button to save the current window config to the selected layout.

The installer put the application link in a subfolder in the start menu. This is no longer the Microsoft recommended way, so the subfolder is gone.

Fixed issues with removing more than one selected video from the failed to add video list.

Fixed issues with scanning for companion images

Fixed issues with scanning for missing videos that had a local path

Updates to database format in preparation for future versions

### **5.37 Fast Video Cataloger 6.02**

We have updated the framework for docking windows with several bug fixes.

"add video window" did not toggle when clicked on its view button.

The "Scan" button in companion images did not work for videos in special folders.

We fixed an issue with "import actor folders" for videos in special folders.

### 5.38 Fast Video Cataloger 6.01

You can now assign shortcuts to custom actions

Better capture of WMV files. (Increased timeouts before failing when capturing from WMV files as timeout proved too short when reading bad WMV files over the network ).

Webm is now recognized as a video file type.

The tutorial did not show the "add video" window from the start.

#### 5.39 Fast Video Cataloger 6

Updated license system, you will need a new key for this version.

Changed the whole GUI to be more modern and efficient.

Special folders let you assign labels to root paths so that if you change the root path later, the catalog will still work. i.e. f:\videos\ get moved to g:\

The New IUtilities interface exposes masking and unmasking to the scripting API. Unmask to the source is a new sample that shows its use.

#### 5.40 Fast Video Cataloger 5.27

New option to extract meta info from video files like format, framerate etc New option to extract meta info from .nfo files.

New option to refresh search automatically after adding a new video.

New search all option with autocomplete for keywords, access with ctrl+i. Also added to the advanced search dialog. These search searches keywords, description, extended properties, titles, and filenames. All terms need to match some property in the video.

A new style of the start page of the program with a new background

#### 5.41 Fast Video Cataloger 5.26

Added possibility to do OR searches between search categories. Access this feature from the right-click menu in the search window.

### **5.42 Fast Video Cataloger 5.25**

Loading a catalog through an unc path like \\device\folder\catalog.vcat failed, this is now fixed.

Fixed layout with the buy button to save some empty space.

News about the new version takes into consideration what version you are running.

Improved error messaging when failing to play a video.

### 5.43 Fast Video Cataloger 5.24

Fixed error handling for catalogs with links to missing companion images.

#### 5.44 Fast Video Cataloger 5.23

When using a catalog on a network drive, we now load fewer images in parallel. This will reduce the risk of timeout and disconnect on the network drive.

In general, improved I/O performance when running catalogs with lots of media on slow devices while ensuring we do not decrease it on fast machines. We reduced the parallel I/O, making sure we do async io, reducing the thread usage, improved memory usage.

Fixed multiselection of videos, when adding a video to multiselection, the last added video is the one we show thumbs of. When removing a video, we make sure it is not the one we show thumbs for.

Fixed: Drop a file onto the front cover/back cover that did not work.

Changed all folder selection in the program to use the new dialog added in 5.21

We fixed several issues with refreshing the companion image window.

Increased size and quality of companion thumbnails in companion browser.

<website> from .nfo is not treated as a video link property

Prevent overwrite of the selected layout if a catalog failed to open for some reason.

Video Details window now properly word wraps the description window.

#### 5.45 Fast Video Cataloger 5.22

Rename\_to\_date is a new script sample

Fixed issues that the video detail window was now updating correctly when changing videos (the genre, for example).

### 5.46 Fast Video Cataloger 5.21

Added function to present news in the software, we will use this to let everyone know when a new version is available.

Changed the add folders dialog to be more modern and better.

## 5.47 Fast Video Cataloger 5.2

Official release with updated documentation.

We have updated the docking framework with lots of bug fixes.

Added new "Preview" windows for companion images. Shows the current selected companion image. Move the image with the mouse and zoom with the mouse wheel.

We added a new "Companion image browser" windows for companion images. Here you can view all companion images for a video and more accessible manage them.

We added help to the cast window.

#### 5.48 Fast Video Cataloger 5.11

Ctrl + (+/-) Make thumbnails larger or smaller.

Ctrl + Mousewheel Make thumbnails larger or smaller.

A new option to skip videos smaller than x bytes, defaults to 4k. Videos this small are typically broken files and cannot be played anyway. Now you don't need to see them in the list of videos to index.

Fixed a few rare crashes reported by users (please upload crashes if you get them through the crash dialog and let us know what you did to make it crash)

#### 5.49 Fast Video Cataloger 5.10

The Video catalog now shows hints when no videos are returned from the filter.

Fixed selection after renaming a genre

Fixed rare crash when dropping files on the add video window

Esc now clears current keywords in the "add video" window

#### 5.50 Fast Video Cataloger 5.09

Clean up of add video dialog. Now only the "Start" button is visible until you start adding videos.

Fixed issue with "Importing keywords".

#### 5.51 Fast Video Cataloger 5.08

Fixed crash when closing the program and no catalog was loaded.

Fixed actor search on the name.

Added new context menu "search on actor" to clear the filter and to only search on the current actor.

Changed name on the context menu "add actor to search filter" to make it more clear that this option keeps the current search filter and set just the actor filter to the current actor.

Don't autosave the layout if no catalog is loaded.

We adjusted the top menu to save a few pixels space.

#### 5.52 Fast Video Cataloger 5.07

We updated video codecs.

Added option in preferences to autosave layout on program shutdown.

Companions and covers were not added correctly

Fixed calculation of how many videos to show in the attract video window

Will now accept videos with 0 thumbnails when adding videos if you set least nof frames to 0.

Saved filters with no keywords did not reset selected keywords when the filter was selected.

### 5.53 Fast Video Cataloger 5.06

Fixed issues with docking, docking to the top or bottom did not set the width of the window correct.

We fixed a number of thread related crashes reported by users.

### **5.54 Fast Video Cataloger 5.05**

Added Fast Jump forward/backward shortcut (ALT + Shift + J/K).

Fixed so that jump forward and backward work in full-screen video player.

Fixed crash if a window was dropped in some specific places.

#### 5.55 Fast Video Cataloger 5.04

Fixed issues with that the playback speed was always reset to 1 when a video was stopped then started.

Added two new custom speeds for video playback. Set their value from the preferences and select them from the speed dropdown in the video player.

You can now hide sections of the search window that you are not interested in. Right-click and uncheck the search categories you do not want to view. The view setting is saved with the layout.

Thumbnail keywords are now sorted.

#### 5.56 Fast Video Cataloger 5.03

Changed the default window layout to include only the most commonly used windows. You can, as before, create your own layout, and no windows or functionality has been removed. We did this change to make it easier for new users to get started.

We added new bins Window. Bins are folders for videos and can be used as working folders for videos or favorite lists. The bins window is not affected by your search of filters, and it can be opened at the same time as the video catalog window.

The scripting console now uses a fixed-width font and no highlight when the mouse moves over the window.

Added two more script samples. An import example reads a text file for keywords and applies the keywords to the currently selected videos. And one sample that sets the rating for all selected videos to one star.

Minor performance improvements.

Fixed crash with keyword dialog on Windows 7.

Fixed CreateVideoTag in the API.

#### 5.57 Fast Video Cataloger 5.02

Updated Xceed library including new docking framework.

Added a visual studio solution for scripting. Use this to get IntelliSense help with the API.

#### 5.58 Fast Video Cataloger 5.01

Added buttons on thumbnails when you move the cursor above them to "set as video thumbnail" or "delete".

Added Autoselect of the video when you move the cursor above the video thumbnail. If you do not want this function, you can turn it off from the preferences.

#### 5.59 Fast Video Cataloger 5.00

Fast video cataloger and all components have been converted to 64 bit.

C# based Scripting support has been added and a new window for editing scripts and for output from scripts. Extended actions to also be able to run scripts.

Improved performance. Changed internal database structure as part of performance optimization. It is not possible to correctly load a version 5 catalog into an earlier version of the software.

Videos can now have custom properties, and you can search on them

Right-click on the genre in the video details window allows you to rename a genre

The layout of search has been changed to give more space for each search category and clear for each category has been added.

Video keywords now have a color property.

A keyword management dialog has been added to rename keywords, set a color, and remove a keyword from everywhere it is used.

And lots of other smaller fixes.

### 5.60 Fast Video Cataloger 4.40

New shortcuts to skip to next/prev video and skip in the currently playing video and some others that were not previously documented.

Auto-tagging feature was broken and is now be fixed.

We added a better error message when a file drag n drop failed.

Fixed crash when dragging the video player window when it was playing.

Fixed crash if the tutorial was closed and then shown again.

Updated GUI components and docking framework.

#### 5.61 Fast Video Cataloger 4.38

Added a new file context menu to the Video wall and attract video wall as requested by users.

#### 5.62 Fast Video Cataloger 4.37

We introduced a New tutorial.

We introduced a new welcome screen. From preferences, you can still select the last loaded catalog to be loaded at the start.

We have updated bundled codecs.

#### 5.63 Fast Video Cataloger 4.36

Scene search now automatically selects and scrolls to the correct scene in the video.

## 5.64 Fast Video Cataloger 4.35

Added text input for search on the scene and video keywords

Support for dropbox and onedrive. The program will recognize video paths on these drives and keep them correct if a catalog is moved to another computer that shares the same cloud account. We do not recommend to put the catalog on a cloud drive.

## 5.65 Fast Video Cataloger 4.34

Official release

### **5.66 Fast Video Cataloger 4.33**

The integrated video player has gotten a significant rewrite.

Fix for issues when the player did not play sound.

Fixes some rare hangs of the whole program when the video player got stuck.

#### 5.67 Fast Video Cataloger 4.32

Added tooltip counts to failed videos and videos in the list to be added.

Hold ctrl to prevent "are you sure" dialog when deleting keywords

#### 5.68 Fast Video Cataloger 4.31

Changing the color of the keywording window when scene tagging is enabled, this was a user request to make it more clear if you are tagging videos or both scene and videos.

#### 5.69 Fast Video Cataloger 4.30

The repair dialogs can now be resized to see more videos

Added support for action packs.

The Keywording window now changes the background to show clearer if you are tagging scenes or videos.

Companion images for actors will be picked evenly between the cast if you include them in the companion image slideshow.

An updated version of the docking framework should fix a few more layout issues.

All recompiled with visual studio 2017

#### 5.70 Fast Video Cataloger 4.29

When indexing videos, the program will look for nfo XML files, and if one is found, it will take tags (keywords), plot (description), and title from the nfo XML file for each video.

## 5.71 Fast Video Cataloger 4.28

Added support for MadVR. If Madvr is installed and you select madvr as video player, it will be used. Madvr provides the best video playback quality, but it is a bit slower when seeking than most other options.

We fixed a rare out of memory issue due to fragmentation.

Added shortcuts to jump between videos and in the video.

We fixed a bunch of state bugs with video playback.

#### 5.72 Fast Video Cataloger 4.27

Performance improvements to make the software more responsive.

Save search now save the state correctly of scene or video search

#### 5.73 Fast Video Cataloger 4.26

Released version

#### 5.74 Fast Video Cataloger 4.25

- Added text in search windows title to show the videos and thumbs returned from the search
- Fixed order issue that caused the video window sometimes to be empty
- Save of and/or search mode for thumb search was not restored upon filter load

# 5.75 Fast Video Cataloger 4.24

- Lots of bug fixes and improvements to search.
- Fixed several program freezes.

## 5.76 Fast Video Cataloger 4.21

We fixed several issues with layouts.

Added support to auto-hide windows to the top and bottom of the main program windows.

#### 5.77 Fast Video Cataloger 4.2

We changed how search works, no more search dialog. Searches can be combined and saved.

Changed how layouts work, hopefully, more intuitive

Reworked documentation

We improved performance for loading large catalogs.

Drag videos from the video catalog list to other programs.

New support in action includes current thumbnail time (to launch external video player to play from a given time).

Bug fixes

#### 5.78 Fast Video Cataloger 4.07

Bug fixes

Internal codecs can now handle old mpeg videos before you needed to switch to "use windows codecs".

Added Right-Click options to the image displayed in the companion image slideshow. Set the external image viewer from the general tab in Preferences.

#### 5.79 Fast Video Cataloger 4.06

We added a function to save out paths to failed videos to a text file. Rightclick any video file that failed to index and select "export list".

Improved video indexing, many files that failed before should now work, for example, many versions of flash videos that failed before.

#### 5.80 Fast Video Cataloger 4.05

Added new export "video as contact sheet", access it from the File menu. The wizard takes you through the process of exporting the currently selected video as a contact sheet image.

We added new "import actors from folders" to quickly build an actor's library. The wizard will guide you through the process.

#### 5.81 Fast Video Cataloger 4.04

We added new Export, "Video list as csv". Export the filtered video list as a separate CSV file to be imported in Excel or other software. Access from the File menu.

We added new Export, "Actor list as csv". Export the filtered actor list as a separate CSV file to be imported in Excel or other software. Access from the File menu.

Video catalog and Actor windows now display the number of videos in the respective windows as part of the title bar.

Added "Delete" key as a shortcut to the thumbnail window to remove a thumbnail.

Fixed issue where the password dialog was displayed when a corrupt catalog was opened. You should now get a proper error message instead.

Fixed issue where a single actor companion image could not be removed.

Searching for scenes with multiple keywords now only includes scenes that include all keywords, not any of them.

Actions window got expanders to easily separate between common actions that are built-in and custom actions that you create.

The actor window got expander to show/hide filter options.

We added a new option to backup a catalog.

The volume in the video player is now saved between program runs.

We improved performance for catalogs with non-masked videos.

#### 5.82 Fast Video Cataloger 4.03

Updated UI for filtering actors and added function to filter on more than one tag

Merged the title bar of the program to make more space for other windows.

Optimized database format for new catalogs

Added new options to optimize and change old catalogs to the new database format. From File / Repair / Optimize. Please note that for large catalogs, this process can take several hours. Note! Make sure to back up your catalog before running this. If the computer reboots during the optimize process, your catalog will be corrupt.

Updated LavFilters to 0.68.1

#### 5.83 Fast Video Cataloger 4

This is a public version.

We added a new auto index feature.

# **5.84 Fast Video Cataloger 3.96**

Catalogs can now be password protected. Set a password when you create a catalog or set it later from the file menu.

Videos can be masked from the file context menu in the catalog list. Masked videos get a random filename without file extension and cannot be viewed from outside of its catalog. If you mask videos, please make backups of the catalog as it will be impossible to view or unmask the video if the catalog is lost.

Videos can be masked when they are added to a catalog, controlled by a checkbox on the index pages in Preferences.

The program now supports loading files masked by the Video DownloadHelper Software.

Vdh is recognized as a new video file format, i.e., a masked video.

The integrated video player now shows preview frames if you hover over the time bar. The thumbnails extracted from the video are used i.e., how close the thumbs are to the correct time depends on how many thumbs were extracted for the video.

The integrated video player now has an explicit way to create a filter graph to playback videos.

Added a new checkbox to the "add videos" window that will ignore any videos that are already in the catalog. This is especially useful if you add folders with subfolders, and some videos have already been added.

Fixed issues with filtering on actors not working as it should

Keywords are now listed in case-insensitive order.

### 5.85 Fast Video Cataloger 3.95

We added an advanced search option to use "ALL" or "ANY" on the keywords. Previously the keywords were always searched as ANY.

We added a new type of video indexer with built-in codecs. You can switch between the type of indexer in the Preferences. The new one is used by default.

We added new options for debugging the video indexer. This is a development feature not intended for ordinary users.

All components have been updated and recompiled with the latest version of visual studio 2015.

We updated to a new c-runtime, and the installer installs the latest version.

#### 5.86 Fast Video Cataloger 3.94

The automatic selection of layout can now be skipped by holding down the left alt key.

Saving a layout no longer shows a dialog box, only a notification.

Fixed issue that caused companion images from old versions of Fast Video Cataloger to not be visible.

Added support for deleting multiple selected video files.

We added new preference option to search for companion images in a subfolder named as the video file.

### 5.87 Fast Video Cataloger 3.93

Added support for automatic selection of layout when a video is selected, when an actor is selected or when a video is played.

#### 5.88Fast Video Cataloger 3.90

We optimized searches basic queries as well as searches for thumbnails.

Add videos is now a menu item

We added Ctrl + F5 for a refresh of the video list.

We fixed issues with adding https:// links to a video link field.

#### 5.89 Fast Video Cataloger 3.87

Fixed issues with remove companion images

Better error handling for some cases of failed captures

More fixes for possible stalled video captures

m2t is now a recognized video file format

#### 5.90 Fast Video Cataloger 3.84

Fixed bugs introduced in 3.72; Crash in actor slideshow, added actors were not auto-selected, drop images on front and back cover didn't work as expected.

We added a new Import video function

We added a new Import keywords function

Import actors now skip already imported actors to prevent duplicated actors.

#### 5.91 Fast Video Cataloger 3.82

Minor incremental bug fix versions from 3.72. No new features were added.

#### 5.92Fast Video Cataloger 3.72

This version was only released to present customers.

Fixed fullscreen mode screen alignment on Windows 8.1 machines with high dpi.

Added option to let the program recognized any type as a video or photo. Note that you need to have the correct codecs installed that support the file extension.

Added new recognized video file types; ts, tr, trp

Added a new "connect" dialog. This is to allow Fast Video Cataloger to connect to a Fast Video Cataloger server. Please note that at this point, the server is only available for selected beta testers.

General cleanup of database code and performance optimizations.

We added new option to the file organizer to prevent the context menu from being shown from files.

### 5.93Fast Video Cataloger 3.64

Various bug fixes and official release

### 5.94 Fast Video Cataloger 3.62

Thumbnail auto-selection is now automatically disabled when you manually click a video scene thumbnail. We also added a message to make it clear when it gets disabled.

We fixed an issue when the thumbnail did not scroll to the selected thumbnail.

We fixed the highlight color in the video catalog when the window was not active.

#### 5.95 Fast Video Cataloger 3.61

We fixed an issue with the goto video from the scene search.

#### 5.96 Fast Video Cataloger 3.60

We added animation on all types of thumbnails when you move the mouse over them.

New option in Preferences to enable/disable mouse zoom on mouseover.

Changed color of selected videos in the video catalog window, to make it more clear what is selected.

Bug Fix: Multiple companion images could be added to a video in some cases.

Fixes for Various bugs introduced in 3.56 version (that version was never officially released)

#### 5.97 Fast Video Cataloger 3.56

Optimized update in the video catalog list. The program should be much smoother to use when the program is adding videos in the background.

Also, if you add a keyword to a video, set ratings, etc, there is no flicker of the video list, and it is much faster.

### 5.98Fast Video Cataloger 3.54

Support for HighDPI screens in Windows 8.1. Help screens should work much better, and the Video Player window should no longer be tiny.

BugFix: Searches on title, details, description, and links that included a 'character in the search terms never returned any results.

BugFix: Companion image slideshow always showed a first empty picture for the image display time seconds set in Preferences.

Performance: Update speed of the thumbnail window is much faster (most noticeable on high dpi displays with videos with a lot of thumbnails).

#### 5.99 Fast Video Cataloger 3.53

Optimized update in the video catalog list. The program should be much smoother to use when the program is adding videos in the background.

#### 5.100 Fast Video Cataloger 3.52

Bugfix: Sometimes, it was not possible to set video ratings from the detail video view.

Bugfix: Improved image quality in the actors attract window.

Added a bunch of new settings to customize the actors attract window.

#### **5.101** Fast Video Cataloger 3.51

Bugfix: Play form video wall and attract video wall now selects the video automatically (earlier, the playing video was not selected, but the frame for the time that was played was marked on the wrong video)

Bugfix: Check for duplicate video files failed to find videos from catalogs migrated from before version 3.36.

### **5.102** Fast Video Cataloger 3.50

3.5 was the publicly released version, released end of October 2014.

Attract video window used to always start with one item visible the first round.

Minor bug fixes.

### 5.103 Fast Video Cataloger 3.43

Ratings can now be set directly from the video catalog window in detailed mode.

Improved performance when keywording, adding and removing thumbnail keywords.

When playing a video and the Video Player window is in tabbed mode, and that tab is not selected, the program will switch to the video player tab.

#### 5.104 Fast Video Cataloger 3.41

Added a new video catalog context menu, "Open in File Organizer" that shows the current folder in the File Organizer window.

Minor bug fixes

#### 5.105 Fast Video Cataloger 3.40

Floating document windows got their position reset when different videos were selected.

If you closed a left window, it could not be opened again except through Reset windows.

Added a notification message when the layout is switched to make it easier to know what layout you are using.

The selection was reset when you keyworded scenes.

You can now add more keywords when using a "," (comma) between each keyword.

#### 5.106 Fast Video Cataloger 3.39

Copy portraits to the clipboard by right-clicking the actors' portrait or the thumbnail in the Actor window.

In the video catalog right-click menu, the video file operations have been moved to a sub-menu.

A new "delete" file command has been added to the video catalog context menu. The delete command deletes the file from the disk and removes it from the catalog.

### **5.107** Fast Video Cataloger 3.38

Changing volume did not work if the video was not playing.

Change the scale of the volume control to make it easier to control (less part of the volume result in silence)

#### 5.108 Fast Video Cataloger 3.36

The add video list now includes sortable columns for video file size and date modified.

FileSize has been added to the video catalog detail list mode

#### **5.109** Fast Video Cataloger 3.35

Polish and Various bug fixes

#### **5.110** Fast Video Cataloger 3.32

Added "Attract covers" window that cycles through random covers and/or companion images.

Added Attract Actor Window that shows random Actors.

Added an Attract video wall that shows a Videowall with constantly changing videos.

New preference tab for the attract windows.

Added a new tool to check duplicated video files as a tab in the repair catalog dialog.

New preference option to show/hide horizontal scrollbar in the video catalog list, on the general tab.

Ratings have been added to the video catalog list.

Ratings have been changed to show stars instead of a drop-down list.

General performance improvements

About box now shows basic statistics for the loaded catalog.

Fixed bug where the video window disappeared when docked as a document.

Minor bug fixes

### 5.111 Fast Video Cataloger 3.14

Minor bug fixes.

## **5.112** Fast Video Cataloger **3.13**

Changed saved profiles, you now have eight user profiles that can be selected with F5 to F12 or from the windows menu. In the Preferences, there is a new page where you can put a name to the profiles. The reset profile will only reset your current profile.

Added New Videowall presentation mode wave, select it from Preferences.

Added a larger video wall size

Optimized program startup

#### 5.113 Fast Video Cataloger 3.12

Added a new Video wall view and a preference page for it.

#### 5.114 Fast Video Cataloger 3.11

When adding videos, videos with ' in the path was not reported as already added when they were in the add video window.

Archive videos appended a '1' to the moved filenames if the videos were archived with their original names.

#### 5.115 Fast Video Cataloger 3.10

Fixed a problem registering the program for some computers with roaming profiles. The program accepted the license key but then guit the program.

Added a horizontal scrollbar if needed, to the video window when in list mode

The wrong context menu was shown when you right-clicked thumbnail in the scene search result window.

I fixed the "go-to video" in the context menu on a search scene to select its video in the video list.

I fixed the "go-to video" to work with multiple selected scenes.

### **5.116** Fast Video Cataloger **2.43** – **3.00**

Various bug fixes

### 5.117 Fast Video Cataloger 2.42

Added .ogv as new recognized video file format.

Lots of various bug fixes.

### 5.118 Fast Video Cataloger 2.41

New custom action argument variables: {actor\_firstname},{actor\_lastname}, {video\_file}, {video\_title}, {video\_link}.

- Actions can now load an URL in a web page and not only an external program (useful to integrate IMDb / google search, for example).
- Changed the actor dialog to be non-modal to allow it to stay open while working with the rest of the program.
- Change the default layout to have "file organizer" as the rightmost window. ( since it is hidden, it make it faster to start the program with the normal layout, might be a tip for custom layouts as well).
- Fixed spelling and text in the tutorial.
- Bug fixes.

#### 5.119 Fast Video Cataloger 2.40

- Added asf as a new known file extension.
- Use Ctrl + right/left arrow to change video playback speed.
- The video playback speed is no longer reset when you click another thumb (it is when you switch to video, but that is by design).
- Fixed a bunch of bugs in how selection works.
- Keywords in the actor drop-down box are now sorted.
- If you have many keywords, you will get a scrollbar to scroll the list of keywords, to not push the "file" button out of view

#### 5.120 Fast Video Cataloger 2.39

You can now start the program with a catalog file as an argument to load that catalog, i.e., if you double-click a vcat file, the program will load.

In the Preferences, you can now add your own "actions", and they will appear in the action window

When a video ha a missing path and the dialog to find the file was displayed, the icon was shown as a wait icon. Now it's a normal arrow as it should be.

Zoom is now only printed with one decimal

Actor tags were not sorted at the point they were added.

Added more slow playback speeds

Added General eXchange Format (GXF) as a known video file format

Added MXF as a known video file format

Added LXF as a known video file format

Fixed issue when sometimes the mode (detal or icon) for the video catalog window was not set from start.

Added command-line argument "-ignoresettings". If this option is given, no saved settings are loaded, i.e., its like starting the program for the first time. All your settings will be reset. License is still kept.

#### 5.121 Fast Video Cataloger 2.38

Fixed Bug, When a video frame was keyworded, and the video was playing the video reset to start.

We added swf, mts, and m2ts as new known video formats.

Changed the color of the selected video in icon view to make it easier to find.

#### 5.122 Fast Video Cataloger 2.37

You can now select video playback speed. Note that this is done in a different way than the fast/slow forward solution with holding ctrl/shift and pressing the forward or rewind button.

This actually plays the video with a different clock at either x1,x2,x4, or slow speeds. This type of playback requires the video codec and format to support playback at different speeds. You should expect it to work for most avi and mp4 files.

Fixed a few issues with the column order was not being saved. For example, this failed, change column order, switch to icon view, exit program, then the column order was reset to default.

Fixed a serious bug with selection, the bug caused to program to run slower when a video was playing and you could not play a video from a thumbnail after a scene search.

### **5.123** Fast Video Cataloger 2.36

Fixed several selection issues that broke playing searched frames.

## 5.124 Fast Video Cataloger 2.34

Fast Video Cataloger and its components are from now on compiled with Visual Studio 2013. We have switched to use .net framework 4.51 as well as a new wincrt.

This is a pretty big update, in general, it should make the program snappier, but things might have broken. Please let me know if anything looks wrong. There are also changes to the installer.

Minor changes to the program:

- move "autosync to videofolder" to the file organizer Preferences tab where it should be.
- You can now drag a .txt file to the video details description field

## 5.125 Fast Video Cataloger 2.33

The new Preferences option, "Autosync to videofolder", automatically opens the folder with the video file when a new video is selected.

Added a button to open a link from the details window, (new option in Preferences to decide if to use the external browser or internal window).

Tooltips for actor add companion file/folder are now correct.

Fixed so that new actor dialog always shows some part of the companion thumbnail list.

When you add a folder with companion images to an actor that folder will be scanned for images every time it is used.

Made companion thumbs load async (takes a bit longer to load but the application is more responsive)

Move companion files dialog had broken style

The details window now uses the full width

# 5.126 Fast Video Cataloger 2.32

Extended catalog format with actor companion images. (i.e., file saved in this version will NOT work in earlier ones)

Add companion images when editing actors

Actor companions are shown in the companion window depending on settings

Preferences now have the option to include actor companion images.

Hover over a companion image thumb, and it will show the name of the actor if its a companion image from an actor

Right-click on a companion image from an actor and you have a new "edit Actor" option.

We changed the layout of the add/edit actor dialog. Its now in the same style as the add video window.

Added a shortcut button to "add video window" to open preferences on the index page.

#### Minor changes:

- Style for actors in addvideo was not updated. Looks right now.
- Added more space for "add video" list of videos
- Minor changes to some more style (Horizontal scrollbar, menus etc.)
- Add video button state was not updated when all videos had been indexed.
- Fixed style for import actors dialog.
- Fixed error dialog that happened when scrolled to the bottom, viewing in icon mode icons, added new videos, and clicked on one of the newly added videos. (or scrolled down)

# **5.127 Fast Video Cataloger 2.30**

Setting a keyword no longer resets selection if more than one video is selected.

Right-click on videos in the list do no longer clear selection if more than one video is selected.

Improved fast forward function ( should be smoother in general, but varies depending on video format)

- New slow forward, Hold ctrl while clicking the forward or backward buttons
- Horizontal scrollbar was messed up after reskinning. (right/left was pointing up/down)
- Added program documentation to a new tab in the program (still accessible through F1 in the external window)

## **5.128** Fast Video Cataloger 2.29

- It is now possible to set the portrait scale (Large,normal,small) for the cast and actor windows independently.
- If you press enter with the cursor in the video scenes thumbnails, it crashed, now the video is played from that thumbnail.
- Should repaint when you switch between videos of different aspect ratios. Hopefully, the scale issue is also solved, however hard to verify as I have not been able to repro it.
- Added f4v as a new known video file extension
- Fixed resize of add/edit actor dialog.

## 5.129 Fast Video Cataloger 2.28

- You can now use drag-'n'-drop of files from the icon view mode.
- Setting as "video thumbnail" scrolled the video list to the top.
- The "filter" options in the Actors window is back ( it was rendered behind the list...)
- The choice of colors for the keywords in both the "Add Videos" drop-down, and in the "keywording" window is very hard to read. Changed to more comfortable to read colors.
- You can again just click on any thumbnail, and it will start playing the movie from there. ( single/multiple scene thumbnail selection should work better.)
- Small icons do no longer show the video title to show more of the image. ( tooltip has the title.)

## **5.130** Fast Video Cataloger 2.27

- When more than video was marked and tagged. The keywording showed keywords for each video that had the keyword.
- When more than one video is selected, you can no longer remove the keyword.
- Added a new context menu item to cover and companion images to use them as video thumbnails. Extra useful with the icon/grid view.
- New tab in preferences for Actors.

In the new actor tab, you can change the resolution of actor portraits when they are stored in the database. This affects the size of the catalog an also performance. Changing this will only affect newly added portraits.

In the new actor tab, you can set the display size of the Actors thumbnail. This will not affect the size of the catalog or the stored images.

Preferences now have a check on reasonable values for the image resizes.

Fix visual style on the filter videos, "include video keyworded as" list

# 5.131 Fast Video Cataloger 2.26

New icon/grid views of videos, right-click to access.

Fixed: Saved layout sometimes did not select the correct video if the sort order was changed from the default.

Fixed: The repair dialog was too small, so some controls where hidden

Fixed: Fullscreen video player control was missing the pause button

# **5.132** Fast Video Cataloger 2.07

This version improves error handling for broken videos/bad codecs. The program now handles a whole new range of errors that previously crashed the program. When these issues occurred now the program simply skips the video and can continue with the next file.

## 5.133 Fast Video Cataloger 2.06

Videos are now scaled to fit the whole window beyond the and not just scaled to 1:1 size. Stretching the video is now the default behavior. You can still select to never stretch a video from the preferences.

Bug fixes, if you select a broken companion image, no image will be displayed in the large window instead of the previously selected.

Bug Fix, companion images with ' in the filename, did not work, and they should now.

Bug Fix, add video time settings were overwritten with preference settings.

Visuals, when a thumbnail is selected, it will always have the same border color regardless if the thumbnail window has focus or not.

## 5.134 Fast Video Cataloger 2.04

This is a released public version.

The help page is now read from a server where you can suggest a future improvement, get support, or report issues.

Fixed issue with adding single frame screenshots

## 5.135 Fast Video Cataloger 2.03

Fixed bug, if you sat a new interval in the add video dialog, it used to change your settings in the preferences.

Fixed bug, if the program crashed and resumed indexing, it used the latest index settings, which might not be the same as when the videos were added.

Fixed bug, renamed video to contain a `caused the file to be renamed but not the database path.

You can now copy and paste the preview image in the video list. Ctrl+c & Ctrl+v will work if a video item is selected, and the video list window is visible.

## 5.136 Fast Video Cataloger 2.02

Actors are now sorted on first and last name used to only be sorted on the first name.

In the actor window, you can now mark any actor and start typing to jump to the actor with the name you are typing.

In the video window, you can now mark any video and start typing to jump to the video with the title you are typing.

With the repair dialog on the video tab, you can now edit broken video paths directly, simply write the new path, and hit enter. You can also select the path you want to change and click the browse button next to the video path to browse for a new path.

## 5.137 Fast Video Cataloger 2.01

Fixed major issue in Windows 8.

Crashed on startup if installed on a clean machine without a previous version of the software.

## 5.138 Fast Video Cataloger 2.0

Officially released version. All versions from 1.50 up to this release has been internal and for testing.

# 5.139 Fast Video Cataloger 1.94

Some operations scrolled the thumbnail list to the top. This is fixed.

## **5.140** Fast Video Cataloger **1.85** - **1.93**

No new features. Only a bunch of bug fixes preparing for the 2.0 version

## 5.141 Fast Video Cataloger 1.84

- If no cover is selected, the slideshow will take that space
- If only covers are selected, the covers will take the slideshows space
- Check for covers were not case insensitive. They are now.
- Cover images are not included in the slideshow

- Detected covers are now set automatically
- Added retry dialog if you tried to open a file that can not be opened (for example, a catalog on a USB that was removed since the last program run)
- If starting the program with a catalog that is deleted, then select cancel on new catalog dialog the program crashed.
- Ctrl + s -> is a shortcut for capturing a single frame where you are. (Not new, but we talked about it, so looked it up )
- Added random slideshow checkbox in preferences.
- Added new repair dialog. You can then remove companion images/videos that are broken or specify a new folder where you look for the files.

## **5.142** Fast Video Cataloger 1.83

- Fixed crash when adding non-images as cover images.
- If you edited a title of a video and then clicked straight to another video title, the wrong video was renamed.
- Added splitter to show covers and companion images
- Drag-'n'-drop video files to the companion images
- Drag a folder to the companion window to add all images in it.
- Right-click on a companion image to set the image as front or back cover
- Added function to remove a companion image.
- Added m4p as a known video file extension (rare mp4 file extension)
- "back cover" and "front cover" are now recognized as cover image filenames.
- Covers and companion images are now removed from a catalog when the video is removed
- Added fade between the images in the slideshow

## 5.143 Fast Video Cataloger 1.82

- Added cover functionality. There is a new companion image window working like the other window.
- Drop actor to cast gives error on test DB.
- Actors images now have a drop shadow
- Actors images are now resized correct when grabbed from video scene thumbnail.
- Fixed focus issue with play window
- Changed icons for the Video Player window.
- Added a bunch of icons to the program
- Changed the layout in fullscreen to make more space for the video.
- Added a new filter button to open up the filter dialog.

## 5.144 Fast Video Cataloger 1.81

- Added volume control to the video player.
- Fixed: Possible to multi-select with ctrl+shift
- Fixed: Drag-'n'-drop did not work to the folder view, only to the file view.
- Fixed: drag-'n'-drop failed if the filename contained a ' character.
- Fixed: After a drag-'n'-drop, the path is updated in the video catalog list.
- Fixed: clear button disabled if starting with things in the queue.
- Fixed: first click on the tag as well as radio buttons in the keywording window did not take (focus issue, first click anywhere inside the window just sat focus to that window)
- Fixed: Removing of tags on whole videos was broken.

## 5.145 Fast Video Cataloger 1.80

- Bugfix: The keyword filters in the drop-down was broken
- Bugfix: Krash if you search using the cast filter.

- BugFix: It was not possible to drag a video from the video list (to drop it onto the organizer)
- Reworked video dialog after the new design.

# 5.146 Fast Video Cataloger 1.79

- Now saves the "split" between the folder and file view in the file organizer.
- Drag-'n'-drop to copy/move files now work in the file organizer.
- Cast window not supports multiple videos selected in the video list. It now shows the combined cast of all selected videos. It is also possible to add an actor to all selected videos to remove

an actor from all multiple selected videos.

- Fixed issue, if more than one video was selected in the video list, it was not possible to scroll!
- It's now possible to select more than one video and set a keyword to all selected videos.
- The keywording window now shows the union of keywords for all selected videos.
- Made the zoom box a popup window instead that is toggled with the zoom button.
- Added a checkbox to the zoom control to show/hide the time text below video scene thumbnails.

## 5.147 Fast Video Cataloger 1.78

- Fixed this issue: If you are scrolling thumbnails, click on one, and start playing a video from that point....and then scroll the thumbnails again, the display gets pulled back to where you started playing when it reaches the next thumbnail. This feels like unexpected behavior and can make it easy to lose your place.

If you scrolled after playing a video, it would not scroll away.

- thumbnail view was not scrolling until you released the button, it's more immediate now.

- Added zoom function for the video window. (click the button in the upper right corder of the program)

## 5.148 Fast Video Cataloger 1.77

- Added a "copy" context menu item to copy the thumbnail to the clipboard.
- Fixed issue with with no filter at all being selected showing nothing in the catalog list (until you selected a filter). Now defaults to [no filter].
- Updated the About box so the text box resize and the copyright is for the right company
- Context menu on multiple selected videos now disabled the menu items that do not work. Remove on multiple selected videos now removes all the selected videos.
- Fixed drag n drop error dialog could appear when the context menu was up in the video list.
- You now also get the context menu on thumbs if you click on the area outside of the thumbnail.
- It is now possible to get a context menu to remove several scene thumbnails at the same time from the thumbnail view.
- removed the "remove thumbnail" from the scene view as it did not do what you expected (the thumb was removed from the video)
- GotoVideo and PlayFromHere in the scene view (searched on tag) did not work when the video with the scenes wasn't selected.

# 5.149 Fast Video Cataloger 1.76

- Significant performance increase and reduced memory use for large catalogs.

# **5.150** Fast Video Cataloger 1.75

- Fixed the double windows for undocked windows.
- Fixed rare crash when you opened up the "windows" menu

# 5.151 Fast Video Cataloger 1.74

- You can now set the size of thumbnails for the file view.

- Better error handling for Corrupt portraits (Fixed a crash).
- Fixed a freeze when you dragged around the actors' window to dock it.
- When you drag an actor from the actors' list to the cast window, you now see the portrait as an icon.

## 5.152 Fast Video Cataloger 1.73

- Added a drive drop down to the file organizer as in windows explorer. (We had space).
- Save type of view in the "file window" like thumbnails, reports, etc.
- Save the selected folder in the "file organizer".

# 5.153 Fast Video Cataloger 1.72

- Folders are not created if drag'n drop is canceled on the dialog
- You can now drag n drop several video files and companion files. To select more videos, hold down ctrl or shift.
- Rename of video now changes the title and path of the thumbnail window
- Changing the "autohide player controls" state does no longer ruing the player window.

# **5.154** Fast Video Cataloger 1.71

- This is an attempt to fix the "memory exception".

## 5.155 Fast Video Cataloger 1.70

- Fixes issue with adding videos introduced in 1.69

## **5.156** Fast Video Cataloger 1.69

- Hopefully, we fixed the licensing issue with the controls. The trial dialog should be gone.
- Added import function for actors. Click the "import" button in the actor window.
- Improved the crash dialog. If the program crash and you get a dialog with some info, please send it to me.

## **5.157** Fast Video Cataloger 1.68

- Added option to autohide buttons in the player window (preferences/player
- Controls used in the file organizer are now registered, so you should never see the trial dialog again.
- Fixed: If you have a file extension specified in preferences for companion files, the program will find all instances of that file-type regardless of whether it is in the same folder as the file you are trying to drag and drop.
- Fixed renaming so that it should no longer matter if the clip you are renaming is selected or not.
- fixed: "New folder" button was clipped if the window was small.

# 5.158 Fast Video Cataloger 1.67

- It's now possible to drop files over the file view.
- Fixed the freeze (or non-responsiveness) when dragging a file from a network device. You now get a standard progress dialog.
- Added button to create a folder.

## 5.159 Fast Video Cataloger 1.66

- Fixed freeze when dragging/arranging/docking the "file organizer window".
- Fixed issue when the file organizer was drawn above other windows by mistake.
- New dialog when dragging videos to the file organizer to better show what is going on.
- Changed logic when dragging videos so that if a video was moved as a companion file that is handled, the whole moved folder doesn't leave empty folders and more.
- Updated the whole "Docking framework to the latest version". This fixes a number of minor issues. Please let me know if it introduces new errors.

# 5.160 Fast Video Cataloger 1.65

Added file/"view as" to the organizer.

Also, when a video is moved by drag n drop and leave an empty folder, that folder is deleted.

## 5.161 Fast Video Cataloger 1.64

The file organizer is redone with a third party component to be much more like windows explorer.

# **5.162** Fast Video Cataloger 1.63

Old catalogs are now automatically converted to the format of the new catalog, so it is possible to add videos to them.

## 5.163 Fast Video Cataloger 1.60

Big change to how thumbnail are updated.

Reverted the memory save implementation from 1.56. The update is now done asynchronously. This will work fine with new databases, but you will see a "flicker" every time you switch video on catalogs created prior to version 1.60. This solution should be faster and will not cause scrolling issues as the previous version. A bit more memory is required, however.

The file organizer added. Drag videos from your catalog to folders to move the video file to that folder and update the catalog. In the preferences, you can set the program to simultaneously move all or a select number of companion files with the video. You can also select to create a new folder for the moving video.

When a file is moved, it can get an auto tag. The auto tag can also be set as a "hide" filter. The "hide" filter hides all videos that have your auto tag set. This works after your original filters. For example, if you have filtered on "effect videos", and the auto tag hide feature enabled. As you move files to folders, they will be hidden from the video list.

As videos are being indexed, the status is displayed on the front page.

Fixed bug that the actor and cast list was not refreshed when an actor was created from a video thumbnail.

# 5.164 Fast Video Cataloger 1.58

The tagged box and keyword suggestion box now scales to the width of the window.

Fixed better resize handling for the Actors window.

#### 5.165 Fast Video Cataloger 1.57

Fixed crash, When editing the title of the video. (clicked out to another row)

Fixed editing of the wrong title when one video was selected, and you edited the title of a video that was not selected.

Renaming the title from the "video details" window will now also rename the file.

## **5.166** Fast Video Cataloger 1.56

Totally changed back the editing of titles from how it was done in 1.55, so now it's back to the old 1.54 behavior. That 1.55 solution caused severe performance issues.

However, implemented, click on the title to rename the file again.

As the video is playing, the selection follows the time of the playing video. This makes it easier to follow the thumbnails as the video is playing.

When you are dragging the seek bar for the video, it's no longer being updated by the playing video until you release it.

Did a pass to improve the memory used for videos with a lot of thumbs? Hopefully, this will prevent the immediate crash when you selected a video, and that video should display quicker when it is selected.

# **5.167** Fast Video Cataloger 1.55

Columns you can sort on are now highlighted, and a small arrow shows the sort order.

You can navigate individual fields, i.e., it's possible to scroll around in the video list to the left and right if all rows don't fit the window size.

You can edit the title of the by two clicks in the name field, this will also change the filename of the video, and the database will be updated.

Links are presented as hyperlinks, can not be clicked.

The marked thumb had a white area around the time. This is now removed.

The actor portrait pasted from the clipboard is also saved in the catalog.

## 5.168 Fast Video Cataloger 1.54

Actor tags are now sorted alphabetically in the dropdown.

Added a new button to the "edit/new actor dialog" where you can paste a portrait image from the Windows clipboard.

In the new/edit actor dialogs tag field enter will add the current tag text as a new tag, clear the text and keep the cursor in the field.

The Colour marking of keyworded scenes is now larger and in green to better standout.

Sort order of video columns is now also stored with the saved layouts.

Thumbnail view no longer scrolls to the top when keywording a video or removing a video scene thumbnail.

## 5.169 Fast Video Cataloger 1.53

Added context menu to the actors, same as was present in the cast list.

Added a context menu item to remove actors from the catalog. If the actor is used in any video, he will be removed from all the videos as well.

I added a new radio button to tag selected scene thumbnails as well as the whole video.

Fixed saved layout issues. If, for example, keywording was selected from a scene, you got two keywording windows.

Changed the filter dropdown box text from "tag filter" to "keyword filter".

New archive media will be available in the filter without restarting the program.

## 5.170 Fast Video Cataloger 1.52

The actor list is now also a dockable window.

The menu for edit actor has been removed and the "ctrl+e" shortcut, as the list of actors modal dialog is no more.

The "add actor" command has moved to the file menu.

The actor area of the cast window now stretches to fill the window.

It is now possible to use drag n drop from the actor to the cast window.

The "add video" dialog is no longer modal, i.e., You can have it open as you use the program to view your catalog.

Add actors to the cast of the videos to be added. Just drag them from your actor list. If you want to remove an actor, just right-click on the actor and select remove from the context menu. The buttons to add/remove actors have been removed from the dialog.

Scenes that have attached keywords are now marked in the thumbnail list with a blue background color behind the time of the scene. If you hover your cursor over the time, you will see the keywords set to that scene.

When changing projects, the keyword suggestions are updated.

Keyword suggestions are updated right away when a new keyword is entered.

## 5.171 Fast Video Cataloger 1.51

<Never released publically>

The layout, Window placement, video list column order, and size, are now saved between runs.

You can reset to the default layout from the Windows menu.

You can also save the current layout as a "user layout" that you can load later, also from the Windows menu.

A new radio checkbox allows you to switch between tagging a whole video and a single scene thumbnail.

When you remove the last use of a keyword, it is now removed from the catalog. I.e., it will also disappear from the suggested keywords.

There is now a new button to rename a video file. The video file will be renamed and the catalog updated to point to the new name.

In the Actor dialog, you can now drop image files for portraits.

Fixed crash when you had videos on a device that was no longer available and clicked browse in the "pick new path" dialog.

If you switch between videos, the list will now scroll to the top.

We fixed a crash when trying to play a video of a removed USB device.

Path mapping from the preferences got broken in 1.50, now fixed

We fixed automatic path mapping when only the drive letter was the difference.

## 5.172 Fast Video Cataloger 1.50

The user interface has been completely reworked. The visual style has been changed to have what I think is a more professional look. Most windows are now docked so you can create your own optimal layout, including layout over more than one monitor. To drag a window, hold down the left mouse button over the header of the window, and you can drag away the window and place it where you want it to be. You can also close windows you do not currently need, and I have added a new windows menu to show windows that have been closed to bring them back.

In read-only mode, you can view catalogs, but you can not add new videos or actors to the catalog.

When the trial version for Fast Video Cataloger has expired, the program will go into read-only mode.

The expired version can now be used as a catalog reader without any time limit. You can now have the program installed on as many machines as you want, and you can share catalogs with people who don't own Fast Video Cataloger.

I have changed the enlarged video mode to be a completely new fullscreen mode. You can access it from the "fullscreen" button or use the Alt + Enter shortcut.

Video files with ' in the filename can now be added to the catalog, used to fail silently.

Adding videos to a write-protected database now gives a meaningful error dialog.

We fixed a crash when sorting on dates in the video list.

Path remapping is now case insensitive. If you, for example, mapped c: to d: but had a path staring with C: it would not work.

I had to change the shortcut keys for play/pause/stop to not conflict with key navigation.

## 5.173 Fast Video Cataloger 1.31

Improved video capture to handles more bad files. There is now a timeout that will add a video even if video playback stalls during frame capture. Before, these corrupt files would cause capture to freeze, and you would need to click skip to get to the next video.

## 5.174 Fast Video Cataloger 1.3

I have added a new video archive function. With archiving, you can tag videos to specific storage media. You can also move the video files to the media as they are tagged, for example, if you want to archive videos to an external drive.

You can easily browse all videos on a specific media through the expanded search function that now also supports archives.

When you play a video, and the path is no longer valid, you will now get a dialog asking you where the file is now. When you have provided the new path, the program will play the video, but it will not update the catalog. This is useful if you share a catalog through a network drive and want the videos to be played from the shared folder as well. Or if you have your catalog on an external drive and the drive letter is different on different computers.

In preferences, you can provide a local mapping for how to translate a path to a new path. This mapping is only local to the computer where you set it up and will not alter the catalog. This is very useful if you are sharing a catalog between different computers where the root paths to your videos are different. I do recommend that you build your entire video catalog from one root folder. I store my catalog at the root and then have different subfolders for where I keep the videos in the catalog.

When you play a video by clicking on a thumbnail, that thumbnail/scene is selected. This means that the last scene you played from will be the one you tag in the keywording window. In an earlier version, when it was not selected, the tags would hold for the whole video.

I also fixed a bug where you could not remove a keyword set to a specific scene.

When searching for scenes, the suggestion box will now only show tags that have been used for tagging specific scenes and not for whole videos.

The drop-down list used to filter videos now only contains tags used to tag whole videos. It will not show tags that so far have only been used to tag individual scenes.

These changes avoid searches that would not empty results and makes it easier to find relevant tags.

The video list now also contains the video file path, time the video was added, and link. These are to the right of the other columns, so you will need to resize the video list window to be able to see them. You can change the order of the columns with drag n drop, and you can change the width of each column.

The seek bar below the video now also has two text fields with the current time to the left of the seek bar and the total time to the right.

Fast Video Cataloger now recognizes xmf and ogm as video formats. To be able to use these formats, you will need to have codecs installed or, more precisely, you need a directshow splitter that recognizes these container formats.

# 5.175 Fast Video Cataloger 1.2

Removed the tabs from the front screen and moved the functionality to buttons on the right. Because of this, it is now possible to see the info about video/actors/tags at the same time as thumbnails. And when you hide them, we have more space for thumbnails. I also think the flow of the program is much more natural.

- Added the new "keywording" page. This is the new unified way to tag videos as well as thumbnails.
- It is now possible to tag single thumbnails as well as whole videos. If no thumbnail is selected, the tags are added to the whole video. If a thumbnail is selected, the tag is applied to the selected thumbs. Add and remove from the selection by holding ctrl when clicking just outside the thumbnail image.

- We fixed a bug when removing tags.
- When entering a new tag, you can add it right away with entering, and the cursor is still in the tag window, making it faster to add tags by typing.
- Added a new tab and view for searching tagged scenes/thumbnails.
   Now it's possible to get thumbnails from many different videos on one screen. For example, you are an effect artist with tagged scene thumbnails of explosions across many different videos. Now you can get all explosion shots on one screen and play the different videos right away.
- Search strings accept space for multi-word tags. Use + or "," as a separator between keywords. If you search for more than one keyword, your result will include all hits for all keywords (OR search).
- Search on tags window for source tags did not have a scroll bar making it hard to add tags if you used had a lot of tags to choose from.
- Search dialog can now be resized.

# **5.176** Fast Video Cataloger **1.1**

- We fixed so that the name and description of an actor can include the quote (') character.
- The Add video dialog can now be resized to show more of long video paths.
- When you add videos, you now see if the video is already in the catalog. Right-click to remove videos you do not want to add again. If you add a video that is already cataloged, the video data will be merged. I.e., it will have all the thumbs of the newly indexed video and all previous thumbnails, it will have its previous tags and any new tags you add.
- You can now select more than one video to remove with right-click
- You can sort on the columns in the video to be added table. Useful, for example, if you want to remove all videos that are already in the catalog.

- When a video fails to index, the reason for the failure is set as a tooltip in the list for the failed video. Hover over the video path to see the error.
- Added a new button for failed videos to open a help page. This will only be visible if a video fails to index. To show the help page, you need an internet connection as the help is taken from our servers.
- Failed videos now have a context menu where you can play it in an external player, edit it with an external tool, or just open the video's folder.

## 5.177 Fast Video Cataloger 1.0

The first release of the program

# 6 Support

### Fast Video Cataloger Support

#### Contact

### **VideoStorm Sweden AB**

At: Fredrik L. Stålgatan 28b

756 48 Uppsala

Phone: +46 (0)70 2805794

email: support@videocataloger.com

©Copyright 2007-2020 - Fredrik Lönn & VideoStorm Sweden AB, all rights

reserved

## **6.1 Activation of Fast Video Cataloger**

You find the activation dialogue under the menu **Help** - **Activate**. Activation requires two things:

- 1. The activation key you received in the email after you purchased/downloaded the software.
- 2. Your computer must have an active Internet connection.

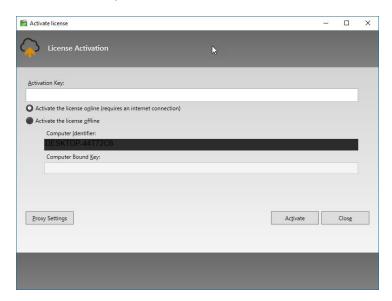

Share this link with friends to make them happy:

https://videocataloger.com/

## **6.2 Troubleshooting**

If this help section did not help you solve the issues you are experiencing with our software, please visit our online FAQ:

#### FAQ online

## **Fast Video Cataloger Requirements:**

As a rule of thumb, any computer you usually do video processing on will be more than satisfactory, but to set the bar, we recommend at least the following list.

- Windows 10
- 1024x768 display or larger

- i3, i5, i7, Dual core processor

#### Software's installed

When working with videos, you always need reliable codecs. By default, this is handled by the software, and you should not need to do anything. If you prefer your own codecs, you can check the "use directshow codecs" checkbox in the indexing tab. This should only be needed for some rare video formats. Enabling random codecs installed on your computer can reduce the stability of the program as what happens in these codecs is out of our control.

You will find all the information you need about video codecs and Fast Video Cataloger on the link below:

https://videocataloger.com/codecs

This software uses the standard Microsoft's dot net 4.6.2 (.NET) framework. This should be included with the installer. It is also installed by default on the latest version of Windows 10. Please find the latest version and all information you need about .NET and Fast Video Cataloger on the link below:

https://videocataloger.com/dotnet

# 7 Glossary

#### **7.1.1** Actor

An *actor* is someone that is part of a video. You could also use actors for entities related to a video, for example, the company that produced a movie or the item that a commercial is advertising.

#### **7.1.2** Action

An *action* is an FVC build in command or a user-defined command created from the preferences. Actions are run from the Actions window. You can assign shortcuts to Actions.

#### 7.1.3 Archive

*Archive* is the process of tagging a video to a specific storage media.

#### 7.1.4 Attract windows

Name of the windows that automatically cycles through the content of the video catalog.

#### 7.1.5 Auto index

The feature that watches a folder for changed videos to be indexed by the program

#### 7.1.6 Bin

A video bin is like a folder where you can put videos.

#### 7.1.7 Cast

The *cast* of a video is the collection of actors that are associated with the video.

#### 7.1.8 Clip

A video clip is a segment from a video. It has a start and an end time. You can create video playlists by listing video clips.

#### 7.1.9 Codec

A *codec* is a software that is responsible for decoding a compressed audio or video stream to raw image data that can be displayed. Fast Video Cataloger uses direct show codecs.

#### 7.1.10 Frame

A frame is one single screenshot in a video.

#### 7.1.11 Index

To scan a video for thumbnails and add it to the catalog.

### 7.1.12 Keywording

*Keywording* is the process of attaching keywords to a video or a video scene. Keywording is done from the keywording window.

#### 7.1.13 Media

*Media* is what videos are stored on like; for example, a hard drive, CD, or DVD.

#### **7.1.14** Playlist

A video playlist is a sequence of video clips.

#### 7.1.15 Scene

A *scene* is a part of a video represented by a scene thumbnail in the program.

#### 7.1.16 Scene Thumbnail

The image representing a scene in the Video Scenes Window

#### 7.1.17 Tabbed document area

The center windows work area. By default, you will find the window showing the scenes of a video here.

#### 7.1.18 Video

Video is a video file in any format.

#### 7.1.19 Video Thumbnail

The image representing a video in the Video catalog list

#### 7.1.20 Video wall

Window in Fast Video Cataloger that presents videos as a collection of animated frames.

Program documentation Fast Video Cataloger 7

# 8 Copyrights, Licenses, and Components used

## 8.1 Fast Video Cataloger and components

Fast Video Cataloger and components (VideoCataloger.exe, VideoCatalogService.dll, imgcap2.dll, VideoPlayer.dll, fvigrabber.ax )
Copyright (c) 2010-2020 Fredrik Lönn
All rights reserved.

// Redistribution or use is not permitted without written consent.

#### 8.2 Xceed Extended WPF Toolkit Plus

The Software is Copyright ©1994-2020 Xceed Software Inc., all rights reserved. The Software is protected by Canadian and United States copyright laws, international treaties and all other applicable national or international laws.

#### 8.3 Avalon dock

Avalon Dock (AvalonDock.dll, AvalonDock.Themes.Aero.dll, AvalonDock.Themes.VS2010.dll) Copyright (c) 2007-2012, Adolfo Marinucci All rights reserved.

Redistribution and use in source and binary forms, with or without modification, are permitted provided that the following conditions are met:

- \* Redistributions of source code must retain the above copyright notice, this list of conditions and the following disclaimer.
- st Redistributions in binary form must reproduce the above copyright notice, this list of conditions and the following disclaimer in the documentation and/or other materials provided with the distribution.
- \* Neither the name of Adolfo Marinucci nor the names of its contributors may be used to endorse or promote products derived from this software without specific prior written permission.

THIS SOFTWARE IS PROVIDED BY THE COPYRIGHT HOLDERS AND CONTRIBUTORS "AS IS" AND ANY EXPRESS OR IMPLIED WARRANTIES, INCLUDING, BUT NOT LIMITED TO, THE IMPLIED WARRANTIES OF MERCHANTABILITY AND FITNESS FOR A PARTICULAR PURPOSE ARE DISCLAIMED. IN NO EVENT SHALL THE COPYRIGHT OWNER OR CONTRIBUTORS BE LIABLE FOR ANY DIRECT, INDIRECT, INCIDENTAL, SPECIAL, EXEMPLARY, OR CONSEQUENTIAL DAMAGES (INCLUDING, BUT NOT LIMITED TO, PROCUREMENT OF SUBSTITUTE GOODS OR SERVICES; LOSS OF USE, DATA, OR PROFITS; OR BUSINESS INTERRUPTION) HOWEVER CAUSED AND ON ANY THEORY OF LIABILITY, WHETHER IN CONTRACT, STRICT LIABILITY, OR TORT (INCLUDING NEGLIGENCE OR OTHERWISE) ARISING IN ANY WAY OUT OF THE USE OF THIS SOFTWARE, EVEN IF ADVISED OF THE POSSIBILITY OF SUCH DAMAGE.

# 8.4 Thinklab - WPF Bag of Tricks

The MIT License

*Copyright (c) 2010, 2011 Pixel Lab* 

Permission is hereby granted, free of charge, to any person obtaining a copy of this software and associated documentation files (the "Software"), to deal in the Software without restriction, including without limitation the rights to use, copy, modify, merge, publish, distribute, sublicense, and/or sell copies of the Software, and to permit persons to whom the Software is furnished to do so, subject to the following conditions:

The above copyright notice and this permission notice shall be included in all copies or substantial portions of the Software.

THE SOFTWARE IS PROVIDED "AS IS", WITHOUT WARRANTY OF ANY KIND, EXPRESS OR IMPLIED, INCLUDING BUT NOT LIMITED TO THE WARRANTIES OF MERCHANTABILITY, FITNESS FOR A PARTICULAR PURPOSE AND NONINFRINGEMENT. IN NO EVENT SHALL THE AUTHORS OR COPYRIGHT HOLDERS BE LIABLE FOR ANY CLAIM, DAMAGES OR OTHER LIABILITY, WHETHER IN AN ACTION OF CONTRACT, TORT OR OTHERWISE, ARISING FROM, OUT OF OR IN CONNECTION WITH THE SOFTWARE OR THE USE OR OTHER DEALINGS IN THE SOFTWARE.

#### 8.5 bxSlider

DO WHAT THE FUCK YOU WANT TO PUBLIC LICENSE Version 2, December 2004

Copyright (C) 2004 Sam Hocevar < Steven Wanderski>

Everyone is permitted to copy and distribute verbatim or modified copies of this license document, and changing it is allowed as long as the name is changed.

DO WHAT THE FUCK YOU WANT TO PUBLIC LICENSE TERMS AND CONDITIONS FOR COPYING, DISTRIBUTION AND MODIFICATION

0. You just DO WHAT THE FUCK YOU WANT TO.

# 8.6 JQuery

Copyright 2013 jQuery Foundation and other contributors http://jquery.com/

Permission is hereby granted, free of charge, to any person obtaining a copy of this software and associated documentation files (the "Software"), to deal in the Software without restriction, including without limitation the rights to use, copy, modify, merge, publish, distribute, sublicense, and/or sell copies of the Software, and to permit persons to whom the Software is furnished to do so, subject to the following conditions:

The above copyright notice and this permission notice shall be included in all copies or substantial portions of the Software.

THE SOFTWARE IS PROVIDED "AS IS", WITHOUT WARRANTY OF ANY KIND, EXPRESS OR IMPLIED, INCLUDING BUT NOT LIMITED TO THE WARRANTIES OF MERCHANTABILITY, FITNESS FOR A PARTICULAR PURPOSE AND NONINFRINGEMENT. IN NO EVENT SHALL THE AUTHORS OR COPYRIGHT HOLDERS BE LIABLE FOR ANY CLAIM, DAMAGES OR OTHER LIABILITY, WHETHER IN AN ACTION OF CONTRACT, TORT OR OTHERWISE, ARISING FROM, OUT OF OR IN CONNECTION WITH THE SOFTWARE OR THE USE OR OTHER DEALINGS IN THE SOFTWARE.

## 8.7 CS-Script

The MIT License (MIT)

Copyright (c) 2018 oleg-shilo

Permission is hereby granted, free of charge, to any person obtaining a copy of this software and associated documentation files (the "Software"), to deal in the Software without restriction, including without limitation the rights to use, copy, modify, merge, publish, distribute, sublicense, and/or sell copies of the Software, and to permit persons to whom the Software is furnished to do so, subject to the following conditions:

The above copyright notice and this permission notice shall be included in all copies or substantial portions of the Software.

THE SOFTWARE IS PROVIDED "AS IS", WITHOUT WARRANTY OF ANY KIND, EXPRESS OR IMPLIED, INCLUDING BUT NOT LIMITED TO THE WARRANTIES OF MERCHANTABILITY, FITNESS FOR A PARTICULAR PURPOSE AND NONINFRINGEMENT. IN NO EVENT SHALL THE AUTHORS OR COPYRIGHT HOLDERS BE LIABLE FOR ANY CLAIM, DAMAGES OR OTHER LIABILITY, WHETHER IN AN ACTION OF CONTRACT, TORT OR OTHERWISE, ARISING FROM, OUT OF OR IN CONNECTION WITH THE SOFTWARE OR THE USE OR OTHER DEALINGS IN THE SOFTWARE.

# 8.8 CefSharp

Copyright © The CefSharp Authors. All rights reserved.

Redistribution and use in source and binary forms, with or without modification, are permitted provided that the following conditions are met:

- \* Redistributions of source code must retain the above copyright notice, this list of conditions and the following disclaimer.
- \* Redistributions in binary form must reproduce the above copyright notice, this list of conditions and the following disclaimer in the documentation and/or other materials provided with the distribution.
- \* Neither the name of Google Inc. nor the name Chromium Embedded Framework nor the name CefSharp nor the names of its contributors

may be used to endorse or promote products derived from this software without specific prior written permission.

THIS SOFTWARE IS PROVIDED BY THE COPYRIGHT HOLDERS AND CONTRIBUTORS "AS IS" AND ANY EXPRESS OR IMPLIED WARRANTIES, INCLUDING, BUT NOT LIMITED TO, THE IMPLIED WARRANTIES OF MERCHANTABILITY AND FITNESS FOR A PARTICULAR PURPOSE ARE DISCLAIMED. IN NO EVENT SHALL THE COPYRIGHT OWNER OR CONTRIBUTORS BE LIABLE FOR ANY DIRECT, INDIRECT, INCIDENTAL, SPECIAL, EXEMPLARY, OR CONSEQUENTIAL DAMAGES (INCLUDING, BUT NOT LIMITED TO, PROCUREMENT OF SUBSTITUTE GOODS OR SERVICES; LOSS OF USE, DATA, OR PROFITS; OR BUSINESS INTERRUPTION) HOWEVER CAUSED AND ON ANY THEORY OF LIABILITY, WHETHER IN CONTRACT, STRICT LIABILITY, OR TORT (INCLUDING NEGLIGENCE OR OTHERWISE) ARISING IN ANY WAY OUT OF THE USE OF THIS SOFTWARE, EVEN IF ADVISED OF THE POSSIBILITY OF SUCH DAMAGE.

## 8.9 Other components

Fast Video Cataloger makes use of Visual C++, Visual C#, Microsoft Windows SDK, Microsoft DirectShow, Windows Presentation Foundation, Microsoft .Net Framework, Windows Communication Framework, and more from Microsoft.

SQLite is public domain and used for the database

QLM license manager from Soraco technologies.

BoxedApp Copyright © Softanics. All rights reserved.

Exceptionless is licensed under the Apache License 2.0.

This product uses <u>MediaInfo</u> library, Copyright (c) 2002-2020 <u>MediaArea.net</u> SARL.